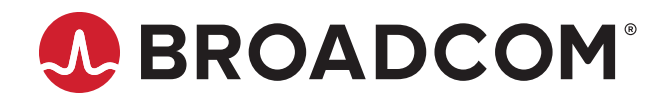

**Emulex® Boot for the Fibre Channel Protocol**

**User Guide Release 12.4** Broadcom, the pulse logo, Connecting everything, Avago Technologies, Avago, the A logo, Brocade, Emulex, LightPulse, OneCapture, and OneCommand are among the trademarks of Broadcom and/or its affiliates in the United States, certain other countries, and/or the EU.

The PowerPC name and logo are registered trademarks of IBM Corp. and used under license therefrom.

Copyright © 2003–2019 Broadcom. All Rights Reserved.

The term "Broadcom" refers to Broadcom Inc. and/or its subsidiaries. For more information, please visit [www.broadcom.com](http://www.broadcom.com).

Broadcom reserves the right to make changes without further notice to any products or data herein to improve reliability, function, or design. Information furnished by Broadcom is believed to be accurate and reliable. However, Broadcom does not assume any liability arising out of the application or use of this information, nor the application or use of any product or circuit described herein, neither does it convey any license under its patent rights nor the rights of others.

# **Table of Contents**

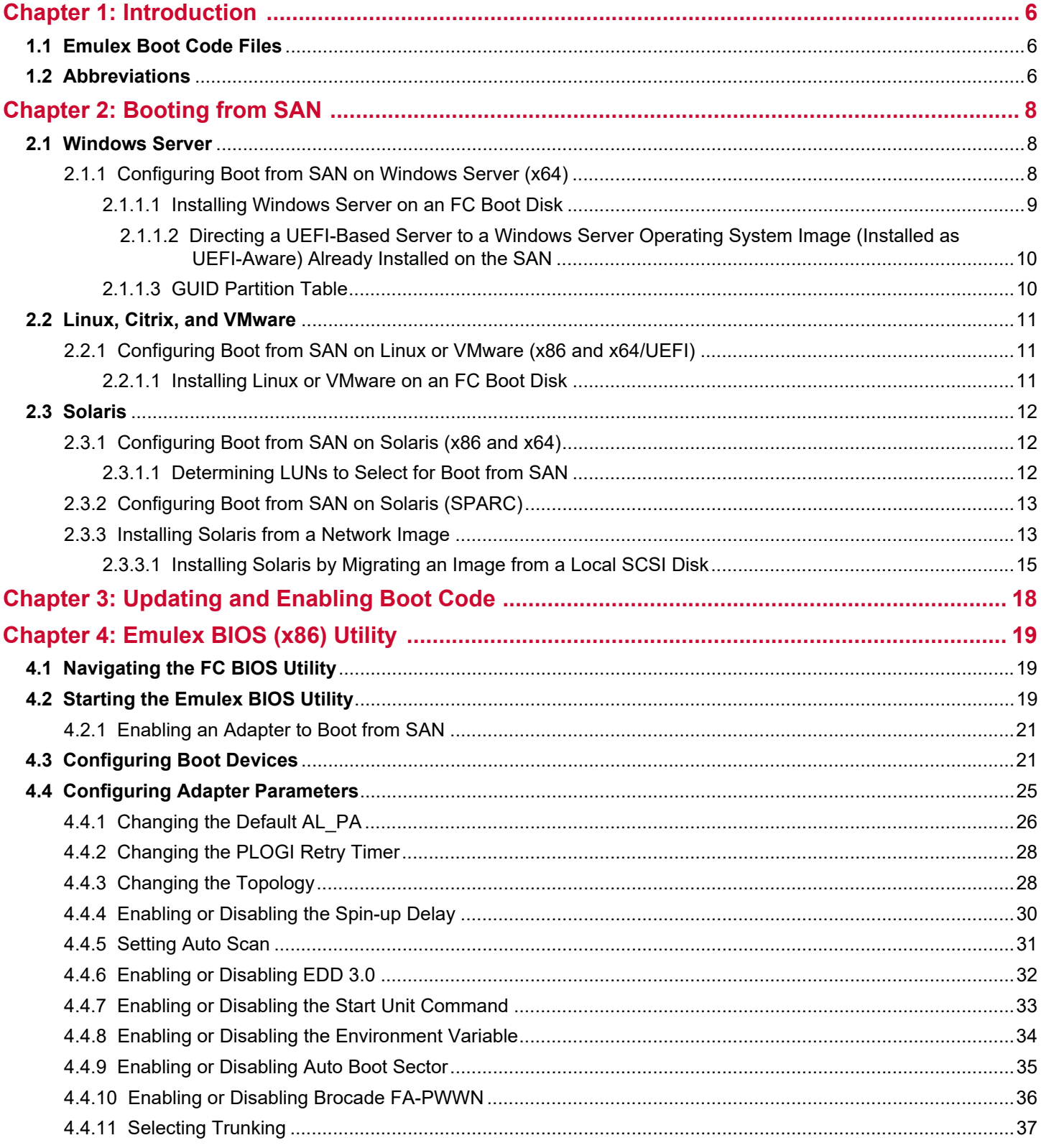

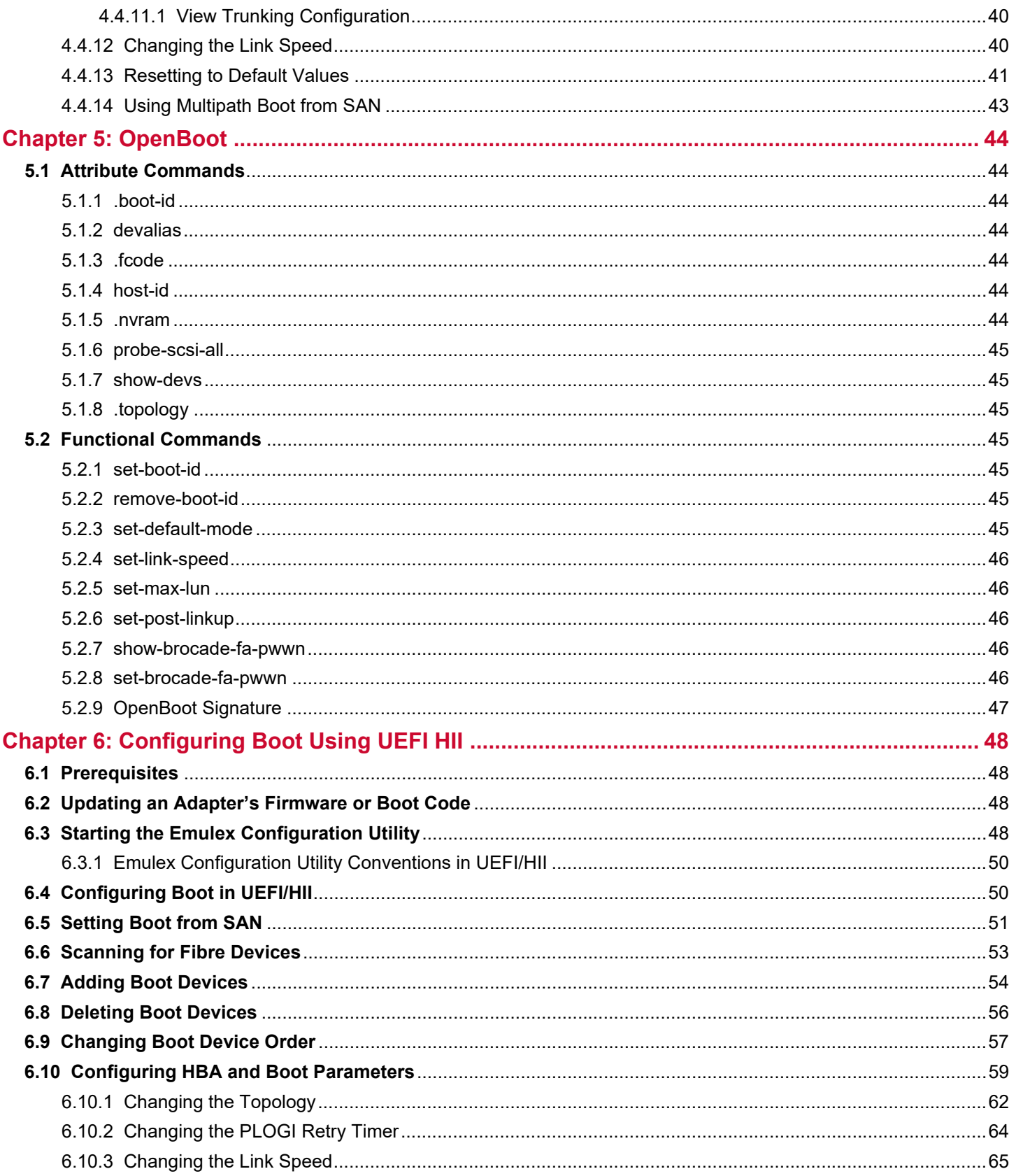

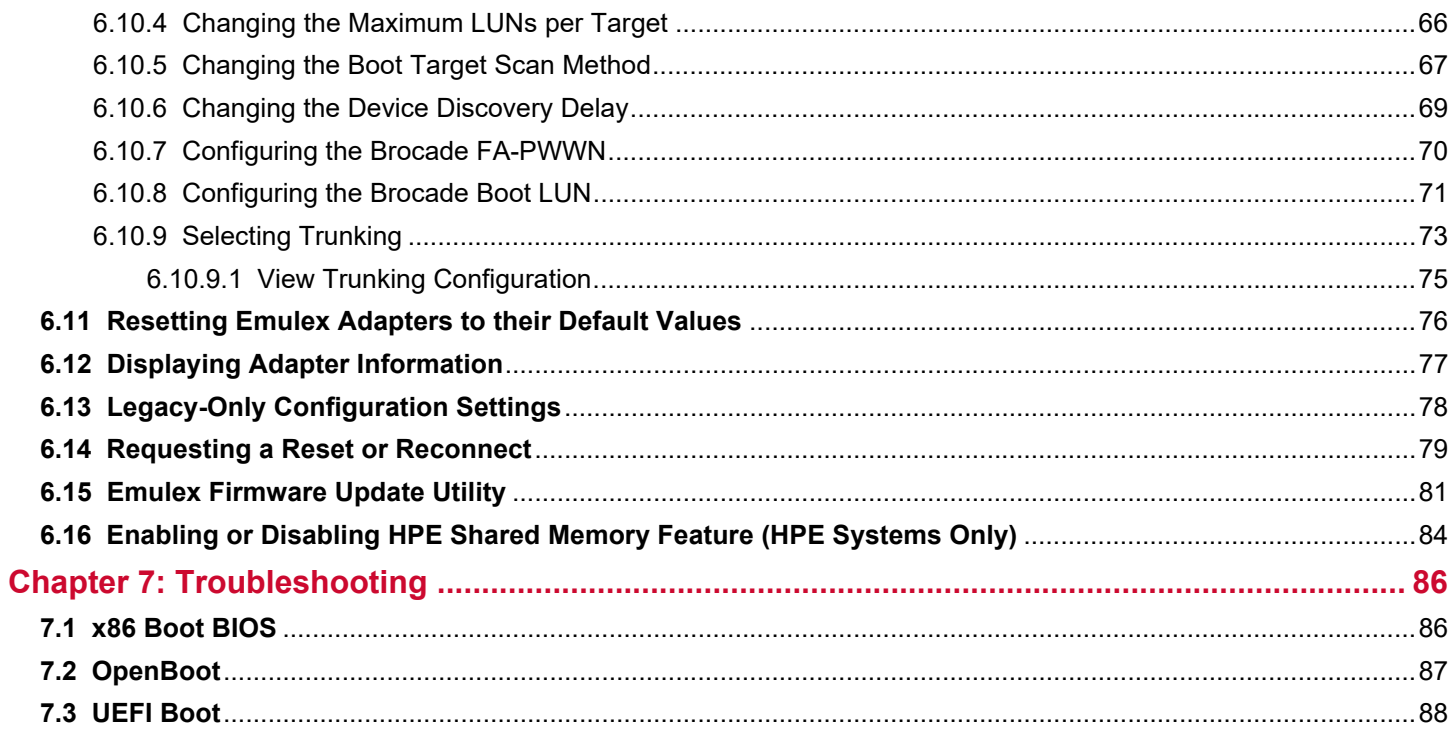

# <span id="page-5-0"></span>**Chapter 1: Introduction**

This guide describes installing, updating, enabling, and configuring Emulex<sup>®</sup> FC boot code. This guide also describes the Emulex boot from SAN implementation and its operation with distinct hardware and operating system requirements. Boot from SAN is booting servers directly from disk operating system images located on a SAN by way of Emulex adapters using Emulex FC boot code.

When booting from SAN, the storage device is typically identified by its WWPN and a LUN. By extending the server system Boot BIOS, boot from SAN functionality is provided by the Boot BIOS contained on an Emulex adapter in the server. When properly configured, the adapter then permanently directs the server to boot from a logical unit (disk) on the SAN as if it were a local disk.

- **NOTE:** Emulex drivers support multipath boot configurations. Refer to your storage vendor's documentation for details on how to configure multipath booting.
- **NOTE:** Screen captures in this document are for illustrative purposes only. Your system information can vary.

# <span id="page-5-1"></span>**1.1 Emulex Boot Code Files**

Emulex is unique in providing Universal Boot and Pair Boot images of boot code. Universal Boot images contain x86 Boot BIOS, OpenBoot, and EFIBoot code. Pair Boot images of boot code contain x86 Boot BIOS and EFIBoot code. These images provide multiplatform support for boot from SAN.

Universal Boot and Pair Boot transparently determine your system platform type and automatically execute the proper boot code image in the adapter. These boot code images reside in the adapter flash memory, which allows for easier adapter portability and configuration between servers.

Emulex provides the following types of boot code:

- x86 Boot BIOS works with the existing system BIOS on x64 and x86 systems.
- OpenBoot works with the existing system firmware on SPARC and IBM Power-series systems. OpenBoot is also called FCode.
- The UEFI Boot utility provides system boot capability through the use of the UEFI shell. It also functions on UEFI 2.*x*-based x64 platforms through the HII interface.

# <span id="page-5-2"></span>**1.2 Abbreviations**

The following table lists the acronyms and abbreviations used in this document.

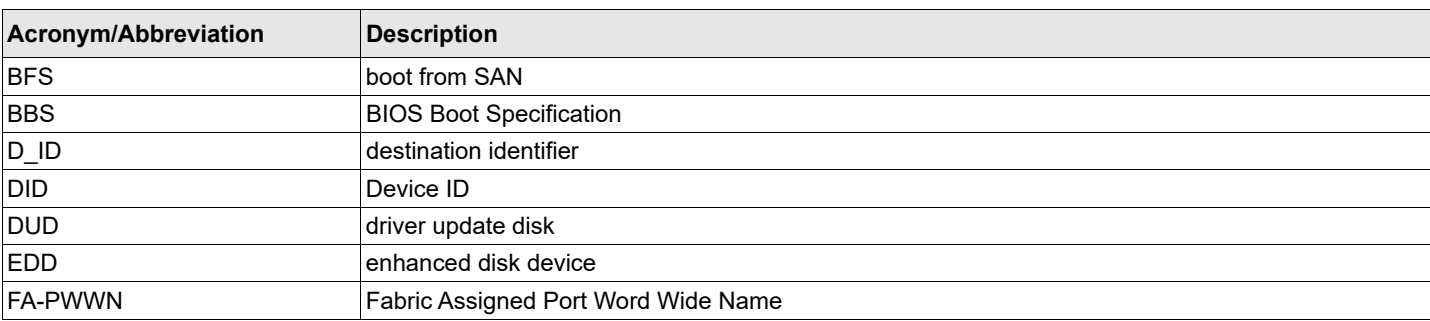

#### **Table 1: Acronyms and Abbreviations**

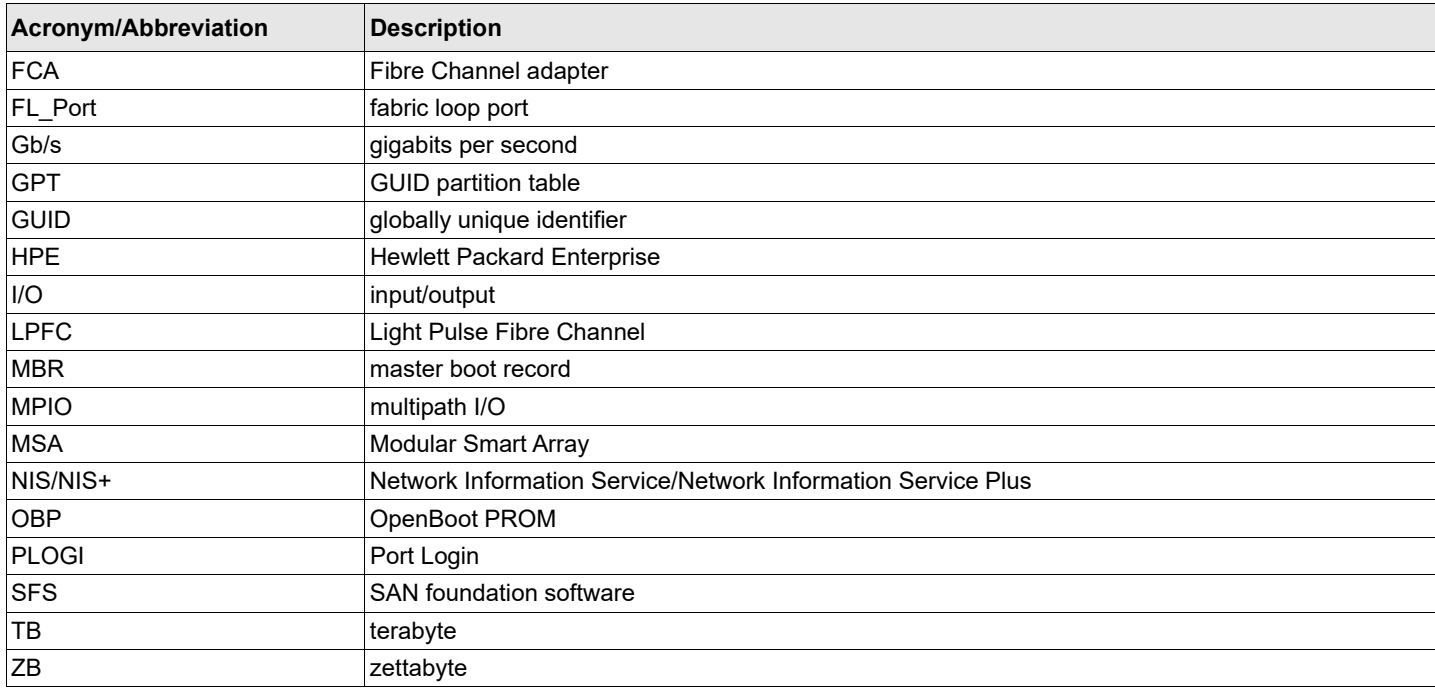

### **Table 1: Acronyms and Abbreviations (Continued)**

# <span id="page-7-0"></span>**Chapter 2: Booting from SAN**

This section provides instructions for installing and using all types of boot code provided by Emulex.

When booting from SAN, the storage device is typically identified by its WWPN and a LUN. By extending the server system BIOS, boot from SAN capability is provided by the Boot BIOS contained on an Emulex adapter in the server. If properly configured, the adapter then permanently directs the server to boot from a logical unit (disk) on the SAN as if it were a local disk.

**NOTE:** Not all procedures are required. Emulex HBAs usually ship from the factory with the latest version of boot code installed and enabled, so you do not need to install or enable boot code in those cases. However, if boot code is not installed, you must install it, and if it is not enabled, you must enable it. Check [www.broadcom.com](http://www.broadcom.com) for the latest version of boot code.

This section describes setting up a system to boot from SAN. The specific procedure to follow is determined by the system architecture and the operating system.

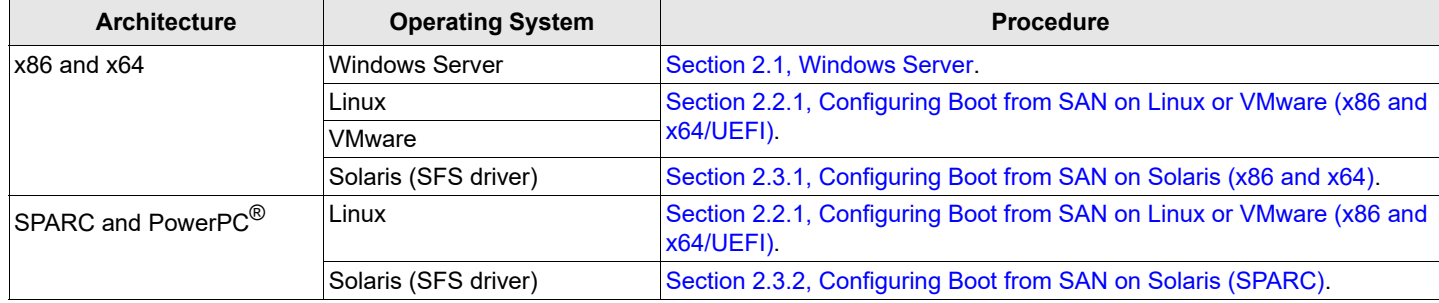

#### **Table 2: Boot from SAN Procedures**

# <span id="page-7-1"></span>**2.1 Windows Server**

This section describes configuring boot from SAN for Windows systems and installing Windows Server on an FC boot disk.

## <span id="page-7-2"></span>**2.1.1 Configuring Boot from SAN on Windows Server (x64)**

To configure boot from SAN, perform these steps:

- 1. If necessary, update the boot code on the adapter (see [Chapter 3, Updating and Enabling Boot Code](#page-17-1)).
- 2. If necessary, enable the boot code on the adapter (see [Chapter 3](#page-17-1), [Updating and Enabling Boot Code\)](#page-17-1).
- 3. Enable the adapter to boot from SAN (see [Section 4.2.1, Enabling an Adapter to Boot from SAN](#page-20-2)).
- 4. If you want to use a topology other than the default, you must change the topology setting before configuring boot devices (see [Section 4.4.3, Changing the Topology](#page-27-2)).
- 5. Configure boot devices (see [Section 4.3, Configuring Boot Devices](#page-20-3)).
- 6. If desired, configure the boot options on the adapter (see [Section 4.4, Configuring Adapter Parameters](#page-24-1)).
- 7. Install the operating system on an FC boot disk (see [Section 2.2, Linux, Citrix, and VMware\)](#page-10-0).

### <span id="page-8-0"></span>**2.1.1.1 Installing Windows Server on an FC Boot Disk**

This installation procedure installs the Windows Server onto an unformatted FC disk drive and configures the system to boot from the SAN disk drive. The LUNs must be created in the SAN storage device and zoned appropriately to the host adapter WWN before starting the installation.

- **NOTE:** The computer system BIOS might be pre-configured to boot from another controller to take precedence over the Emulex adapter during boot. If this occurs, you must disconnect or disable the other adapter. This allows you to configure and build the operating system on the drive connected to the Emulex adapter.
- **NOTE:** Restrict the number of paths (from the HBA to the boot disk) to one during installation. Additional paths can be added after the operating system is installed and the multipath or MPIO software is configured.
- 1. From the server system UEFI setup, ensure that the CD/DVD is the first device in the boot order list.
- 2. Enable the adapter BIOS setting to allow SAN boot in the Emulex x86 or x64/UEFI configuration utility.
- 3. Configure the boot target and LUN in the Emulex x86 or x64/UEFI configuration utility to point to the desired target (for configuring x86 and x64, see [Section 4.3, Configuring Boot Devices,](#page-20-3) and for configuring UEFI, see [Section 6.10.4, Changing the Maximum LUNs per Target](#page-65-1)).
- 4. Boot the host server with the Windows Server operating system DVD inserted. Follow the on-screen prompts to install the appropriate version of Windows Server.

The Windows installation exposes all available and visible LUNs as disks and partitions numbered 0 to *N*, where *N* is the highest number available. These numbers typically are the LUN numbers assigned by the array.

- 5. Select the disk on which you want to install the operating system.
- **NOTE:** If the FC disk is not visible at this point, download the driver kit from the Broadcom® website to your system. Extract and copy the driver files to a formatted disk or USB drive.
- 6. Click **Load Driver**. Browse to the disk or USB device where the driver is located to load the Storport Miniport driver for the appropriate operating system. When selected, the correct driver location and driver are displayed in the **Select driver to be installed** window. After the driver is loaded, the FC disks should be visible.
- 7. Select the disk and follow the system prompts in the Windows installation.
- 8. After the installation is complete, a Boot Option variable called Windows Boot Manager is populated with a Media Device path pointing to the Windows bootloader utility.

The Windows Boot Manager option is inserted as the first boot option in the boot order list of the Host Server UEFI. The CD/DVD boot is the second device in the boot order list.

Upon reboot, the system boots from the LUN setup on the SAN.

- 9. If multipath to the HBA is required, install or enable multipathing software (or Windows native MPIO feature) and reboot the server.
- 10. After rebooting, verify the multipath configuration.

### <span id="page-9-0"></span>**2.1.1.2 Directing a UEFI-Based Server to a Windows Server Operating System Image (Installed as UEFI-Aware) Already Installed on the SAN**

This installation procedure assumes a LUN exists in the SAN storage device, is zoned appropriately to the host adapter WWN, and a UEFI-aware operating system resides on the target LUN.

To direct a UEFI-based server to a Windows Server operating system image, perform these steps:

- 1. Enable boot from SAN in the Emulex UEFI configuration utility.
- 2. Configure the boot target and LUN in the Emulex UEFI configuration utility to point to the desired target (see [Section 6.10.4, Changing the Maximum LUNs per Target](#page-65-1)).
- 3. Select **Boot Manager** from the System UEFI configuration manager.
- 4. Select **Add Boot Option**.
- 5. Identify the desired target in the list, and continue down the explorer path until you locate the bootmgfw.efi file. This file is the bootloader utility for your Windows Server UEFI-aware operating system installation.
- 6. Enter a boot device description (such as Win2K12 UEFI SAN) and optional data (if desired) for this device and select **Commit Changes.**
- 7. From the Boot Manager, select **Change Boot Order.**
- 8. Move the previous input description name (Win2K12\_UEFI\_SAN) to the desired position in the boot order.
- 9. Select **Commit Changes.**

The **Start Options** list now reflects the boot order changes. Upon reboot, the server is able to boot from this target LUN on the SAN.

### <span id="page-9-1"></span>**2.1.1.3 GUID Partition Table**

The GPT provides a more flexible mechanism for partitioning disks than the older MBR partitioning scheme that has been common to PCs. MBR supports four primary partitions per hard drive and a maximum partition size of 2 TB. If the disk is larger than 2 TB (the maximum partition size in a legacy MBR), the size of this partition is marked as 2 TB and the rest of the disk is ignored.

The GPT disk itself can support a volume up to  $2^{64}$  blocks in length (for 512-byte blocks, this is 9.44 ZB). The GPT disk can also theoretically support unlimited partitions.

**NOTE:** By default, Microsoft Windows Server operating systems install with a GPT-formatted disk on a UEFI-aware server.

For more information on the GUID partition table, refer to the Microsoft website and search for the terms *Windows* and *GPT FAQ*.

# <span id="page-10-0"></span>**2.2 Linux, Citrix, and VMware**

This section describes configuring boot from SAN on Linux, Citrix, and VMware operating systems.

## <span id="page-10-1"></span>**2.2.1 Configuring Boot from SAN on Linux or VMware (x86 and x64/UEFI)**

To configure boot from SAN on Linux or VMware, perform these steps:

- 1. If necessary, install or update the boot code on the adapter. For x86 and x64, see [Chapter 3, Updating and Enabling Boot](#page-17-1)  [Code,](#page-17-1) and for UEFI, see [Chapter 6](#page-47-4) [Configuring Boot Using UEFI HII.](#page-47-4)
- 2. If necessary, enable the boot code on the adapter. For x86 and x64, see [Chapter 3, Updating and Enabling Boot Code,](#page-17-1) and for UEFI, see [Chapter 6](#page-47-4) [Configuring Boot Using UEFI HII](#page-47-4).
- 3. Enable the adapter to boot from SAN. For x86 and x64, see [Section 4.2.1, Enabling an Adapter to Boot from SAN](#page-20-2), and for UEFI, see [Section 6.5, Setting Boot from SAN.](#page-50-1)
- 4. If you want to use a topology other than the default, you must change the topology setting before configuring boot devices. For x86 and x64, see [Section 4.4.3, Changing the Topology,](#page-27-2) and for UEFI, see [Section 6.10.1, Changing the](#page-61-1)  [Topology.](#page-61-1)
- 5. Configure boot devices. For x86 and x64, see [Section 4.3, Configuring Boot Devices,](#page-20-3) and for UEFI, see [Section 6.10.4, Changing the Maximum LUNs per Target](#page-65-1).
- 6. If desired, configure the boot options on the adapter. For x86 and x64, see [Section 4.4, Configuring Adapter Parameters](#page-24-1), and for UEFI, see [Section 6.10, Configuring HBA and Boot Parameters](#page-58-1).
- 7. Use the driver on the operating system distribution disk to boot the system. If necessary, you can then update the driver to the desired version.

### <span id="page-10-2"></span>**2.2.1.1 Installing Linux or VMware on an FC Boot Disk**

The LUNs should be created in the SAN storage device and zoned appropriately to the host adapter's WWN before starting the installation.

**NOTE:** The computer system BIOS might be pre-configured to boot from another controller to take precedence over the Emulex adapter during boot. If this occurs, you must disconnect or disable the other adapter. This allows you to configure and build the operating system on the drive connected to the Emulex adapter.

Ensure that all paths (from the HBA to the boot disk) are enabled during installation.

- 1. From the server system UEFI setup, ensure that CD/DVD is the first device in the boot order list.
- 2. Enable the adapter BIOS setting to allow SAN boot in the Emulex x86 orx64/UEFI configuration utility.
- 3. Configure the boot target and LUN in the Emulex x86 orx64/UEFI configuration utility to point to the desired target. For configuring x86 and x64, see [Section 4.3, Configuring Boot Devices,](#page-20-3) and for configuring UEFI, see [Section 6.10.4, Changing the Maximum LUNs per Target](#page-65-1).
- 4. Boot the host server with the operating system DVD inserted. Follow the on-screen prompts to install the operating system.
- 5. The installation exposes all available and visible LUNs as disks and partitions.
- 6. Select the disk on which you want to install the operating system.
- **NOTE:** On Linux distributions, if the FC disk is not visible at this point, contact Broadcom Technical Support for the DUD. The DUD ISO image contains the drivers.
- 7. Restart the installation process. On the installation splash screen, press **Tab** and in the boot command line, add linux dd option to boot the command line. This action prompts you for driver disks, at which point you must provide the DUD ISO image.
- 8. Select the disk and follow the system prompts in the Linux or VMware installation.
- 9. After the installation is complete, a Boot Option variable specific to the operating system installed is populated with a Media Device path pointing to the bootloader utility.

Upon reboot, the system boots from the LUN setup on the SAN.

10. After rebooting, on Linux or VMware systems, verify the multipath configuration.

# <span id="page-11-0"></span>**2.3 Solaris**

This section explains how to configure boot from SAN on the Solaris operating system.

## <span id="page-11-1"></span>**2.3.1 Configuring Boot from SAN on Solaris (x86 and x64)**

To configure boot from SAN, perform these steps:

- 1. If necessary, update the boot code on the adapter (see [Chapter 3, Updating and Enabling Boot Code](#page-17-1)).
- 2. If necessary, enable the boot code on the adapter (see [Chapter 3](#page-17-1), [Updating and Enabling Boot Code\)](#page-17-1).
- 3. Enable the adapter to boot from SAN (see [Section 4.2.1, Enabling an Adapter to Boot from SAN](#page-20-2)).
- 4. If you want to use a topology other than the default, you must change the topology setting before configuring boot devices (see [Section 4.4.3, Changing the Topology](#page-27-2)).
- 5. Configure boot devices (see [Section 4.3, Configuring Boot Devices](#page-20-3)).
- 6. If desired, configure the boot options on the adapter (see [Section 4.4, Configuring Adapter Parameters](#page-24-1)).
- 7. Boot the Solaris installation CD/DVD and follow the prompts.
- **NOTE:** If you need help determining the LUNs to select for boot from SAN, see [Section 2.3.1.1, Determining LUNs to](#page-11-2)  [Select for Boot from SAN](#page-11-2).

### <span id="page-11-2"></span>**2.3.1.1 Determining LUNs to Select for Boot from SAN**

To determine which LUNs to select, perform these steps:

- 1. Open a terminal window and leave it open.
- 2. In the terminal window, select the LUN you will use as the SAN boot disk (not the local drive) using the luxadm probe command. This command shows all the available LUNs. Record this LUN information, which is used throughout this procedure. LUN 0 is used in the example:

```
luxadm probe
Found Fibre Channel device(s):
Node WWN:50060e8003823800 Device Type:Disk device
Logical Path:/dev/rdsk/c5t226000C0FF9833AFd6s2
Node WWN:50060e8003823800 Device Type:Disk device
Logical Path:/dev/rdsk/c5t226000C0FF9833AFd6s2
Node WWN:50060e8003823800 Device Type:Disk device
```
- 3. Copy the <*/dev/rdsk/nnn*> part of the path statement for a drive.
- 4. In the terminal window, use the luxadm display command to show the WWPN or the LUN for which you selected the path in the prior step:

luxadm display *</dev/rdsk/nnn>*

5. Record this LUN or WWPN information for use in the procedure.

## <span id="page-12-0"></span>**2.3.2 Configuring Boot from SAN on Solaris (SPARC)**

To configure boot from SAN, perform these steps:

- 1. If necessary, update the boot code on the adapter (see [Chapter 3, Updating and Enabling Boot Code](#page-17-1)).
- 2. If necessary, enable the boot code on the adapter (see [Chapter 3](#page-17-1), [Updating and Enabling Boot Code\)](#page-17-1).
- 3. Type the following at the OBP prompt:

show-devs

The ID information for each found adapter is displayed, such as:

```
/pci@5d,700000/lpfc@1
Enable boot from SAN on each Emulex adapter in the system by typing the following set of commands, 
replacing adapter_id with the ID information (as shown above), for each Emulex adapter. There is a 
space between the first quotation mark and the first character of the adapter ID.
" adapter_id" select-dev [for example, "/pci@5d,700000/lpfc@1" select-dev]
set-sfs-boot
unselect-dev
```
- 4. After all Emulex adapters have been enabled to boot from SAN, reboot the system with the following command: reset-all
- 5. After the system reboots, boot the Solaris installation CD/DVD and follow the prompts.
- 6. After the installation completes successfully, you are prompted to reboot or exit the system. Press **!** and then press **Enter** to go to the UNIX prompt.
- 7. After the UNIX prompt appears, append the following line to the system file at /a/etc/system: set pcie:pcie\_max\_mps=0
- 8. Save and reboot server.

## <span id="page-12-1"></span>**2.3.3 Installing Solaris from a Network Image**

The system must have a DVD drive and must be part of the site's network and naming service. If you use a naming service, the system must already be in a service, such as NIS, NIS+, DNS, or LDAP. If you do not use a naming service, you must distribute information about this system by following your site's policies.

**NOTE:** This procedure assumes that the system is running the Volume Manager. If you are not using the Volume Manager to manage media, refer to the *Oracle Microsystems System Administration Guide: Devices and File Systems.*

To install from a network image, perform these steps:

- 1. Log on as a superuser or equivalent.
- 2. Insert the Solaris DVD in the system's drive.
- 3. Create a directory to contain the DVD image. # mkdir -p <*install\_dir\_path*>

The <*install\_dir\_path*> specifies the directory where the DVD image is to be copied.

- 4. Change to the Tools directory on the mounted disk. # cd /cdrom/cdrom0/Solaris\_11/Tools
- 5. For Solaris 11 only:
	- a. Remove the SUNWemlxu and SUNWemlxs from the /<*install\_dir\_path*>/Solaris/Tools/Boot directory.
	- b. Unzip the lpfc driver to a temporary directory:

pkgadd -R/<*install\_dir\_path*>/Solaris/Tools/Boot -d/tmp

- c. Modify the elxfc.conf file to use persistent binding. For more information, refer to the *Emulex Drivers for Solaris for LightPulse® Adapters User Guide* available at [www.broadcom.com.](http://www.broadcom.com)
- 6. Copy the DVD image in the drive to the install server's hard disk.

# ./setup\_install\_server *install\_dir\_path*

The <*install\_dir\_path*> specifies the directory where the DVD image is to be copied.

The setup\_install\_server command indicates whether you have enough disk space available for the Solaris software disk images. To determine available disk space, use the  $df -k1$  command.

- 7. Decide whether you need to make the install server available for mounting:
	- If the install server is on the same subnet as the system to be installed or you are using DHCP, you do not need to create a boot server. Proceed to [Step 8.](#page-13-0)
	- If the install server is not on the same subnet as the system to be installed and you are not using DHCP, complete the following steps:
	- a. Verify that the path to the install server's image is shared appropriately.
	- # share | grep <*install\_dir\_path>*

The  $\leq$ install dir path> specifies the path to the installation image where the DVD image was copied:

- If the path to the install server's directory is displayed and **anon=0** is displayed in the options, proceed to [Step 8](#page-13-0).
- If the path to the install server's directory is not displayed or **anon=0** is not in the options, continue and make the install server available to the boot server. Using the share command, add this entry to the /etc/dfs/dfstab (all on one line).

share -F nfs -o ro,anon=0 -d "install server directory" <*install\_dir\_path>*

- b. Verify that the nfsd daemon is running, or start the nfsd daemon.
- If the install server is running the current Solaris release, or a compatible version, type the following command. # svcs -l svc:/network/nfs/server:default

If the nfsd daemon is online, continue to [Step c.](#page-13-1) If the nfsd daemon is not online, start it.

- # svcadm enable svc:/network/nfs/server
- <span id="page-13-1"></span>c. Share the install server.
- # shareall
- <span id="page-13-0"></span>8. Change directories to root (/).

# cd /

- 9. Eject the Solaris DVD.
- 10. (Optional) Patch the files that are located in the miniroot on the net install image that was created by setup\_install\_server. Patching a file might be necessary if a boot image has problems. For more information, refer to the Solaris operating system documentation.

### <span id="page-14-0"></span>**2.3.3.1 Installing Solaris by Migrating an Image from a Local SCSI Disk**

To install Solaris by migrating an image from a local SCSI disk, perform these steps:

1. Type the following at the OBP prompt:

```
show-devs
```
The ID information for each found adapter is displayed, such as: /pci@5d,700000/lpfc@1 select-dev

- 2. Select the Emulex adapter on which you want to enable boot from SAN by entering the path to the adapter, for example: " /pci@5d,700000/lpfc@1" select-dev
- 3. To view the current boot device ID, type:

```
show-devs
" /pci@5d,700000/lpfc@1" select-dev /* to select lpfc@1 (for example) */
.boot-id
```
Make a note of the WWPN, DID, or AL\_PA returned from the probe and write down the corresponding boot entry.

4. To enable boot from the SAN, set the boot device ID to the SAN device from which you want to boot, for example:

```
" /pci@5d,700000/lpfc@1" select-dev
wwpn|did|alpa lun target_id set-boot-id
unselect-dev
```
### where:

- wwpn $|did|$ alpa is the device WWPN, DID, or AL PA of the storage device.
- $-$  lun is the LUN number in hexadecimal. To enter it in decimal, enter  $d\#$  [lun].
- $-$  target id is the target ID in hexadecimal. To enter it in decimal, enter  $d\#$  [target id].
- **NOTE:** Use the WWPN in most cases. The DID and AL\_PA might change between boots, causing the SAN boot to fail, unless the DID and AL\_PA are specifically configured to not change between boots.

Example 1: alpa = e1, lun = 100 (decimal) and target  $id = 10$  (decimal):

alpa e1 d# 100 d# 10 set-boot-id

```
Example 2: wwpn = 50000034987AFE, lun = af (hexadecimal) and target id = 10 (decimal):
```
wwpn 50000034987AFE af d# 10 set-boot-id

Example 3: did =  $6312200$ , lun =  $25$  (hexadecimal) and target id = f (hexadecimal):

did 6312200 25 f set-boot-id

5. Boot to the original local disk to setup the newly defined FC disk. Type: boot <*local\_disk*>

where <*local\_disk>* is the complete path or the alias of the original boot disk.

6. Run the format utility:

format

- 7. Select the target disk to become the new boot disk (for example,  $clt1d0$ ).
- 8. Select the partition option and partition the disk as desired.
- 9. Select the label option and write a volume label to the target disk. For help with the format utility, refer to the man page, man format.

10. Install the boot on partition 0 of the target disk. (Type this command on one line.)

installboot /usr/platform/ `uname -i`/lib/fs/ufs/bootblk /dev/rdsk/clt1d0s0

11. Create a file system for each partition that contains a mounted file system.

```
newfs -v /dev/rdsk/clt1d0s0 (becomes root)
newfs -v /dev/rdsk/clt1d0s6 (becomes usr)
newfs -v /dev/rdsk/clt1d0s7 (becomes export/home)
```
12. Create temporary mount points for the new partitions.

```
mkdir root2
mkdir usr2
mkdir export2
```
13. Mount, copy, and then unmount the usr2 file system.

```
mount /dev/dsk/clt1d0s6 /usr2
c0t0d0s6 ufsdump 0f - /dev/rdsk/c0t0d0s6 | (cd /usr2; ufsrestore rf -)
umount /usr2
```
14. Copy the export/home file system.

```
mount /dev/dsk/clt1d0s7 /export2
ufsdump 0f - /dev/rdsk/c0t0d0s7 | (cd /export2; ufsrestore rf -)
umount /export2
```

```
15. Perform a copy.
```
mount /dev/dsk/clt1d0s0 /root2 ufsdump 0f - /dev/rdsk/c0t0d0s0 | (cd /root2; ufsrestore rf -)

16. Edit /root2/etc/vfstab, changing the controller number, target number, and LUN number to point to the new FC boot disk. For example, if the FC boot disk is c1t1d0, replace all local disk entries of c0t0d0 with c1t1d0.

Currently the file shows:

/dev/dsk/c0t0d0s1 (swap)

/dev/dsk/c0t0d0s0 and /dev/rdsk/c0t0d0s0 (root) /dev/dsk/c0t0d0s6 and /dev/rdsk/c0t0d0s6 (usr) /dev/dsk/c0t0d0s7 and /dev/rdsk/c0t0d0s7 (export)

### Edit the file to show:

/dev/dsk/c1t1d1s1 (swap)

/dev/dsk/clt1d0s0 and /dev/rdsk/c1t1d0s1 (root) /dev/dsk/clt1d0s6 and /dev/rdsk/c1t1d0s6 (usr) /dev/dsk/clt1d0s7 and /dev/rdsk/c1t1d0s7 (export)

#### 17. Reboot the system.

sync sync halt reset-all

#### 18. Boot to disk.

boot disk

The system should boot to the FC disk.

19. View the current dump device setting. dumpadm

20. Change the dump device to the swap area of the FC drive. dumpadm -d /dev/dsk/c1t1d0s1 where /dev/dsk/c1t1d0s1 is a sample path to the swap area of the FC drive.

# <span id="page-17-1"></span><span id="page-17-0"></span>**Chapter 3: Updating and Enabling Boot Code**

Use the Emulex utilities to update boot code to a newer version and enable boot code. The utility that you use depends on the operating system and, in some cases, the driver type or system architecture. [Table 3](#page-17-2) indicates the utilities you can use to install and update boot code.

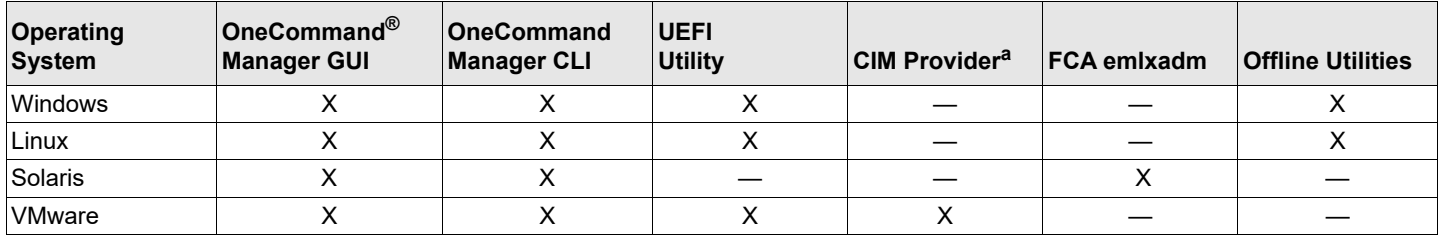

#### <span id="page-17-2"></span>**Table 3: Utilities that Update and Enable Boot Code**

a. VMware only; refer to the *Emulex CIM Provider Package Installation Guide.*

After you decide which utility to use, refer to the appropriate procedure:

- Emulex OneCommand Manager GUI: Refer to the *Emulex OneCommand Manager Application User Guide.*
- Emulex OneCommand Manager CLI: Refer to the *Emulex OneCommand Manager CLI User Guide.*
- UEFI utility: See [Section 6, Configuring Boot Using UEFI HII](#page-47-4).
- FCA emlxadm utility: Refer to the *Emulex FCA Utilities for LightPulse Adapters User Guide.*
- Offline utility: Refer to the *Emulex Elxflash and LpCfg Management Utilities User Guide.*

# <span id="page-18-0"></span>**Chapter 4: Emulex BIOS (x86) Utility**

Before using the Emulex BIOS utility, ensure that the boot code is loaded and enabled on the adapter as described in [Section 3, Updating and Enabling Boot Code](#page-17-1).

### **NOTE:**

- This section reflects the most recent release of the BIOS utility. Some selections might not be available if you are using an older version of the utility.
- Changes made to parameters common to UEFI and x86 drivers are changed in both driver configuration utilities.
- After exiting the Emulex BIOS configuration utility, the system will reboot regardless of whether any changes were made.

# <span id="page-18-1"></span>**4.1 Navigating the FC BIOS Utility**

Use the following methods to navigate the FC BIOS utility:

- **Press the up and down arrows on your keyboard to move through and select menu options or configuration fields. If** multiple adapters are listed, use the up and down arrows to scroll to the additional adapters.
- **Press PageUp** to scroll to the previous page.
- Press **PageDn** to scroll to the next page.
- Press **Enter** to select a menu option, to select a changed value, to select a row in a screen, or to change a configuration default.
- Press **Esc** to go back to the previous menu.

# <span id="page-18-2"></span>**4.2 Starting the Emulex BIOS Utility**

To start the Emulex BIOS configuration utility, perform these steps:

1. Turn on the computer and press and hold down **Alt** or **Ctrl** and press **E** immediately (within 4 seconds of the Emulex bootup message) to enter the BIOS configuration utility is displayed.

An adapter listing screen is displayed ([Figure 1\)](#page-19-0).

### **NOTE:**

- Links should be connected and established before entering the BIOS utility; otherwise, you may receive an error message.
- After you enter the Emulex BIOS utility, any dynamic changes made to the SAN are not reflected unless the system is reset.
- If the bootup message does not appear, you must enable x86 Boot BIOS. See Section 4.2.1, Enabling an [Adapter to Boot from SAN](#page-20-0), for more information.
- After exiting the Emulex BIOS configuration utility, the system will reboot regardless of whether any changes were made.
- The BIOS utility support is server specific. Some servers might not support the BIOS utility. In such cases, all configuration must be done from the x64/UEFI utility.

#### <span id="page-19-0"></span>**Figure 1: Adapter Listing Screen**

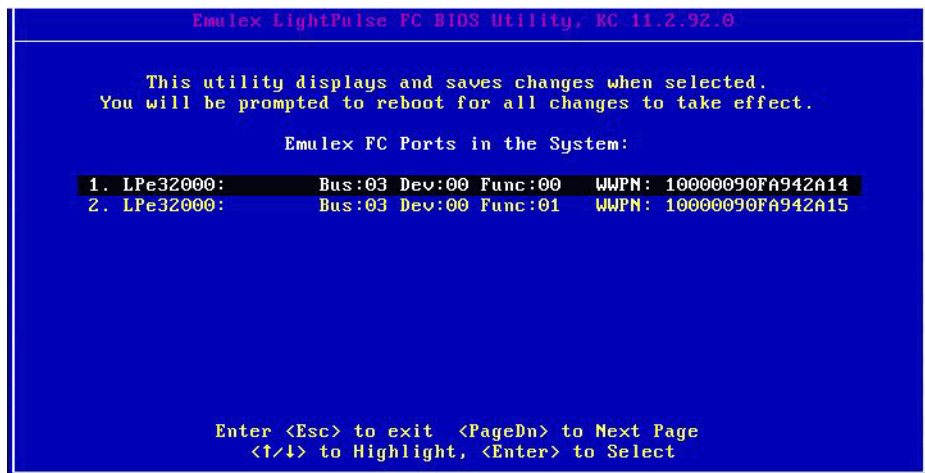

2. Select the adapter to configure and press **Enter**.

The main configuration menu is displayed [\(Figure 2\)](#page-19-1).

#### <span id="page-19-1"></span>**Figure 2: Main Configuration Menu**

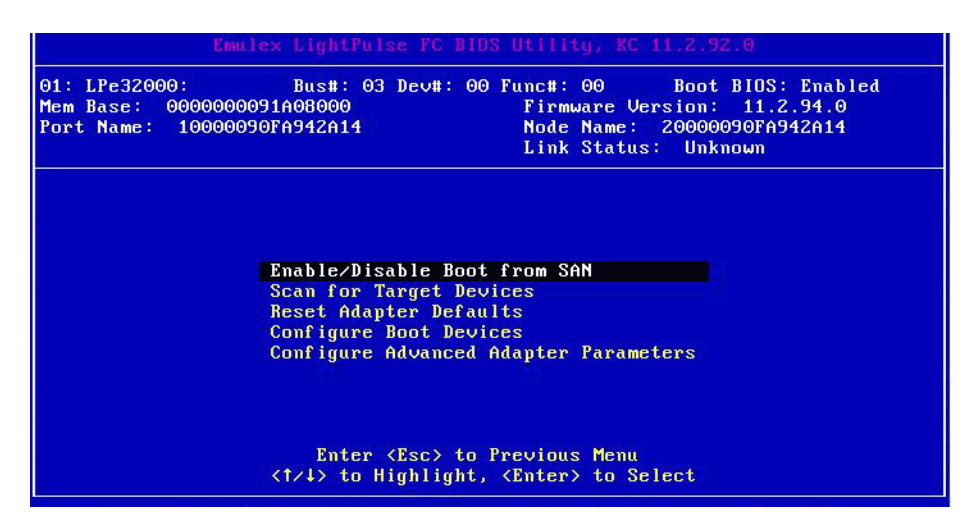

Under normal circumstances, you would first configure boot devices using the BIOS utility (see Section 4.3, Configuring Boot [Devices\)](#page-20-1). However, in the following two situations, you must perform the indicated procedure first:

- The adapter is not enabled to boot from SAN: You must enable the adapter's BIOS to boot from SAN (see [Section 4.2.1, Enabling an Adapter to Boot from SAN](#page-20-0)).
- If you want to use a topology other than the default, you must change the topology setting before configuring boot devices (see [Section 4.4.3, Changing the Topology\)](#page-27-1).

## <span id="page-20-2"></span><span id="page-20-0"></span>**4.2.1 Enabling an Adapter to Boot from SAN**

To enable an adapter to boot from SAN, perform these steps:

- 1. From the main configuration menu [\(Figure 2\)](#page-19-1), select **Enable/Disable Boot from SAN** and press **Enter**.
- **NOTE:** Adapters are disabled by default.

Boot from SAN must be enabled on one adapter to use remote boot functionality. After you enable an adapter, the status of the Boot BIOS changes to enabled as shown in [Figure 3.](#page-20-4)

**NOTE:** x86 Boot BIOS supports a maximum of 16 or 32 ports depending on the adapter model.

#### <span id="page-20-4"></span>**Figure 3: BIOS Status Screen**

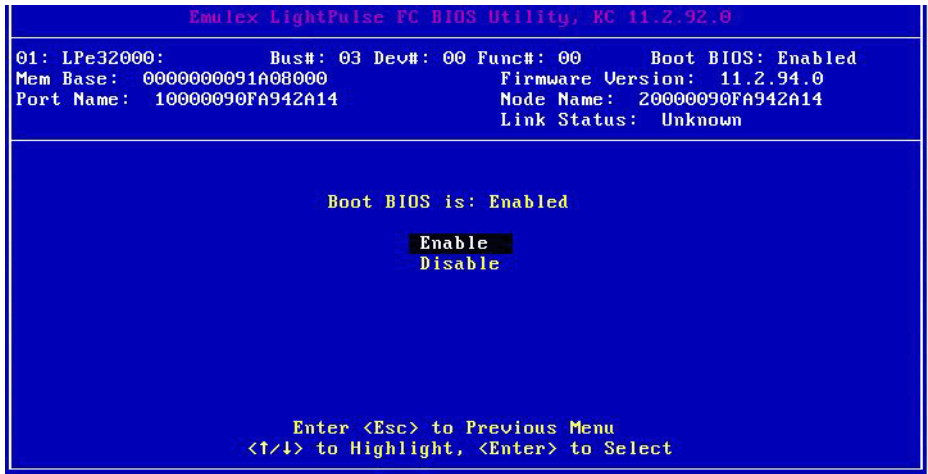

- 2. From the Adapter Listing screen [\(Figure 1\)](#page-19-0), select the adapter that you want to scan for target devices and press **Enter**.
- 3. From the main configuration menu ([Figure 2\)](#page-19-1), select **Scan for Target Devices** and press **Enter**. A list of the discovered targets is displayed. This is only a list of discovered target devices to determine SAN connectivity.

# <span id="page-20-3"></span><span id="page-20-1"></span>**4.3 Configuring Boot Devices**

This option supports FC\_AL (public and private loop) and point-to-point. When operating in loop (FC\_AL) topology, the system automatically determines whether you are configured for a public or private loop. The BIOS looks for an FL\_Port first. If a fabric loop is not detected, the BIOS looks for a private loop. For the **Configure Boot Devices** option, the eight boot entries are zero by default (D key).

### **NOTE:**

- Loop topology (FC-AL) is only supported at speeds equal to 8G or lower.
- If you want to use a topology other than the default, you must change the topology setting before configuring boot devices (see [Section 4.4.3, Changing the Topology](#page-27-1)). For FC-AL, each adapter has a default AL\_PA of 01 (hexadecimal).
- FC AL topology is supported only on LPe12000-series and LPe16000-series adapters.

To configure boot devices, perform these steps:

1. On the main configuration menu [\(Figure 2\)](#page-19-1), select **Configure Boot Devices.**

A list of eight boot devices is shown ([Figure 4](#page-21-0)). The primary boot device is the first entry shown, and it is the first bootable device.

If the first boot entry fails due to a hardware error, the system can boot from the second bootable entry. If the second boot entry fails, the system boots from the third bootable entry and so on, if it is configured in the system BIOS on a BBS system.

**NOTE:** The Emulex BIOS utility only presents the boot devices to the system BIOS. The system BIOS must enumerate and attempt to boot from the drive as the primary hard drive from which to boot. See Section 4.4.14, Using [Multipath Boot from SAN.](#page-42-0)

<span id="page-21-0"></span>**Figure 4: List of Saved Boot Devices Screen**

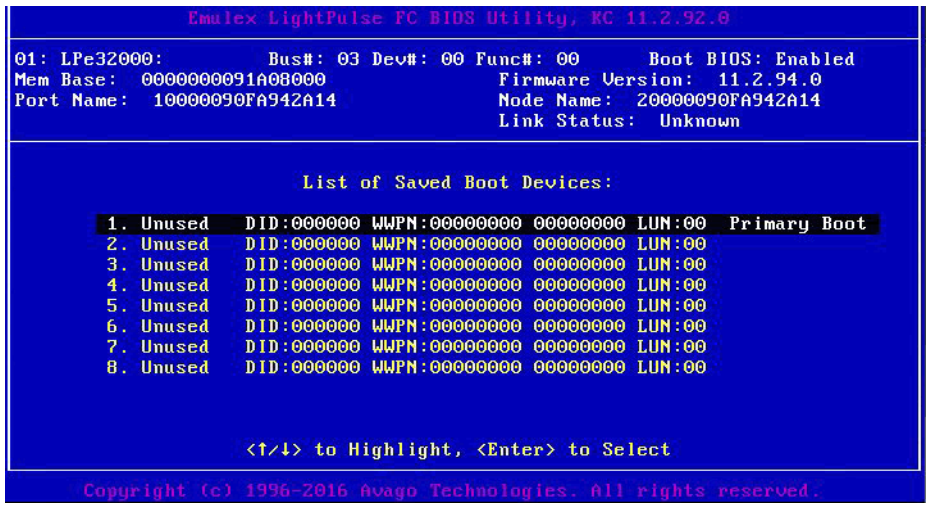

2. Select a boot entry and press **Enter**.

A screen similar to [Figure 5](#page-21-1) is displayed.

<span id="page-21-1"></span>**Figure 5: Device Selection List Example (Array) Screen**

| 01: LPe32000:<br>Mem Base: 0000000091A08000<br>Port Name: 10000090FA942A14 |  |  | Emulex LightPulse FC BIOS Utility, KC 11.2.92.0<br>Bus#: 03 Dev#: 00 Func#: 00 Boot BIOS: Enabled                | Firmware Version: 11.2.94.0<br>Node Name: 20000090FA942A14<br>Link Status: Unknown |                     |      |
|----------------------------------------------------------------------------|--|--|----------------------------------------------------------------------------------------------------|------------------------------------------------------------------------------------|---------------------|------|
| 00. Clear selected boot entry!!                                            |  |  | 01. DID:060400 WWPN:247000C0 FF1E206D LUN:01 HP                                                                  |                                                                                    | <b>MSA 2040 SAN</b> | G200 |
|                                                                            |  |  | Enter <esc> to Exit <pagedn> to NextPage<br/><t t=""> to Highlight, <enter> to Select</enter></t></pagedn></esc> |                                                                                    |                     |      |

**NOTE:** To minimize the amount of time needed to locate the boot device, select the drive with the lowest AL\_PA as the boot device when connected to devices on an FC-AL.

3. Select **00** and press **Enter** to clear the selected boot entry, or select the WWPN or DID of a device to configure.

#### <span id="page-22-0"></span>**Figure 6: Starting LUN Offset Screen**

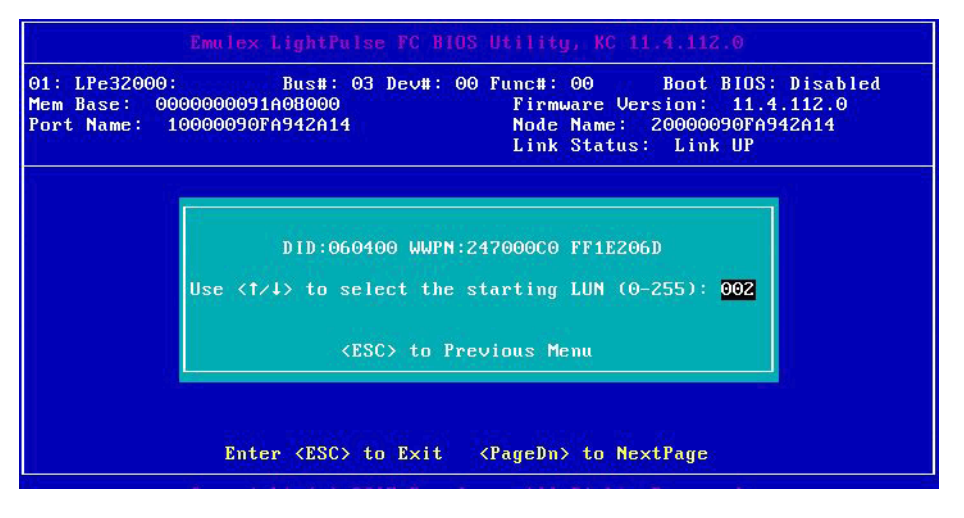

4. If you select a device, you are prompted for the starting LUN. Select the starting LUN, by using the up and down arrow keys [\(Figure 6](#page-22-0)). The starting LUN can be any number from 0 to 255.

**Figure 7: LUN Listing Screen**

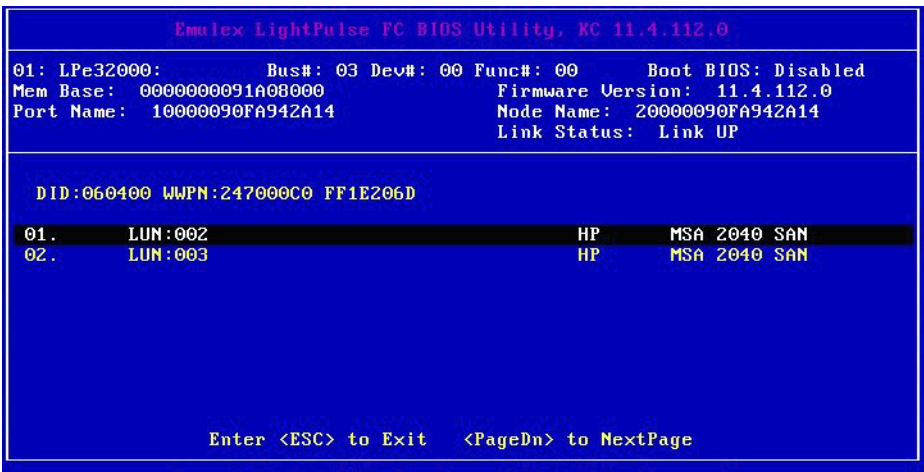

You can define 256 LUNs per adapter. The screen shows only 8 LUNs per page, from the starting LUN offset, up to 256 consecutive LUNs.

5. Use the arrow key up and down to select the LUN you want to setup as a boot device.

The **Boot Devices** menu [\(Figure 8\)](#page-23-0) is displayed.

#### <span id="page-23-0"></span>**Figure 8: Boot Devices Menu**

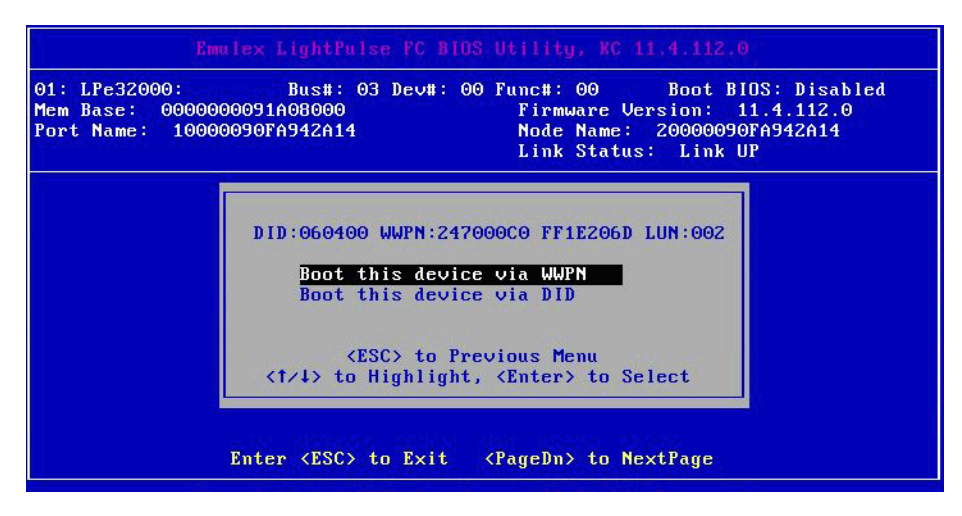

6. Use the up arrow and down arrow keys to select the boot method you want. If you select to boot the device by WWPN, the WWPN of the earlier selected entry is saved in the flash memory. However, during the initial BIOS scan, the utility issues a Name Server Inquiry GID\_PN (Get Port Identifier), converting the WWPN to a DID. Then, based on this DID, it continues with the remainder of the scanning.

If you select to boot this device by DID, the earlier selected entry is saved in the flash memory [\(Figure 9\)](#page-23-1).

#### <span id="page-23-1"></span>**Figure 9: Primary Boot Device Setup Screen**

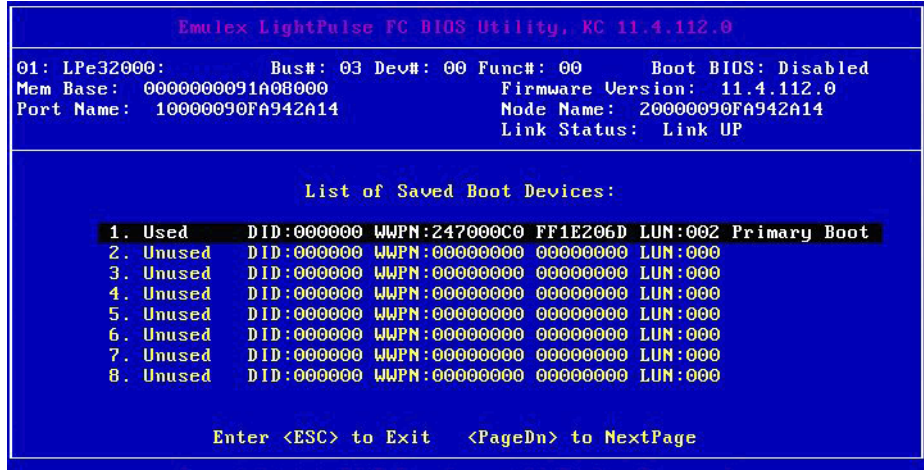

- 7. Press **Enter** to select the change.
- 8. Press **Esc** until you exit the BIOS utility.
- 9. Reboot the system for the new boot path to take effect.

# <span id="page-24-1"></span><span id="page-24-0"></span>**4.4 Configuring Adapter Parameters**

The BIOS utility has numerous options that can be modified to provide for different behavior. Use the BIOS utility to perform the following tasks:

- Change the default AL\_PA of the adapter.
- Change the PLOGI retry timer.
- Select a topology.
- Enable or disable spin-up delay.
- Set autoscan.
- Enable or disable EDD 3.0.
- Enable or disable the start unit command.
- Enable or disable the environment variable.
- Enable or disable the auto boot sector.
- Enable or disable Brocade<sup>®</sup> FA-PWWN.
- Select trunking.
- Select a link speed.
- **NOTE:** If you want to use a topology other than the default, you must change the topology setting before configuring boot devices (see [Section 4.4.3, Changing the Topology\)](#page-27-1).

To access the adapter configuration menu, from the main configuration menu [\(Figure 2\)](#page-19-1), select **Configure Advanced Adapter Parameters** and press **Enter.**

The adapter configuration menu is displayed ([Figure 10\)](#page-24-2).

<span id="page-24-2"></span>**Figure 10: Adapter Configuration Menu for the LPe16000-Series, LPe31000-Series, and LPe32000-Series Adapters**

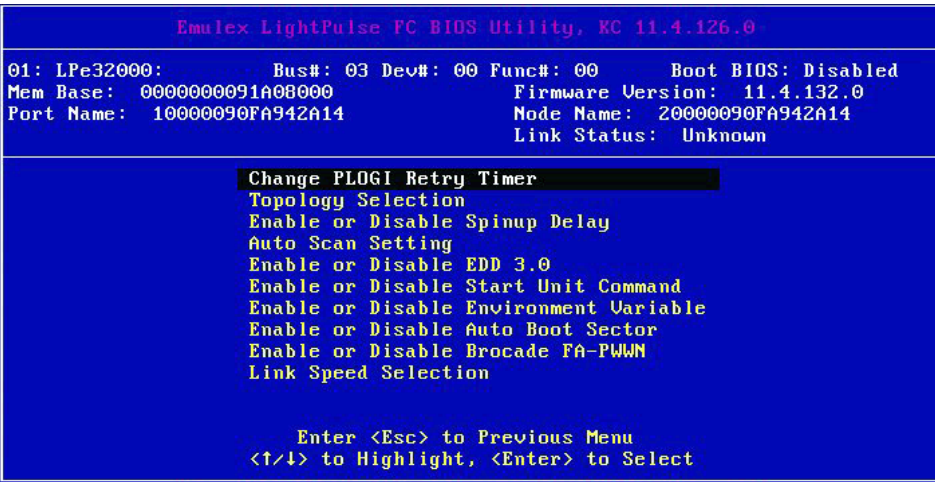

#### **Figure 11: Adapter Configuration Menu for LPe35002 Adapters**

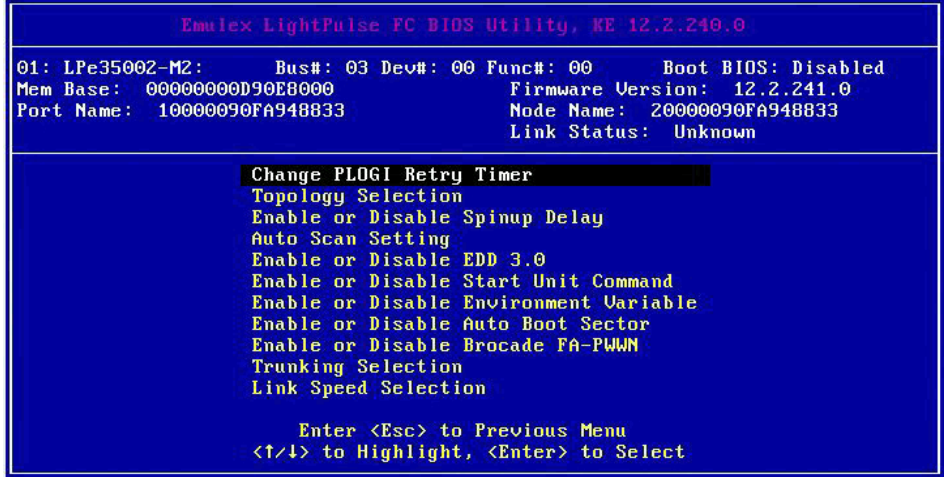

Default settings are acceptable for most installations.

To reset all values to their defaults, from the main configuration menu [\(Figure 2](#page-19-1)), select **Reset Adapter Defaults** and press **Enter**.

## <span id="page-25-0"></span>**4.4.1 Changing the Default AL\_PA**

**NOTE:** This option is available only on the LPe12000-series and LPe16000-series adapters and is not available on the LPe31000-series and LPe32000-series adapters.

The default value of the AL\_PA for the adapter BIOS is 00 (hexadecimal). All adapters or boot drives can be configured to other AL\_PAs rather than their default values.

**NOTE:** This option applies only to FC-AL.

To change the default AL\_PA, perform these steps:

- 1. From the main configuration menu [\(Figure 2\)](#page-19-1), select **Configure Advanced Adapter Parameters**. The adapter configuration menu is displayed ([Figure 10\)](#page-24-2).
- 2. Select **Change Default ALPA of this Adapter** and press **Enter**. Information similar to [Figure 12](#page-26-0) is displayed.

#### <span id="page-26-0"></span>**Figure 12: Change Default ALPA Screen**

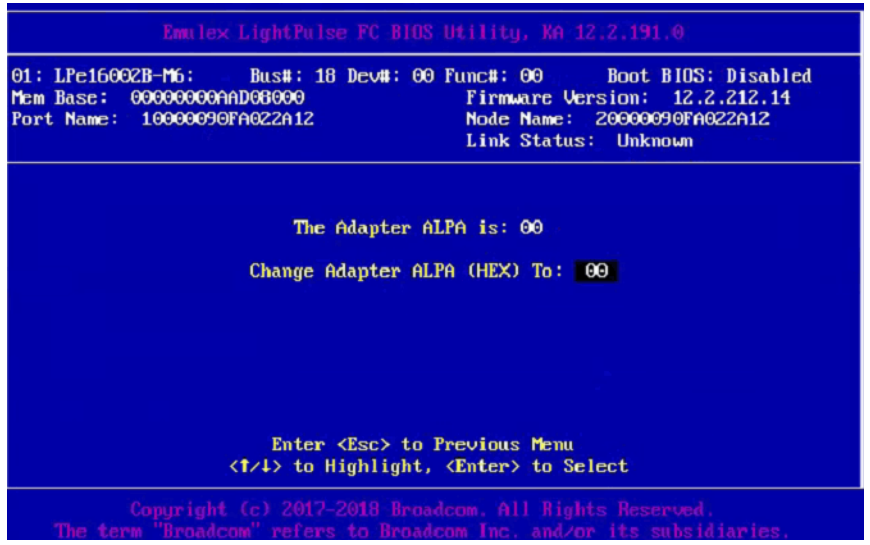

**NOTE:** To change the default AL\_PA, use the up arrow and down arrow keys to scroll through the valid ALPAs. [Table 4](#page-26-1) lists the valid AL\_PA values. If the adapter's AL\_PA is changed, it does not appear on the NVRAM AL\_PA until the system has been reset.

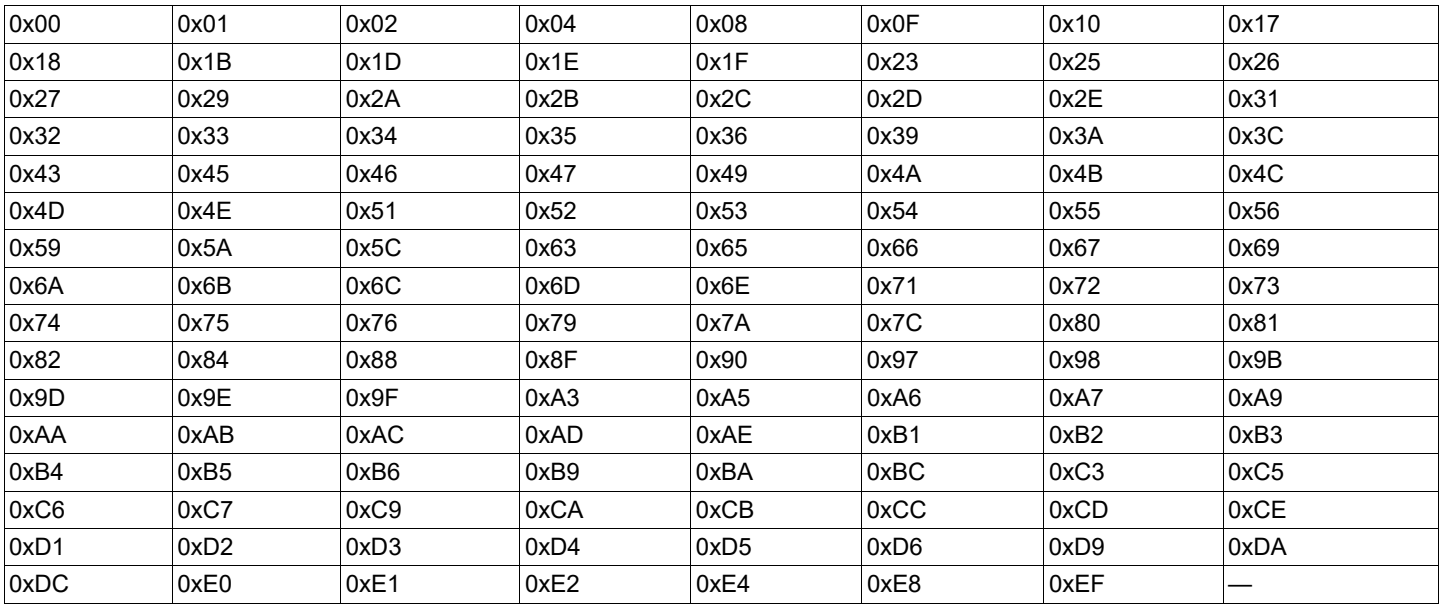

#### <span id="page-26-1"></span>**Table 4: Valid AL\_PA Values**

- 3. Press **Enter** to accept the new value.
- 4. Press **Esc** until you exit the BIOS utility.
- 5. Reboot the system.

## <span id="page-27-0"></span>**4.4.2 Changing the PLOGI Retry Timer**

This option is useful for Tachyon-based RAID arrays. In rare situations, a Tachyon-based RAID array resets itself and the port goes offline temporarily. When the port returns to operation, the PLOGI scans the loop to discover this device. The PLOGI retry interval is the time it takes for one PLOGI to scan the whole loop (if 126 AL\_PAs are on the loop). You can choose:

- No PLOGI Retry: 0 ms default
- 50 ms takes 5 to 6 seconds per device
- 100 ms takes 12 seconds per device
- 200 ms takes 22 seconds per device

To set the interval for the PLOGI retry timer, perform these steps:

- 1. On the main configuration menu [\(Figure 2\)](#page-19-1), select **Configure Advanced Adapter Parameters** and press **Enter**. The adapter configuration menu is displayed ([Figure 10\)](#page-24-2).
- 2. Select **Change PLOGI Retry Timer** and press **Enter.** Information similar to [Figure 13](#page-27-3) is displayed.

#### <span id="page-27-3"></span>**Figure 13: Change the PLOGI Retry Timer Screen**

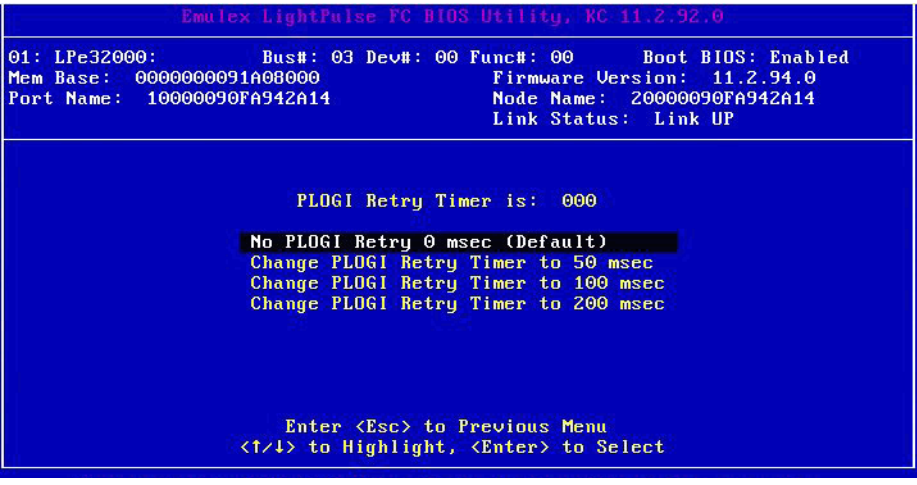

- 3. Select the retry timer interval.
- 4. Press **Enter** to accept the new interval.
- 5. Press **Esc** until you exit the BIOS utility.
- 6. Reboot the system.

## <span id="page-27-2"></span><span id="page-27-1"></span>**4.4.3 Changing the Topology**

**NOTE:** Point-to-point is the only topology supported on the LPe31000-series, LPe32000-series, and LPe35000-series adapters.

By default, the LPe12000-series and LPe16000-series adapters use auto topology with loop first. If you want to use a topology other than the default, you must change the topology setting before configuring boot devices. For FC-AL, each adapter has a default AL\_PA of 01 (hexadecimal).

The topology options available in LPe12000-series adapters is shown in [Figure 14.](#page-28-0)

On LPe12000-series adapters, you can configure these items:

- Auto topology with loop first default
- Auto topology with point-to-point first
- FC-AL
- Fabric point-to-point

**NOTE:** Direct attach point-to-point is not supported on LPe12000-series adapters.

On LPe16000-series adapters, you can configure these items:

- $\blacksquare$  Auto topology with loop first default
- Auto topology with point-to-point first
- FC-AL
- Point-to-point

**NOTE:** On LPe16000-series adapters both Direct attach and Fabric point-to-point are supported.

To select the adapter topology, perform these steps:

- 1. On the main configuration menu [\(Figure 2\)](#page-19-1), select **Configure Advanced Adapter Parameters** and press **Enter**. The adapter configuration menu is displayed ([Figure 10\)](#page-24-2).
- 2. Select **Topology Selection** and press **Enter**. Information similar to [Figure 14](#page-28-0) is displayed.

#### <span id="page-28-0"></span>**Figure 14: Topology Menu for LPe12000-Series Adapters**

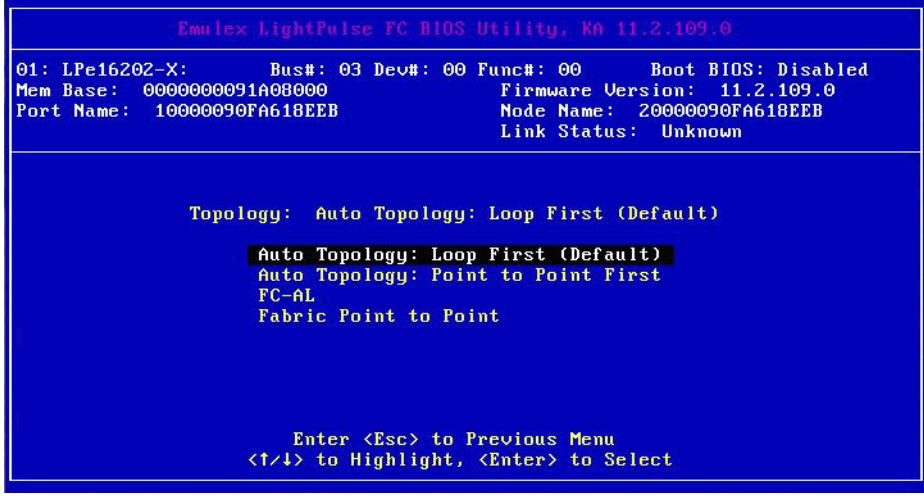

- 3. Select the topology for the adapter.
- 4. Press **Enter** to accept the new topology.
- 5. Press **Esc** until you exit the BIOS utility.
- 6. Reboot the system.

The LPe31000-series, LPe32000-series, and LPe35000-series adapters use point-to-point topology and cannot be changed. The topology options available for LPe31000-series, LPe32000-series, and LPe35000-series adapters are shown in [Figure 15.](#page-29-1)

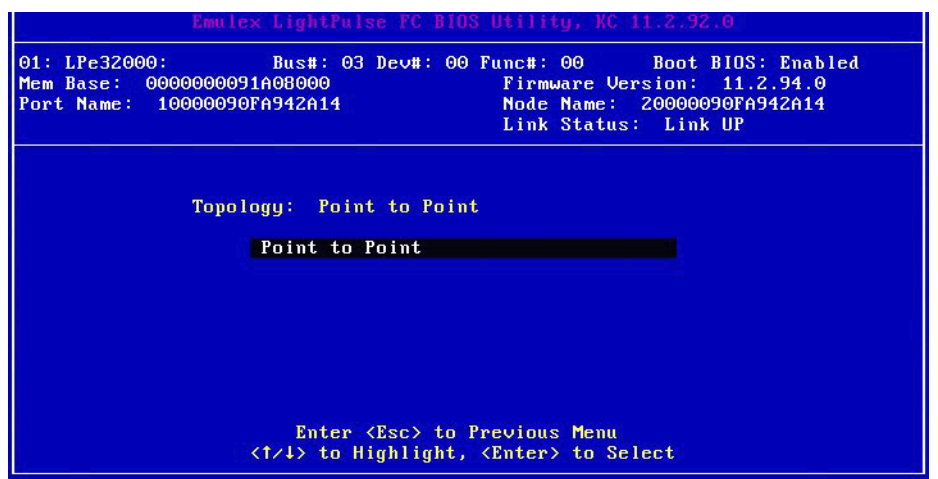

<span id="page-29-1"></span>**Figure 15: Topology Menu for LPe31000-Series, LPe32000-Series, and LPe35000-Series Adapters**

## <span id="page-29-0"></span>**4.4.4 Enabling or Disabling the Spin-up Delay**

This option allows you to enable or disable the disk spin-up delay. The factory default setting is disabled.

If at least one boot device has been defined, and the spin-up delay is enabled, the BIOS searches for the first available boot device.

- **If a boot device is present, the BIOS boots from it immediately.**
- If a boot device is not ready, the BIOS waits for the spin-up delay and, for up to 3 additional minutes, continues the boot scanning algorithm to find another multi-boot device.

If boot devices have not been defined and auto scan is enabled, the BIOS waits for 5 minutes before scanning for devices.

- In a private loop, the BIOS attempts to boot from the lowest target AL\_PA it finds.
- In an attached fabric, the BIOS attempts to boot from the first target found in the NameServer data.

To enable or disable the spin-up delay, perform these steps:

- 1. On the main configuration menu [\(Figure 2\)](#page-19-1), select **Configure Advanced Adapter Parameters** and press **Enter**. The adapter configuration menu is displayed ([Figure 10\)](#page-24-2).
- 2. Select **Enable or Disable** Spinup Delay and press **Enter**. The **Enable or Disable Spin-up Delay** screen [\(Figure 16](#page-30-1)) is displayed.

#### <span id="page-30-1"></span>**Figure 16: Enable or Disable Spin-up Delay Screen**

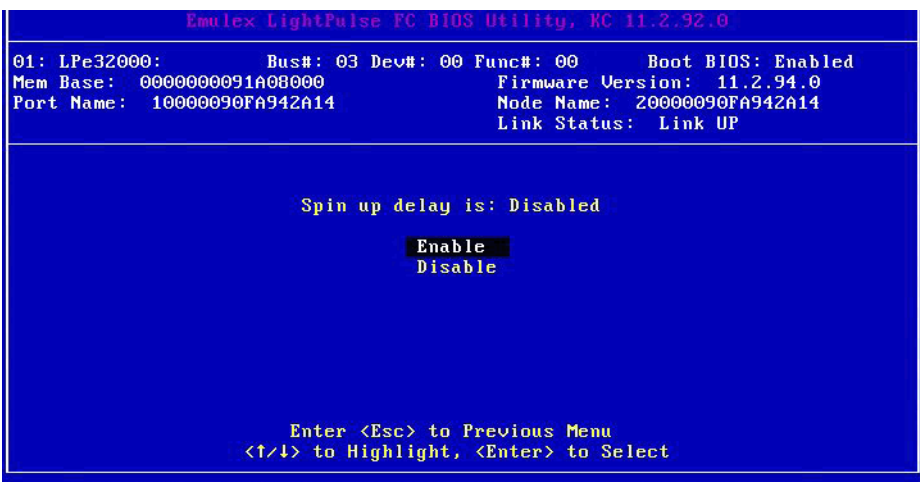

- 3. Select whether to enable or disable spin-up delay.
- 4. Press **Enter** to accept the new value.
- 5. Press **Esc** until you exit the BIOS utility.
- 6. Reboot the system.

## <span id="page-30-0"></span>**4.4.5 Setting Auto Scan**

This option allows you to set auto scan and enable the first device in the boot entry list to issue a Name Server Inquiry. Auto scan is available only if none of the eight boot entries are configured to boot from DID or WWPN. The factory default is disabled. If there is more than one adapter with the same PCI bus number exists in the system, and each has a boot drive attached, the first PCI-scanned adapter is the boot adapter.

Use the **Boot Devices** menu [\(Figure 8](#page-23-0)) to configure up to eight boot entries for fabric point-to-point, public loop, or private loop configurations. The first adapter is usually in the lowest PCI slot in the system. This device is the only boot device, and it is the only device exported to the multi-boot menu.

The following auto scan options are available:

- Autoscan disabled default.
- Any first device The first adapter issues a Name Server Inquiry and the first DID from the inquiry becomes the boot device. The adapter attempts to log in to a public loop first. If it fails, it logs in to a private loop. The first successfully scanned device becomes the boot device. Only this device is exported to the multi-boot menu.
- First LUN 0 device.
- First NOT LUN 0 device (a device other than LUN 0).

To set auto scan, perform these steps:

- 1. From the main configuration menu [\(Figure 2\)](#page-19-1), select **Configure Advanced Adapter Parameters** and press **Enter**. The adapter configuration menu is displayed ([Figure 10\)](#page-24-2).
- 2. Select **Auto Scan Setting** and press **Enter**.

[Figure 17](#page-31-1) is displayed.

#### <span id="page-31-1"></span>**Figure 17: Set Auto Scan Menu**

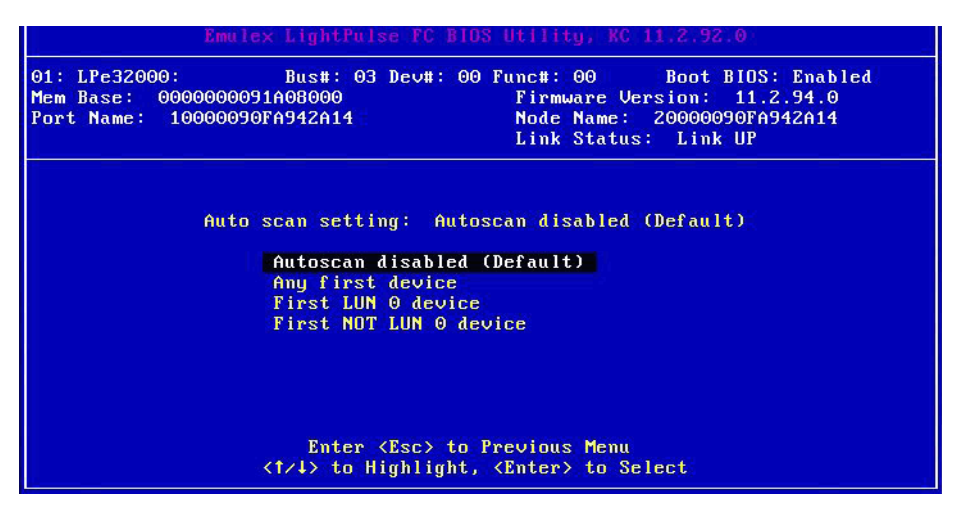

- 3. Select the desired auto scan setting.
- 4. Press **Enter** to accept the new option.
- 5. Press **Esc** until you exit the BIOS utility.
- 6. Reboot the system.

### <span id="page-31-0"></span>**4.4.6 Enabling or Disabling EDD 3.0**

EDD 3.0 provides additional data to the operating system bootloader during the INT-13h function 48h (get device parameters) call. This information includes the path to the boot device and disk size. The default setting for EDD 3.0 is enabled.

**NOTE:** If EDD 3.0 is disabled, EDD 2.1 is enabled.

To enable or disable EDD 3.0, perform these steps:

- 1. From the main configuration menu [\(Figure 2\)](#page-19-1), select **Configure Advanced Adapter Parameters** and press **Enter**. The adapter configuration menu is displayed ([Figure 10\)](#page-24-2).
- 2. Select **Enable or Disable EDD 3.0**.

The **Enable or Disable EDD 3.0** screen [\(Figure 18](#page-32-1)) is displayed.

#### <span id="page-32-1"></span>**Figure 18: Enable or Disable EDD 3.0 Screen**

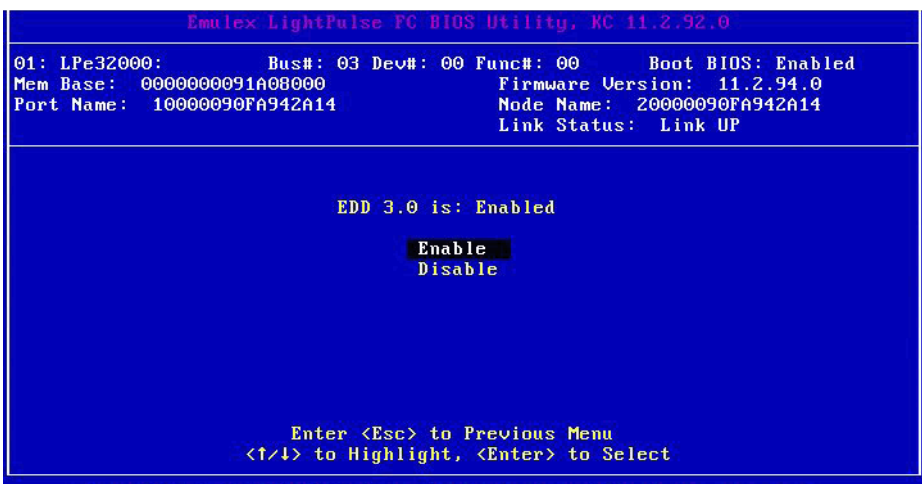

- 3. Select the desired EDD 3.0 setting.
- 4. Press **Enter** to accept the new setting.
- 5. Press **Esc** until you exit the BIOS utility.
- 6. Reboot the system.

## <span id="page-32-0"></span>**4.4.7 Enabling or Disabling the Start Unit Command**

This option allows a start unit command to be sent to a particular disk. This option might be needed if the disk you want to boot from is not yet spun up or started. You must know the specific LUN to issue the SCSI start unit command. The default setting is disabled.

To enable or disable the start unit command, perform these steps:

- 1. From the main configuration menu [\(Figure 2\)](#page-19-1), select **Configure Advanced Adapter Parameters** and press **Enter**. The adapter configuration menu is displayed ([Figure 10\)](#page-24-2).
- 2. Select **Enable or Disable Start Unit Command** and press **Enter**. The **Enable or Disable Start Unit Command** screen [\(Figure 19](#page-33-1)) is displayed.

<span id="page-33-1"></span>**Figure 19: Enable or Disable Start Unit Command Screen**

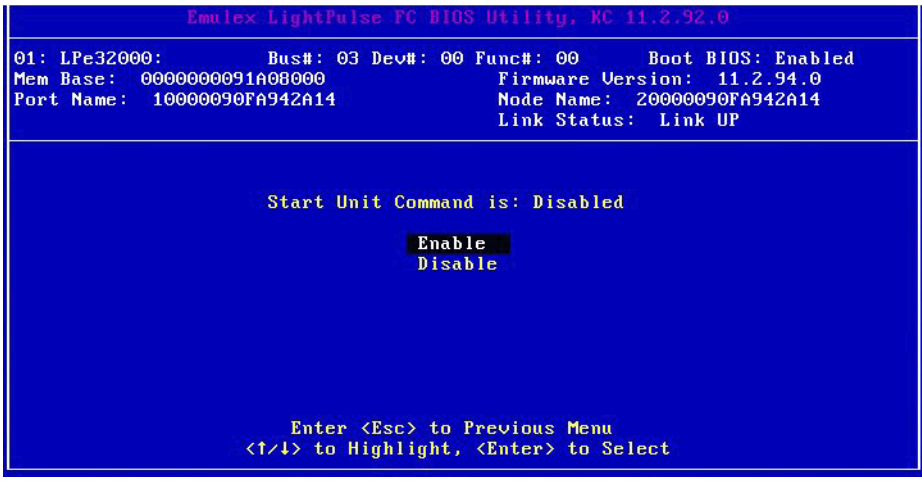

- 3. Select the desired Start Unit Command setting.
- 4. Press **Enter** to accept the new setting.
- 5. Press **Esc** until you exit the BIOS utility.
- 6. Reboot the system.

## <span id="page-33-0"></span>**4.4.8 Enabling or Disabling the Environment Variable**

This option sets the boot controller order if the system supports the environment variable. The default setting is disabled.

To enable or disable the environment variable, perform these steps:

- 1. From the main configuration menu [\(Figure 2\)](#page-19-1), select **Configure Advanced Adapter Parameters** and press **Enter**. The adapter configuration menu is displayed ([Figure 10\)](#page-24-2).
- 2. Select **Enable or Disable Environment Variable** and press **Enter**. The **Enable or Disable Environment Variable** screen ([Figure 20\)](#page-34-1) is displayed.

<span id="page-34-1"></span>**Figure 20: Enable or Disable Environment Variable Screen**

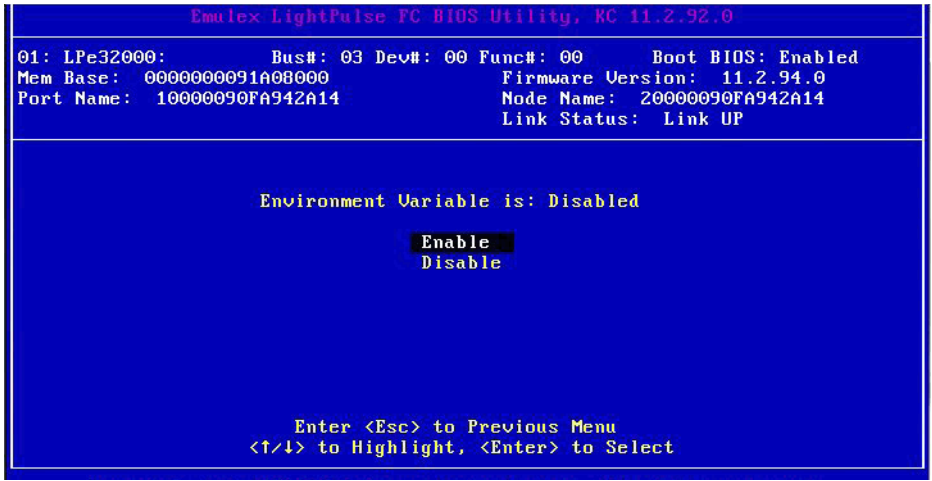

- 3. Select the desired setting.
- 4. Press **Enter** to accept the new setting.
- 5. Press **Esc** until you exit the BIOS utility.
- 6. Reboot the system.

## <span id="page-34-0"></span>**4.4.9 Enabling or Disabling Auto Boot Sector**

This option automatically defines the boot sector of the target disk for the migration boot process, which applies only to HP MSA1000 arrays. If no partition is on the target, the default boot sector format is 63 sectors. The default setting is disabled.

To enable or disable auto sector format select, perform these steps:

- 1. From the main configuration menu [\(Figure 2\)](#page-19-1), select **Configure Advanced Adapter Parameters** and press **Enter**. The adapter configuration menu is displayed ([Figure 10\)](#page-24-2).
- 2. Select **Enable or Disable Auto Boot Sector** and press **Enter**. The **Enable or Disable Auto Boot Sector Format Select** screen [\(Figure 21](#page-35-1)) is displayed.

#### <span id="page-35-1"></span>**Figure 21: Enable or Disable Auto Boot Sector Format Select Screen**

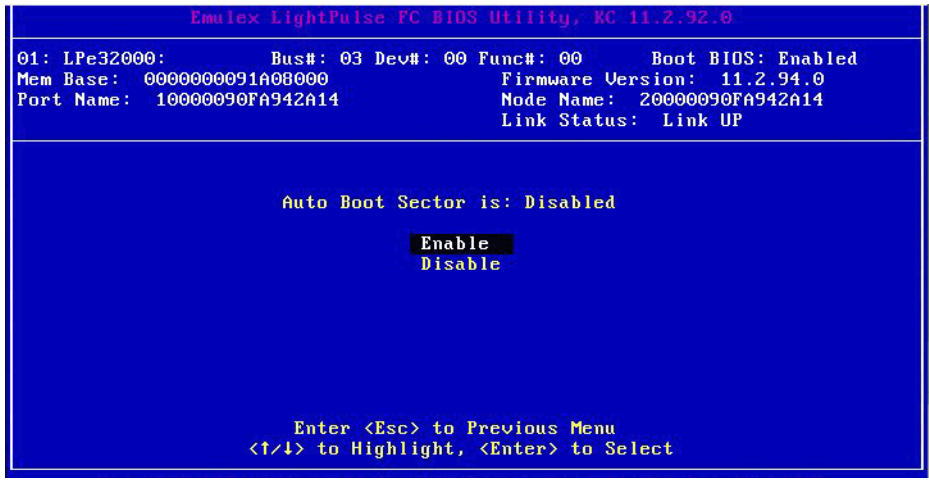

- 3. Select the desired setting.
- 4. Press **Enter** to accept the new setting.
- 5. Press **Esc** until you exit the BIOS utility.
- 6. Reboot the system.

## <span id="page-35-0"></span>**4.4.10 Enabling or Disabling Brocade FA-PWWN**

#### **NOTE:**

- Brocade FA-PWWN and Trunking features are mutually exclusive. You can enable either FA-PWWN or Trunking, but not both.
- D Port and FA-PWWN cannot be enabled simultaneously. When you enable or disable Brocade FA-PWWN in the boot code, the boot code automatically disables D\_Port. D\_Port can only be re-enabled using the Emulex OneCommand Manager application or the Emulex OneCapture™ utility.
- Neither FA-PWWN nor Dynamic D Port can coexist with the Trunking feature (also called FC port aggregation) on LPe35000-series adapters. If trunking is enabled, the firmware automatically disables FA-PWWN and Dynamic D\_Port.

This option enables or disables the Brocade FA-PWWN. The default setting is disabled.

To enable or disable the Brocade FA-PWWN select, perform these steps:

- 1. From the main configuration menu [\(Figure 2\)](#page-19-1), select **Configure Advanced Adapter Parameters** and press **Enter**. The adapter configuration menu is displayed ([Figure 10\)](#page-24-2).
- 2. Select **Enable or Disable Brocade FA-PWWN** and press **Enter**.

The **Enable or Disable Brocade FA-PWWN** screen ([Figure 21](#page-35-1)) is displayed.
#### **Figure 22: Enable or Disable Brocade FA-PWWN Screen**

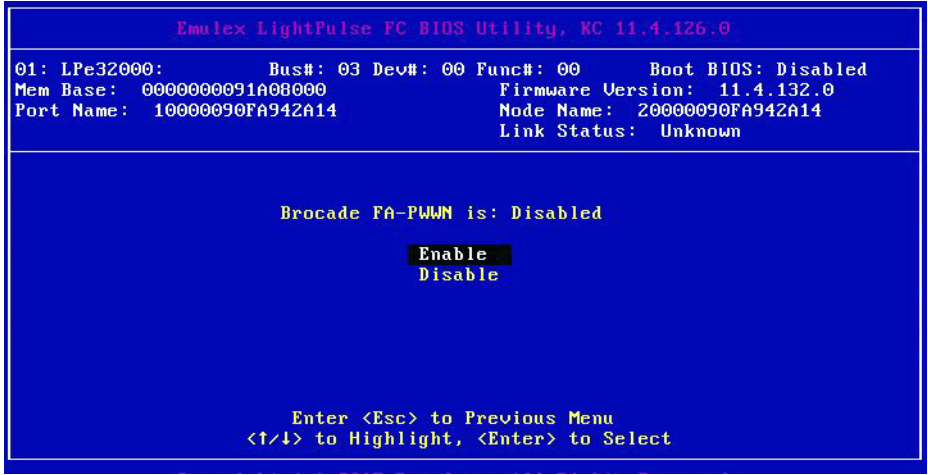

- 3. Select the desired setting.
- 4. Press **Enter** to accept the new setting.
- 5. Press **Esc** until you exit the BIOS utility.
- 6. Reboot the system.

## **4.4.11 Selecting Trunking**

### **NOTE:**

- Trunking (also referred to as FC port aggregation) is only supported on LPe35000-series adapters.
- Trunking is not supported at 8 Gb/s speeds, and the link will not come up at this speed.
- Brocade FA-PWWN and Trunking features are mutually exclusive. You can enable either FA-PWWN or Trunking, but not both.
- D Port and FA-PWWN cannot be enabled simultaneously. When you enable or disable Brocade FA-PWWN in the boot code, the boot code automatically disables D\_Port. D\_Port can only be re-enabled using the Emulex OneCommand Manager application or the Emulex OneCapture utility.
- Neither FA-PWWN nor Dynamic D Port can coexist with the Trunking feature (also called FC port aggregation) on LPe35000-series adapters. If trunking is enabled, the firmware automatically disables FA-PWWN and Dynamic D\_Port.

If you are using an adapter that does not support trunking; for example, the LPe31000-series, LPe32000-series, LPe16000 series, or LPe12000-series adapters, the Select Trunking option will not be available.

Trunking enables you to combine multiple physical FC links to form a single logical link (aggregated port). The aggregated port's maximum link speed, is the sum of the maximum link speeds of the individual physical links comprising the aggregated port. For example, an aggregated port comprised of two physical links running at 32 Gb/s each will have a potential logical (aggregate) link speed of 64 Gb/s. The actual link speed of the aggregated port depends on the states (active/non-active) of the individual physical links comprising the aggregated port.

The physical links comprising an aggregated port are referred to as lanes. Both 2-lane and 4-lane aggregated ports are supported. For LPe35002 adapters, only 2-lane port aggregation is possible. If 2-lane port aggregation is configured on a dual port adapter, the two physical links are combined to form a single 2-lane aggregated port whose aggregate speed is potentially 64 Gb/s, assuming both physical links are active.

LPe35004 adapters support both 2-lane port aggregation and 4-lane port aggregation. If 2-lane port aggregation is configured on an LPe35004 adapter, the four physical links on the adapter will be divided among two separate aggregated ports. The two lowest numbered physical links will form the first aggregated port, and the two highest number physical links will form the second aggregated port. If 4-lane port aggregation is configured on an LPe35004 adapter, all four physical links will be combined to form a single 4-lane trunk whose aggregate speed is potentially 128 Gb/s, assuming all four links are active.

To enable or disable trunking, perform these steps:

- **NOTE:** Before you enable or disable trunking on the Emulex adapter, follow the instructions from Brocade to enable or disable trunking on the switch.
- 1. On the main configuration menu [\(Figure 2\)](#page-19-0), select **Configure Advanced Adapter Parameters** and press **Enter**. The adapter configuration menu is displayed ([Figure 10\)](#page-24-0).
- 2. Select **Trunking Selection** and press **Enter**.

Depending on the adapter you are using, information similar to [Figure 23](#page-37-0) or [Figure 24](#page-38-0) is displayed.

## <span id="page-37-0"></span>**Figure 23: Trunking Selection Menu in LPe35002 Adapters**

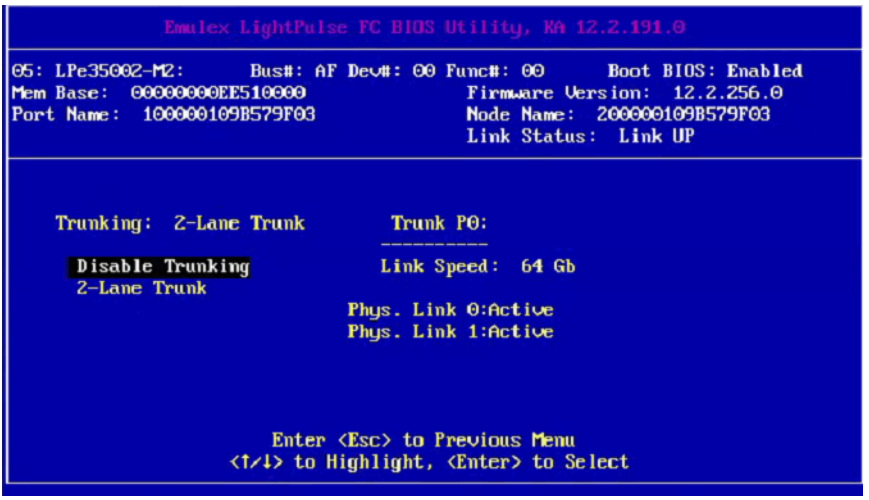

#### <span id="page-38-0"></span>**Figure 24: Trunking Selection Menu in LPe35004 Adapters**

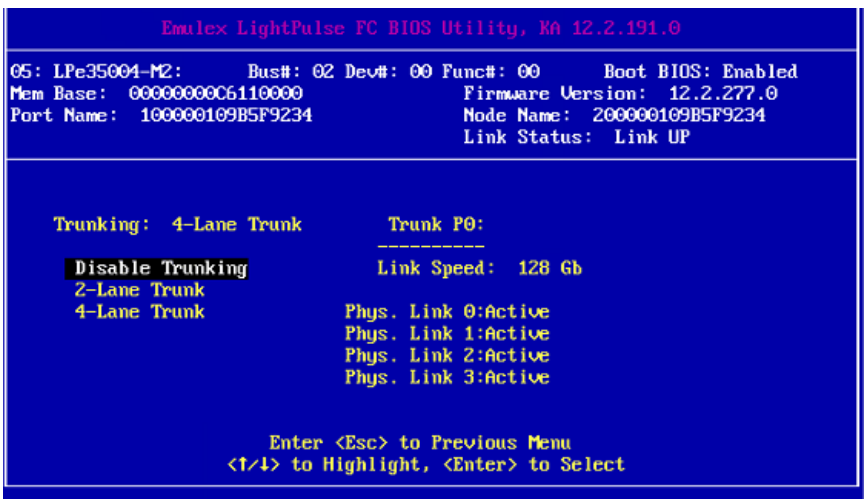

- 3. Select the trunking mode from the available options; Disable Trunking, 2-Lane Trunk, 4-Lane Trunk. **Disable Trunking** disables trunking for the adapter.
- 4. Press **Enter** to accept the trunking selection.
- 5. Press **Esc** until you exit the BIOS utility.
- 6. Reboot the system.

If trunking has been enabled, only the trunked ports are visible in the main configuration menu. If trunking has been disabled, all the physical ports are visible in the main configuration menu.

**NOTE:** Changing the trunking mode resets the adapter to factory default settings. You must configure the HBA and boot parameters after changing the trunking mode for Boot from SAN to work.

## **4.4.11.1 View Trunking Configuration**

- **NOTE:** When trunking is enabled, Boot from SAN must be enabled and the system must be reboot for the physical port status to be up and for the Link Speed to be shown.
- 1. From the Adapter Listing screen ([Figure 1](#page-19-1)), select the adapter for which you want to view trunking information and press **Enter**.
- 2. From the main configuration menu [\(Figure 2\)](#page-19-0), select **Scan for Target Devices** to bring the links up for the trunk.
- 3. Press **Esc** to return to the main configuration menu.
- 4. On the main configuration menu [\(Figure 2\)](#page-19-0), select **Configure Advanced Adapter Parameters** and press **Enter**. The adapter configuration menu is displayed ([Figure 11](#page-25-0)).
- 5. Select **Trunking Selection** and press **Enter**.

Information similar to [Figure 23](#page-37-0) or [Figure 24](#page-38-0) is displayed. The Physical Link status, trunk Link Status, and trunk Link Speed are displayed.

## **4.4.12 Changing the Link Speed**

**NOTE:** Supported link speeds are specific to the adapter model and the optics installed. Examples of LPe31000-series and LPe32000-series adapters are shown in [Figure 25.](#page-40-0)

The default link speed is Auto Select, which automatically selects the link speed based on the adapter model.

**NOTE:**

- In LPe12000-series adapters, the Link Speed setting is overwritten by the operating system FC driver and does not take effect during a regular boot into the local operating system. Therefore, the link speed BIOS setting does work for the actual boot, but is overwritten when the operating system loads.
- When trunking is enabled, 8 Gb/s link speed is not available because it is not supported. When the link speed is changed on a trunk port, all physical links of the trunk port are forced. The new maximum aggregate link speed is shown in the trunking selection after reboot.

Possible link speeds (depending upon your adapter model):

- Auto Select default
- 2 Gb/s (if available)
- 4 Gb/s (if available)
- 8 Gb/s (if available)
- 16 Gb/s (if available)
- 32 Gb/s (if available)
- **NOTE:** Some older devices do not support auto-link speed detection; therefore, the link speed must be forced to match the speed of those devices.

To change the adapter's link speed, perform these steps:

- 1. From the main configuration menu [\(Figure 2\)](#page-19-0), select **Configure Advanced Adapter Parameters** and press **Enter**. The adapter configuration menu is displayed ([Figure 10\)](#page-24-0).
- 2. Select **Link Speed Selection** and press **Enter**. The **Link Speed Selection** menu [\(Figure 25](#page-40-0)) is displayed.

#### <span id="page-40-0"></span>**Figure 25: Link Speed Selection Menu for LPe32000-Series and LPe35000-Series Adapters**

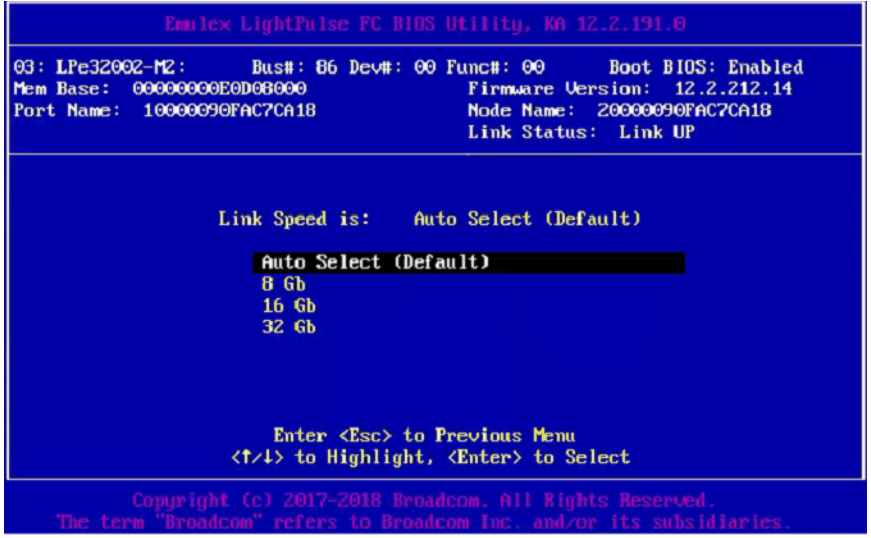

- 3. Use the up arrow and down arrow keys to select the desired FC link speed you would like to use.
- 4. Press **Enter** to accept the new link speed.
- 5. Press **Esc** until you exit the BIOS utility.
- 6. Reboot the system.

# **4.4.13 Resetting to Default Values**

**NOTE:** Resetting the adapter to default setting clears all entries made while configuring the boot device, as detailed in [Section 4.3, Configuring Boot Devices](#page-20-0)).

The BIOS utility enables you to reset BIOS boot parameters to their factory default settings. These defaults are listed in [Table 5](#page-40-1).

#### <span id="page-40-1"></span>**Table 5: Adapter Defaults**

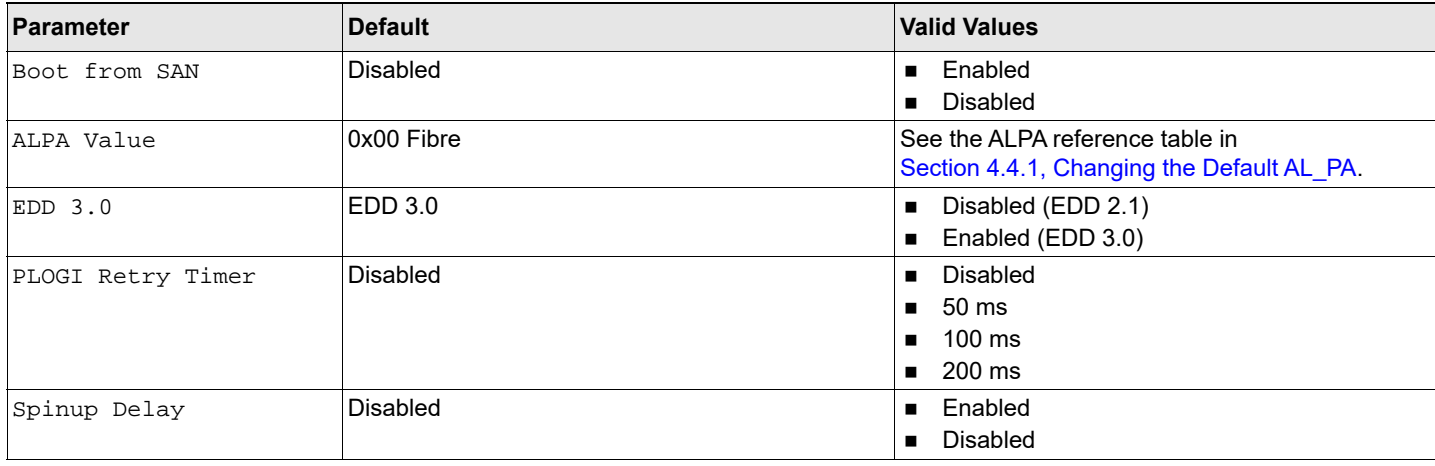

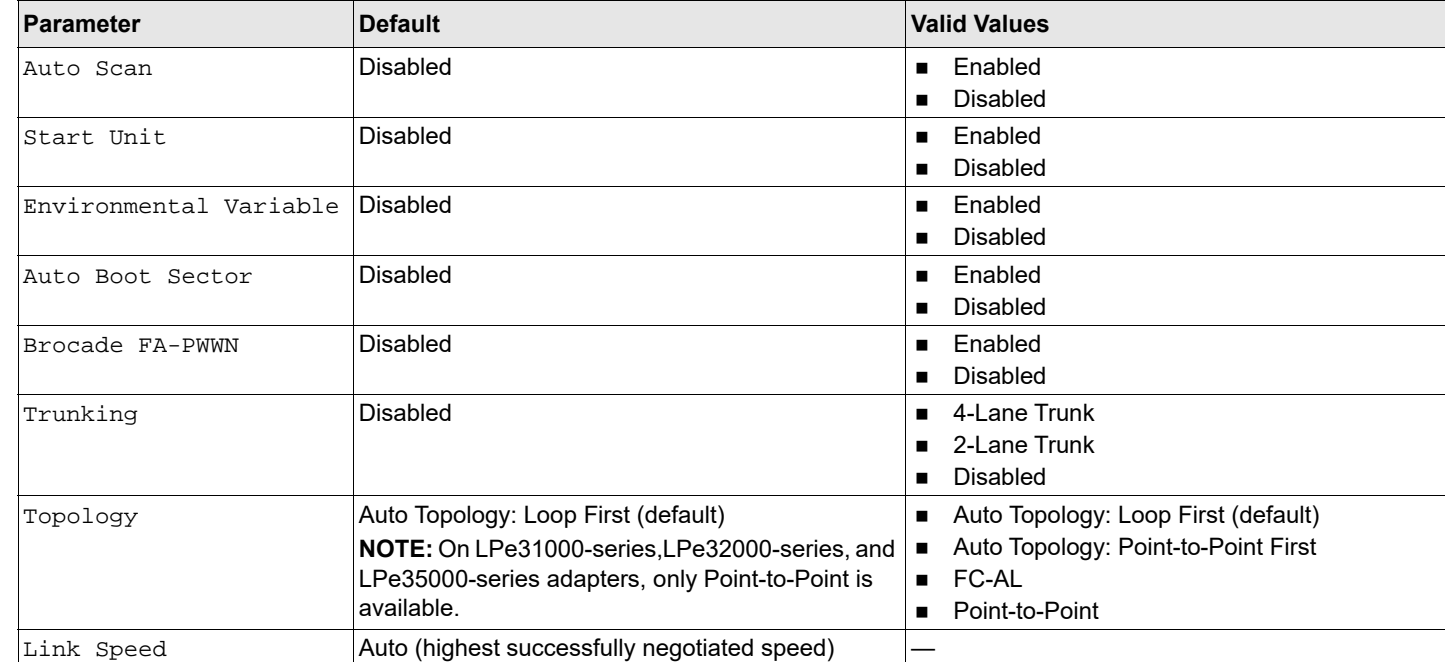

.

### **Table 5: Adapter Defaults (Continued)**

To reset parameters to their factory default settings, perform these steps:

1. On the main configuration menu [\(Figure 2\)](#page-19-0), select **Reset Adapter Defaults** and press **Enter**. A screen similar to [Figure 26](#page-41-0) is displayed asking if you want to reset to the default settings.

### <span id="page-41-0"></span>**Figure 26: Reset Adapter Configuration to Defaults**

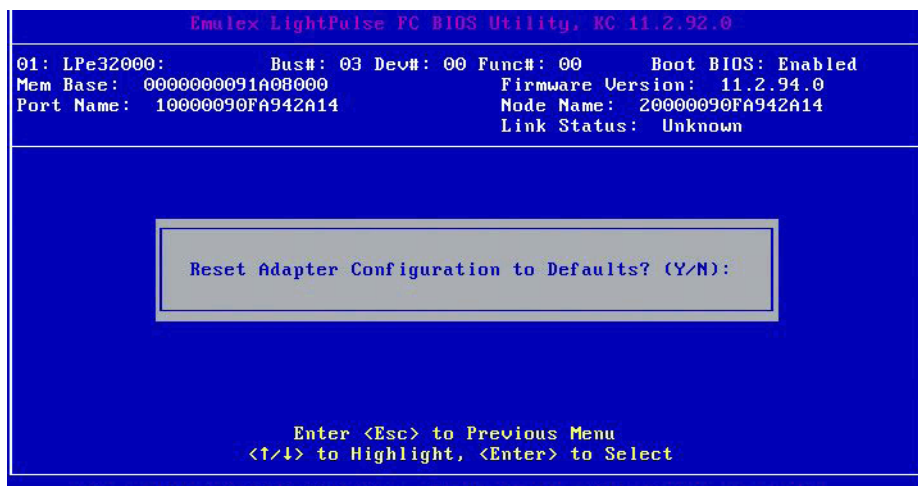

2. Press **Y**.

All settings revert to their factory default values.

## **4.4.14 Using Multipath Boot from SAN**

Multi-boot BIOS is in compliance with the BBS. The system must have a Multi-boot system BIOS to use this feature. Multi-boot system BIOS allows you to select any boot disk in the system BIOS setup menu. The boot disk can be an FC drive, a SCSI drive, an IDE drive, a USB device, or a drive. The Emulex BIOS supplies the first eight drives to the system BIOS menu. The Multi-boot system BIOS can override the FC drive that is selected in the BIOS utility.

For example, the system has only eight FC disks. The boot disk has ALPA 02. However, you can select ALPA 23 in the system BIOS setup menu. The boot device is the FC disk with ALPA 23 instead of ALPA 02, as is set in the BIOS utility.

If your system supports Multi-boot BBS, the local boot disk (drive C) is the first entry in Multi-boot on the system BIOS setup menu. The list of entries is determined by the list of configured boot entries in the BIOS utility. For example: Adapter 1: boot\_entry0, boot\_entry1

Adapter 2: boot\_entry2, boot\_entry3

The order of boot entries exported to Multi-boot (BBS) is: boot\_entry0, boot\_entry1, boot\_entry2, and boot\_entry3.

However, Multi-boot allows changing the boot order in the server BIOS, which allows any disk to become the C drive.

# **Chapter 5: OpenBoot**

OpenBoot commands are supported on the SPARC systems.

# **5.1 Attribute Commands**

The following commands show the boot device ID, boot list, OpenBoot versions, and so on.

## **5.1.1 .boot-id**

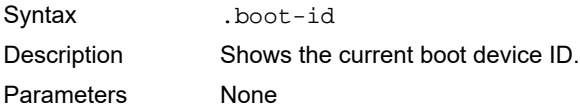

# **5.1.2 devalias**

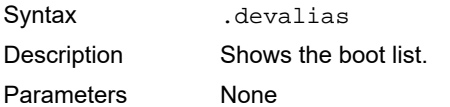

## **5.1.3 .fcode**

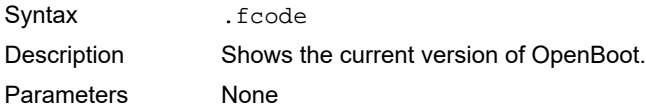

## **5.1.4 host-id**

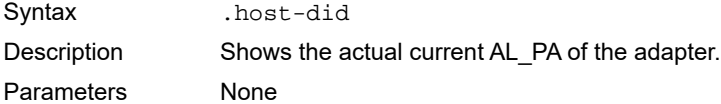

## **5.1.5 .nvram**

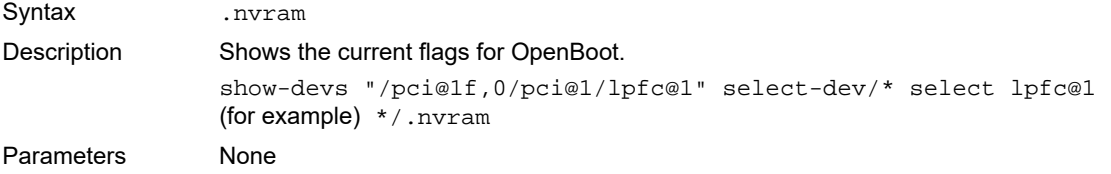

## **5.1.6 probe-scsi-all**

Syntax .probe-scsi-all Description Shows the current SCSI and FC devices. Parameters None

## **5.1.7 show-devs**

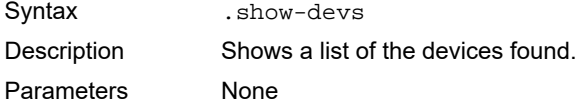

## **5.1.8 .topology**

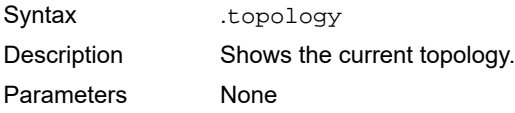

# **5.2 Functional Commands**

The following commands remove boot IDs, resets default values, sets link speed, and so on.

## **5.2.1 set-boot-id**

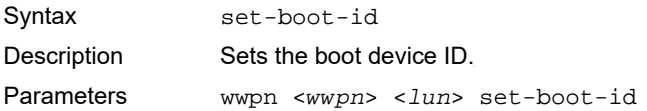

## **5.2.2 remove-boot-id**

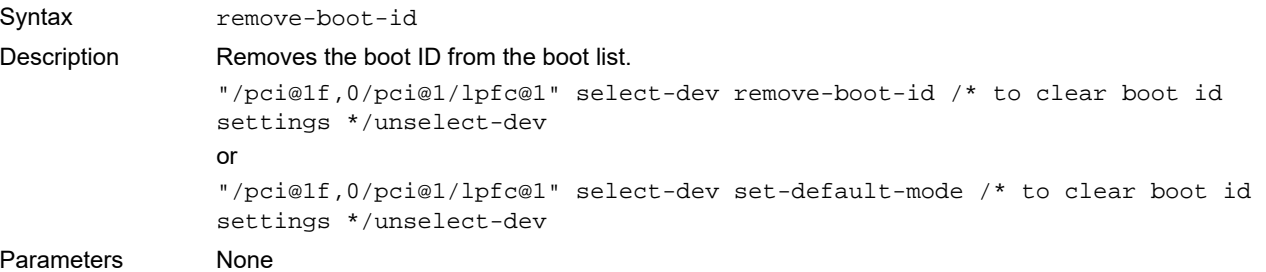

# **5.2.3 set-default-mode**

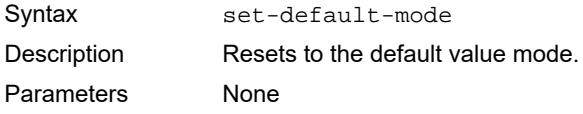

## **5.2.4 set-link-speed**

**NOTE:** In LPe12000-series adapters, the Link Speed setting is overwritten by the FC driver and does not take effect during a regular boot into the local operating system. Therefore, the link speed BIOS setting works for the actual boot, but it is overwritten after the operating system loads.

Syntax set-link-speed Description Sets the current link-speed setting. Changes and sets the link speed. The default is 0 = Auto Select Link Speed. Parameters 0 = Auto Select Link Speed (Default) 1 = 1 Gb/s Link Speed – Only 2 = 2 Gb/s Link Speed – Only  $4 = 4$  Gb/s Link Speed – Only 8 = 8 Gb/s Link Speed – Only  $16 = 16$  Gb/s Link Speed - Only 32 = 32 Gb/s Link Speed – Only

## **5.2.5 set-max-lun**

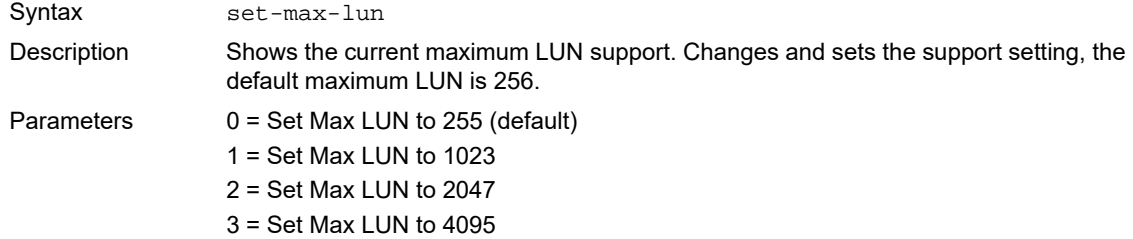

## **5.2.6 set-post-linkup**

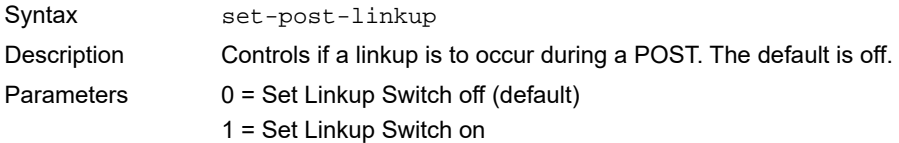

## **5.2.7 show-brocade-fa-pwwn**

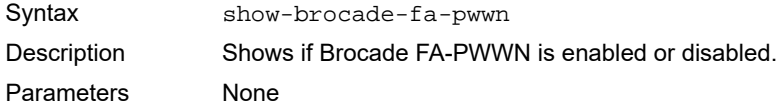

## **5.2.8 set-brocade-fa-pwwn**

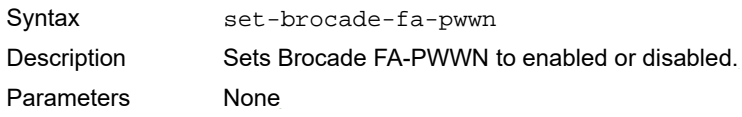

# **5.2.9 OpenBoot Signature**

Target ID can be bound to either DID (destination ID) or WWPN and saved in an adapter NVRAM. It can also be saved in an environmental variable boot-device.

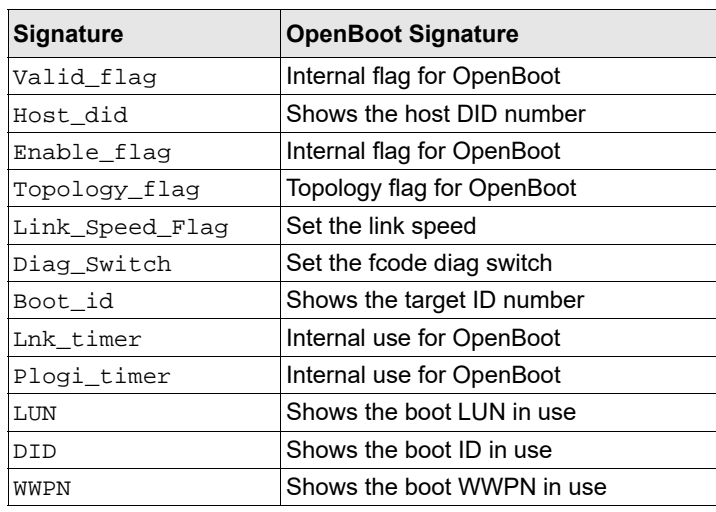

### **Table 6: OpenBoot Signature**

# **Chapter 6: Configuring Boot Using UEFI HII**

You can configure boot functions using the Emulex Configuration utility. If you have several adapters in your system, the UEFI system firmware or boot code uses the highest version present on your adapters.

# **6.1 Prerequisites**

Before you configure any UEFI parameters on your system, ensure that all the adapters in the system have the same and latest UEFI version to prevent incompatibilities with the firmware support.

**NOTE:** Adapters with older versions of EFIBoot are managed by the more recent version, but only as long as the adapter with the most recent version is in the system. Dell does not support UEFI boot on LPe12000-series adapters.

# **6.2 Updating an Adapter's Firmware or Boot Code**

The Emulex UEFI Boot driver supports firmware updates by implementing the UEFI Firmware Management Protocol.

**NOTE:** If a secure version of firmware (version 11.0 or later) is installed on an LPe31000-series or LPe32000-series adapter and you want to update to an earlier unsecure version of firmware, you must remove the secure firmware jumper block before performing the update. Refer to the adapter installation guide for more information.

# **6.3 Starting the Emulex Configuration Utility**

Depending on the OEM UEFI configuration, the Emulex Configuration utility might appear under different setup menus in the OEM system firmware or BIOS.

To start the Emulex Configuration utility using HII, perform these steps:

- 1. Press **F1** or **F2** based on the server model on the system BIOS screen to enter into UEFI HII.
- **NOTE:** After you enter the Emulex Configuration utility using HII, any dynamic changes made to the SAN are not reflected unless the system is reset or the adapter is reconnected.
- 2. Select the menu item that allows you to configure devices.

On the screen that appears ([Figure 27\)](#page-48-0), a list of all the adapters in the system is displayed. Your list might vary depending on the installed adapters.

<span id="page-48-0"></span>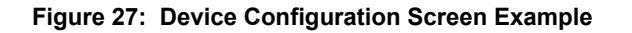

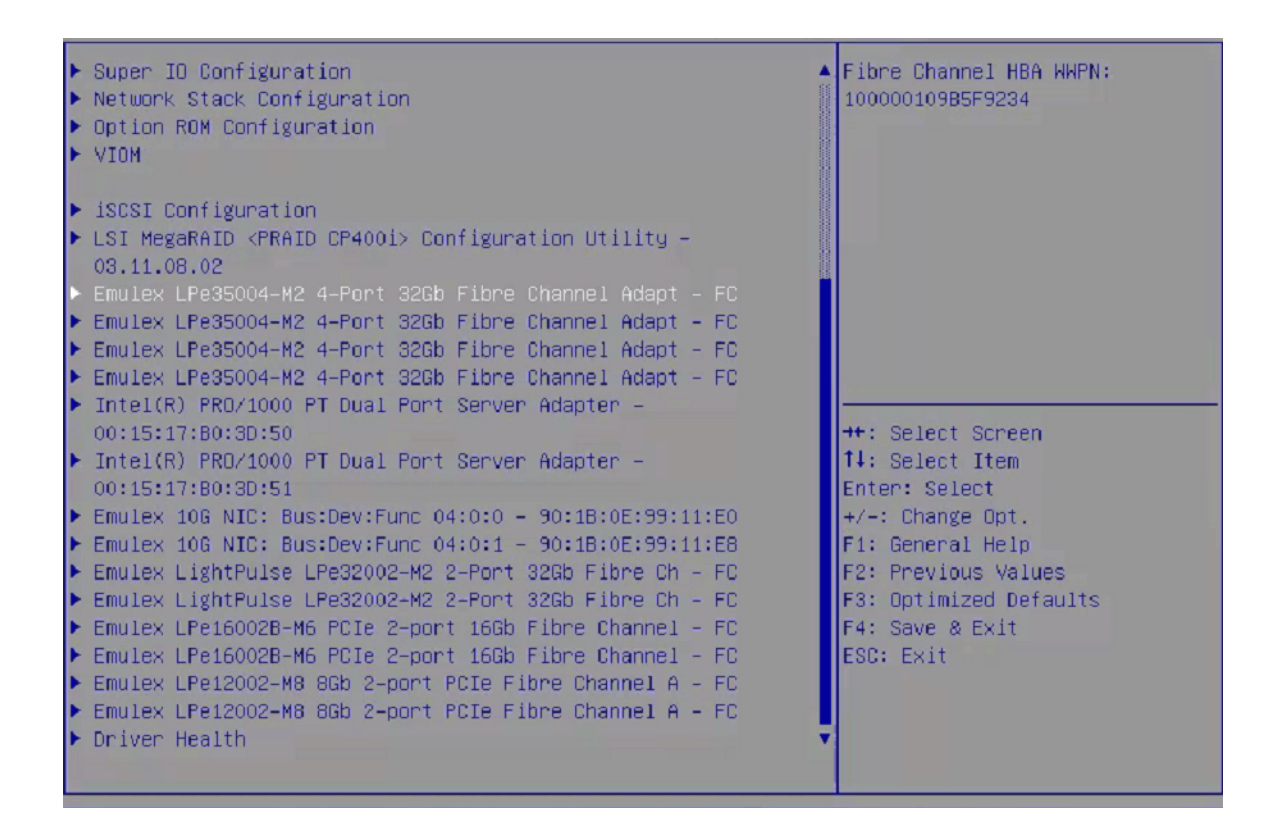

3. Select the adapter you want to configure and press **Enter**.

The **Emulex Adapter Configuration** main menu screen ([Figure 28](#page-49-0)) is displayed.

#### <span id="page-49-0"></span>**Figure 28: Emulex Adapter Configuration Main Menu Screen**

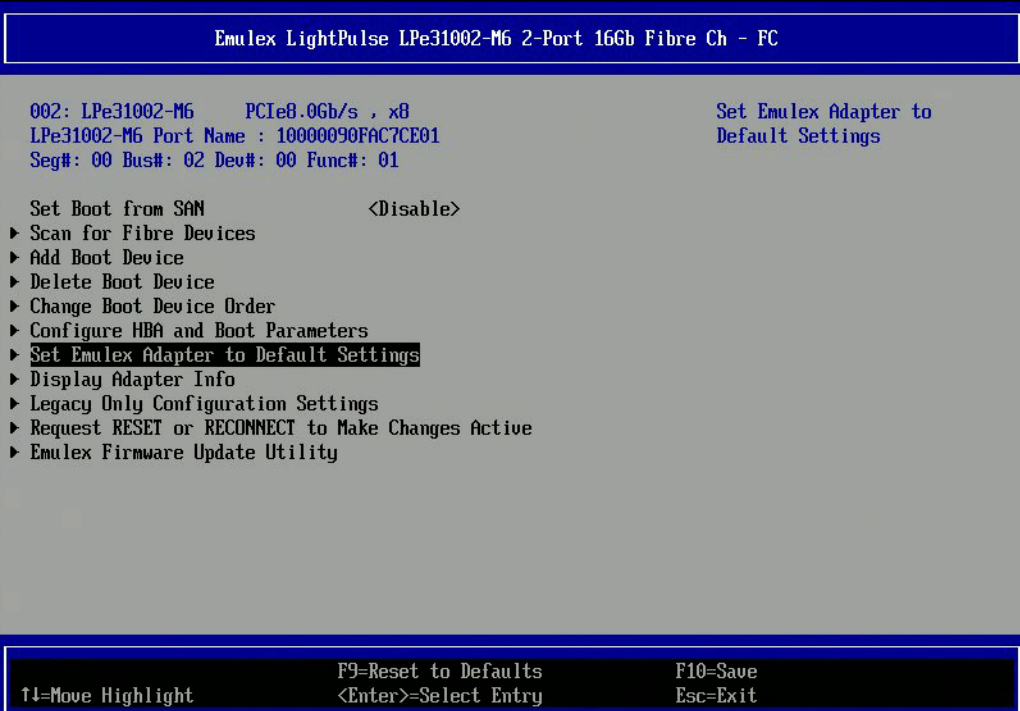

## **6.3.1 Emulex Configuration Utility Conventions in UEFI/HII**

The Emulex Configuration utility has menus and configuration screens. Use the following methods to navigate them:

- **Press the up arrow and down arrow keys on your keyboard to move through and select menu options or configuration** fields. When multiple adapters are listed, use the up arrow and down arrow keys to scroll to the additional adapters.
- Press the **+**, **-**, or **Enter** keys to change numeric values.
- **Press Enter** to select a menu option, to select a row in a configuration screen, or to change a configuration default.
- Use the navigation entries on the page to move about the utility.
- Select **Commit** to save changes. Select **Discard** to not save changes.

# **6.4 Configuring Boot in UEFI/HII**

The Emulex Configuration utility has numerous options that can be modified to provide for different behavior. Use the Emulex Configuration utility to do the following tasks:

- Set boot from SAN (see [Section 6.5, Setting Boot from SAN](#page-50-0))
- Scan for Fibre devices (see [Section 6.6, Scanning for Fibre Devices\)](#page-52-0)
- Add and delete boot devices (see [Section 6.7, Adding Boot Devices](#page-53-0) and [Section 6.8, Deleting Boot Devices](#page-55-0))
- Change boot device order (see [Section 6.9, Changing Boot Device Order](#page-56-0))
- Configure HBA and boot parameters (see [Section 6.10, Configuring HBA and Boot Parameters](#page-58-0))
- Set adapters to their default settings (see [Section 6.11, Resetting Emulex Adapters to their Default Values](#page-75-0))
- Display adapter information (see [Section 6.12, Displaying Adapter Information\)](#page-76-0)
- Update legacy-only configuration settings (see [Section 6.13, Legacy-Only Configuration Settings\)](#page-77-0)
- Request reset or reconnect to make changes active (see [Section 6.14, Requesting a Reset or Reconnect](#page-78-0))
- Update the Emulex firmware (see [Section 6.15, Emulex Firmware Update Utility\)](#page-80-0)

**NOTE:** Changes made to parameters common to UEFI and x86 drivers are changed in both driver configuration utilities.

# <span id="page-50-0"></span>**6.5 Setting Boot from SAN**

To set boot from SAN, perform these steps:

- 1. From the **Device Configuration** screen [\(Figure 27\)](#page-48-0), select the adapter whose boot from SAN setting you want to change and press **Enter**.
- 2. From the Main menu [\(Figure 28](#page-49-0)), select **Set Boot from SAN** and press **Enter**.

The **Disable/Enable** menu with current boot setting appears. [\(Figure 29\)](#page-50-1).

<span id="page-50-1"></span>**Figure 29: Main Menu, Boot from SAN Options Menu**

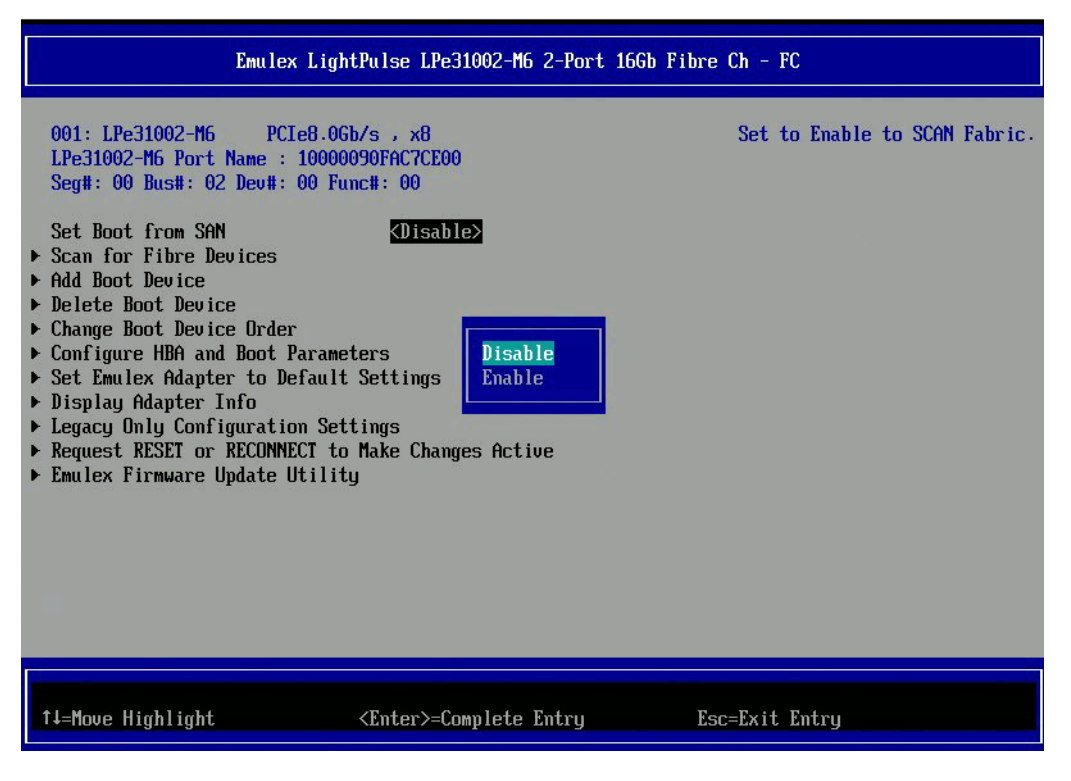

3. Make your selection and press **Enter**.

The utility displays the new boot from SAN setting ([Figure 30](#page-51-0)).

### <span id="page-51-0"></span>**Figure 30: New Boot from SAN Setting**

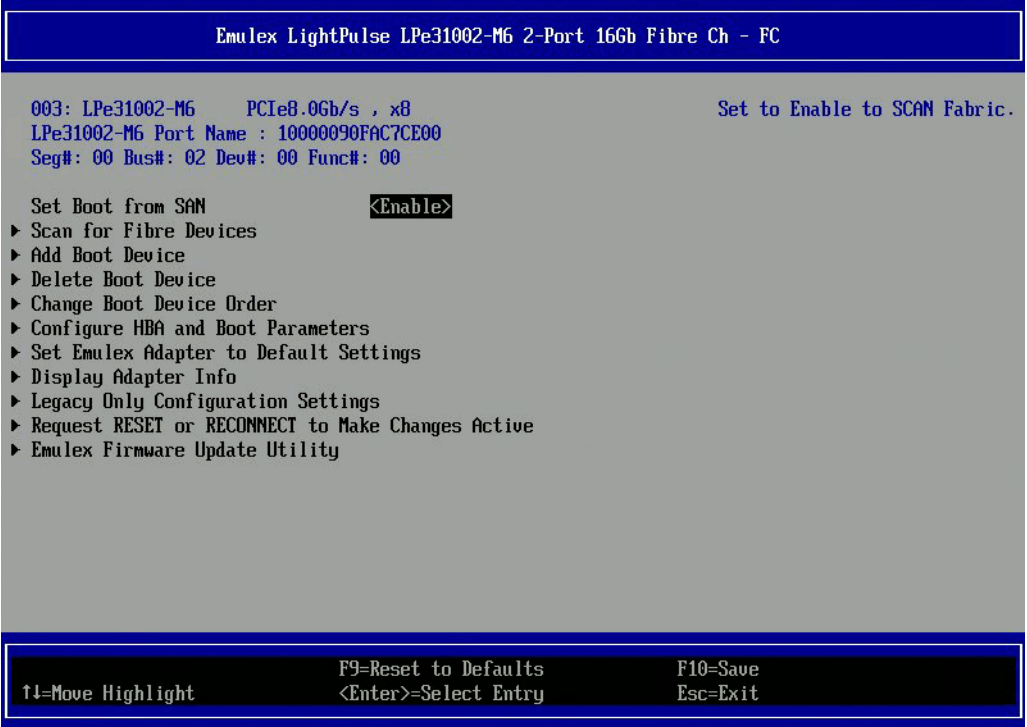

4. Save changes with corresponding function key on your system or press **Esc** to exit, and save changes when prompted.

# <span id="page-52-0"></span>**6.6 Scanning for Fibre Devices**

**NOTE:**

- After you enter the Emulex Configuration utility using HII, any dynamic changes made to the SAN are not reflected unless the system is reset or the adapter is reconnected.
- For trunking SAN changes, the system must be reset. Re-enter the utility and perform a scan.
- The adapter link is brought up by either performing a scan for Fibre devices or by configuring boot devices.

To scan for Fibre devices, perform these steps:

- 1. From the **Device Configuration** screen ([Figure 27](#page-48-0)), select the adapter that you want to scan for Fibre devices and press **Enter**.
- 2. From the Main menu [\(Figure 28](#page-49-0)), select **Scan for Fibre Devices** and press **Enter**.

A list of the discovered targets is displayed ([Figure 31](#page-52-1)). This is only a list of discovered target devices to determine SAN connectivity.

## <span id="page-52-1"></span>**Figure 31: Discovered Targets Screen**

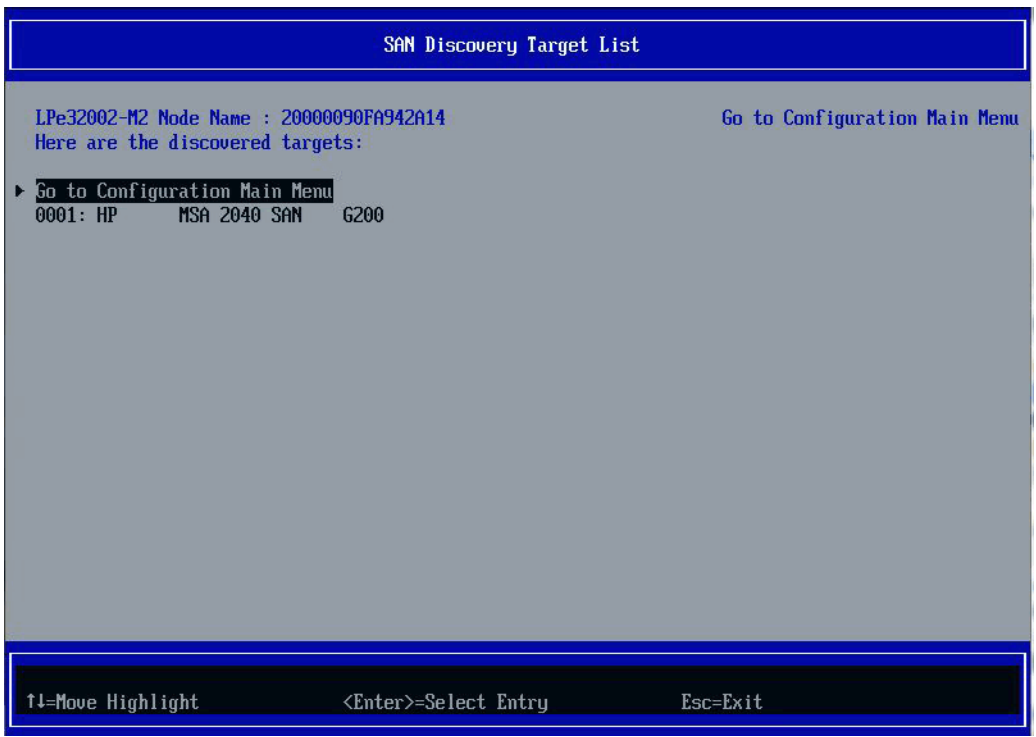

# <span id="page-53-0"></span>**6.7 Adding Boot Devices**

**NOTE:**

- After you enter the Emulex Configuration utility using HII, any dynamic changes made to the SAN are not reflected unless the system is reset or the adapter is reconnected.
- The adapter link is brought up by either configuring boot devices or by performing a scan for Fibre devices.

To add a boot device, perform these steps:

- 1. From the **Device Configuration** screen ([Figure 27\)](#page-48-0), select the adapter to which you want to add a boot device and press **Enter**.
- 2. From the Main menu [\(Figure 28](#page-49-0)), select **Add Boot Device** and press **Enter**.

A screen appears displaying the discovered targets [\(Figure 32](#page-53-1)).

## <span id="page-53-1"></span>**Figure 32: Discovered Targets Screen**

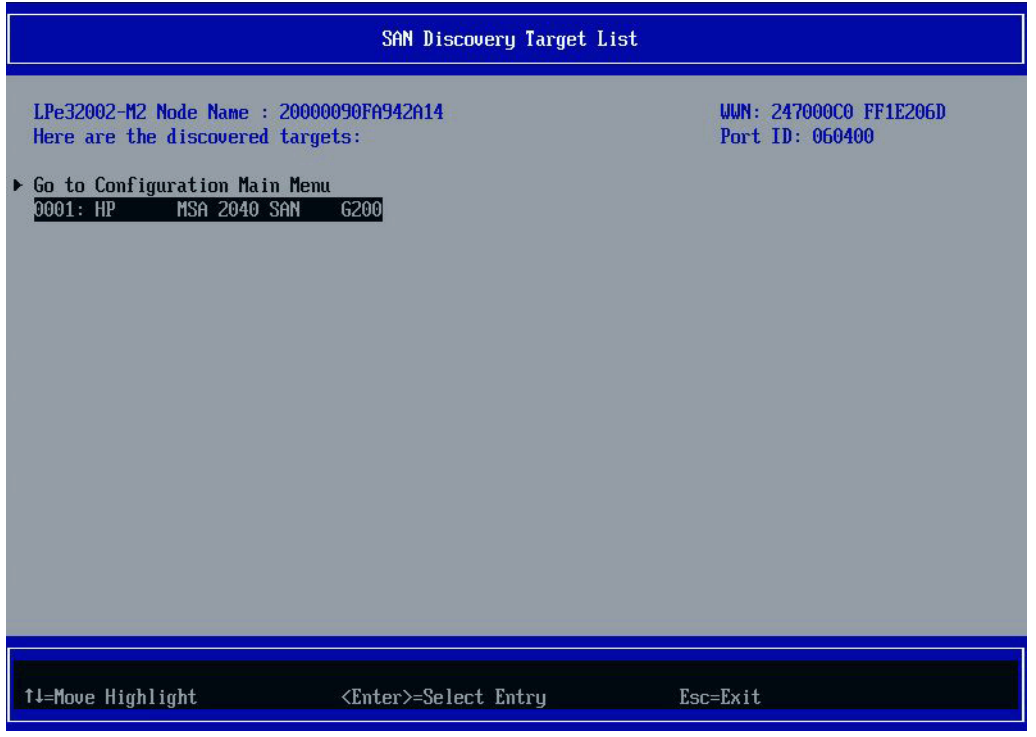

3. Select the target you want and press **Enter**.

A list of bootable LUNs is displayed [\(Figure 33](#page-54-0))

### <span id="page-54-0"></span>**Figure 33: Boot Device Screen**

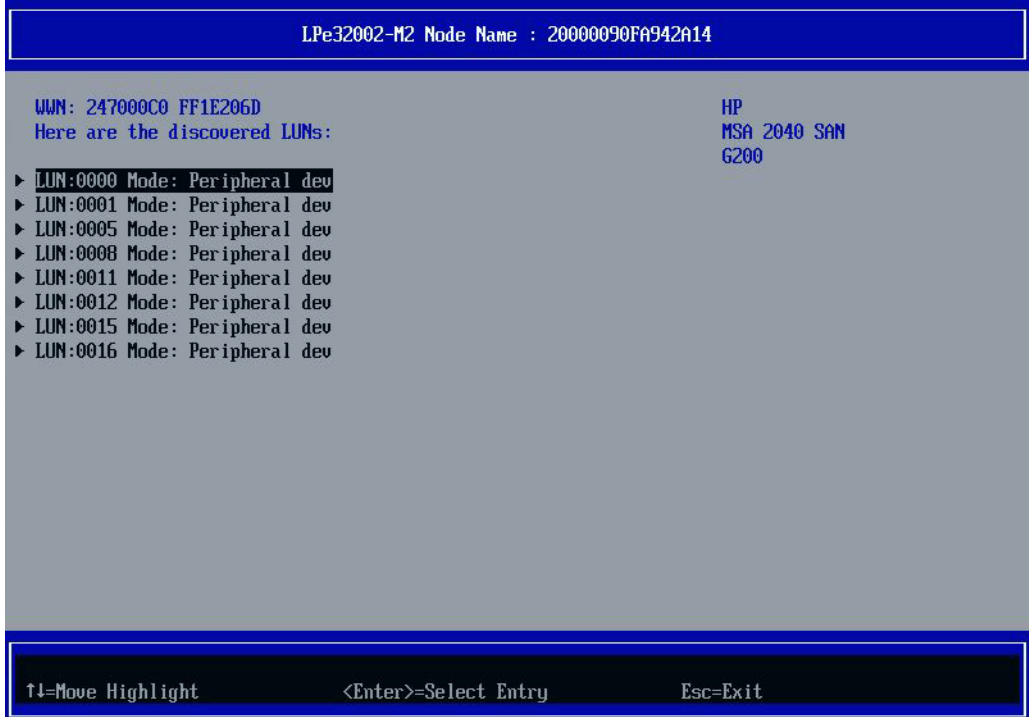

4. Select the boot device you want to add and press **Enter**.

A menu appears that enables you to commit or discard your changes [\(Figure 34\)](#page-54-1).

## <span id="page-54-1"></span>**Figure 34: Commit/Discard Changes Menu**

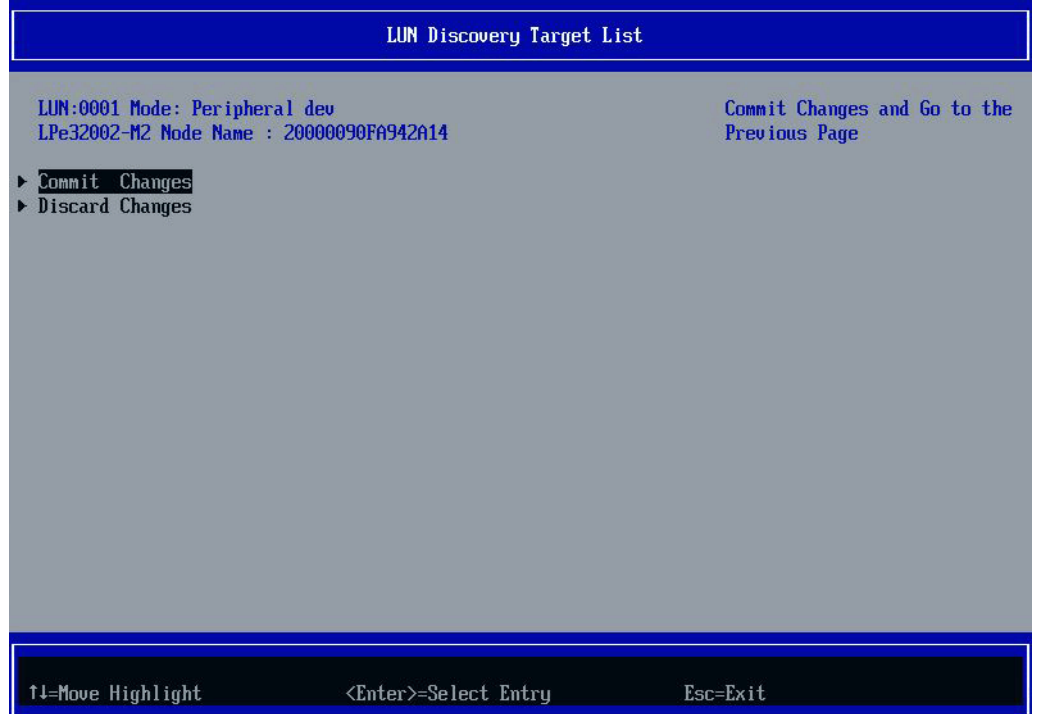

5. Select **Commit Changes** and press **Enter**.

# <span id="page-55-0"></span>**6.8 Deleting Boot Devices**

To delete boot devices, perform these steps:

- 1. From the **Device Configuration** screen ([Figure 27](#page-48-0)), select the adapter from which you want to delete a boot device and press **Enter**.
- 2. From the Main menu [\(Figure 28](#page-49-0)), select **Delete Boot Device** and press **Enter**.

A list of boot devices is displayed ([Figure 35](#page-55-1)).

### <span id="page-55-1"></span>**Figure 35: Boot Device Screen**

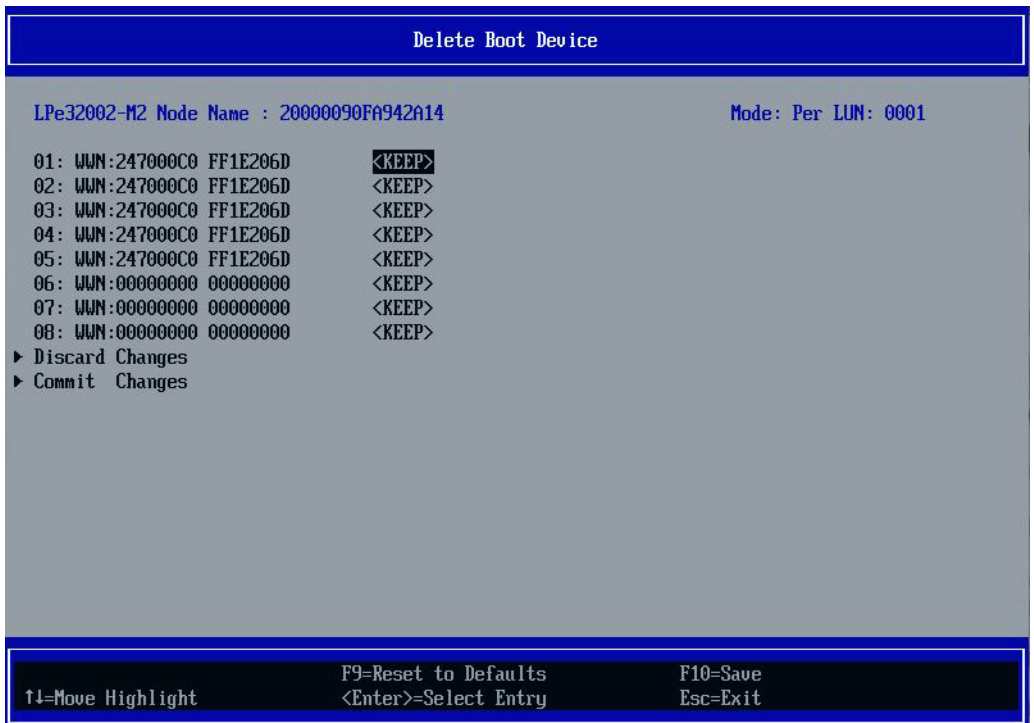

3. Select the boot device you want to delete and press **Enter**.

The device is highlighted and **<KEEP>** changes to **<DELETE>** as shown in [Figure 36](#page-56-1). Press **Enter**.

#### <span id="page-56-1"></span>**Figure 36: Selected Boot Device Is Highlighted**

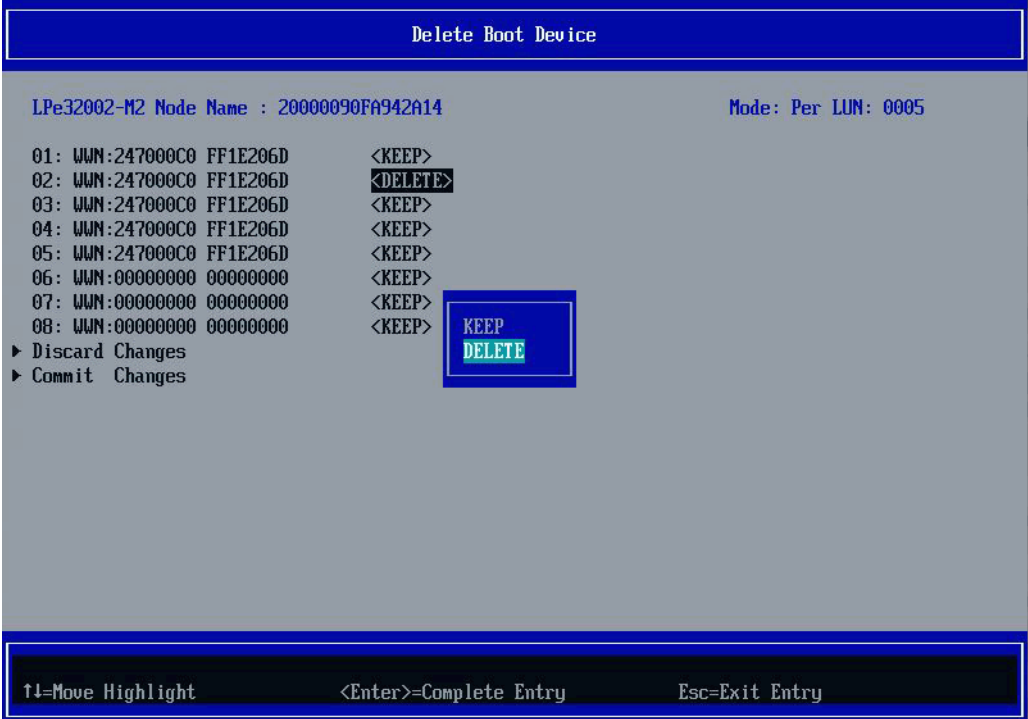

4. Select **Commit Changes** and press **Enter**. The main menu is displayed.

# <span id="page-56-0"></span>**6.9 Changing Boot Device Order**

**NOTE:** Changing the boot device order only changes the order that the targets are discovered by the boot driver. The system BIOS controls the order that prioritizes the available boot devices in a system.

To change boot device order, perform these steps:

- 1. From the **Device Configuration** screen ([Figure 27\)](#page-48-0), select the adapter whose boot device order you want to change and press **Enter**.
- 2. From the Main menu [\(Figure 28](#page-49-0)), select **Change Boot Device Order** and press **Enter**.

A screen that displays the discovered targets appears [\(Figure 37](#page-57-0)).

### <span id="page-57-0"></span>**Figure 37: Discovered Targets Screen**

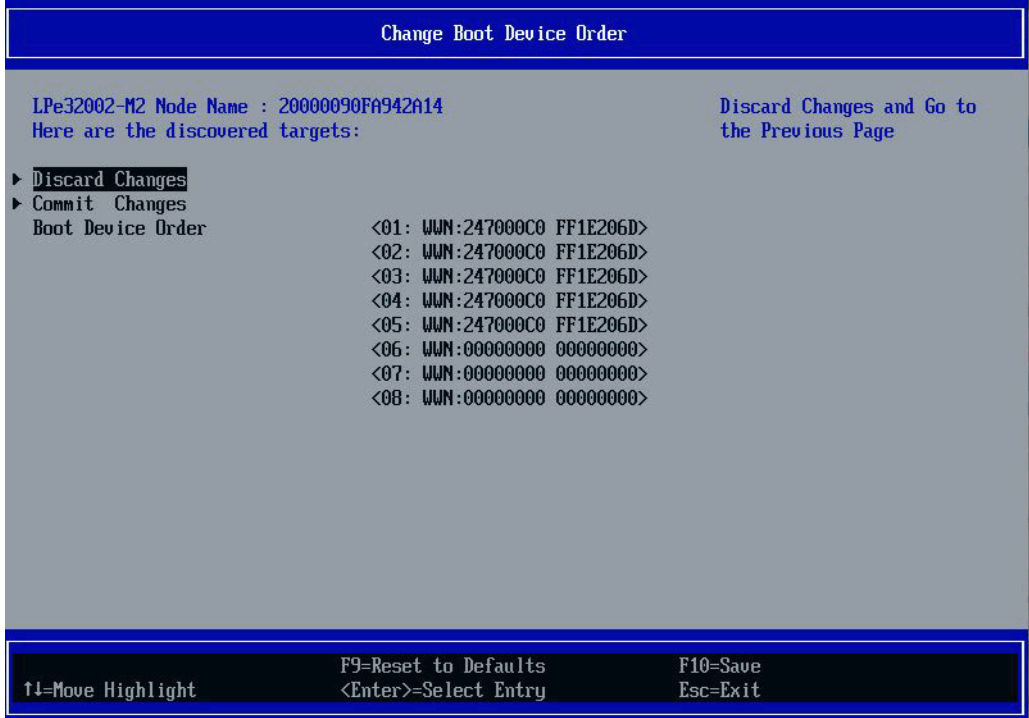

## 3. Select **Boot Device Order**.

A screen appears that displays the boot device order ([Figure 38\)](#page-57-1).

## <span id="page-57-1"></span>**Figure 38: Boot Device Order Screen**

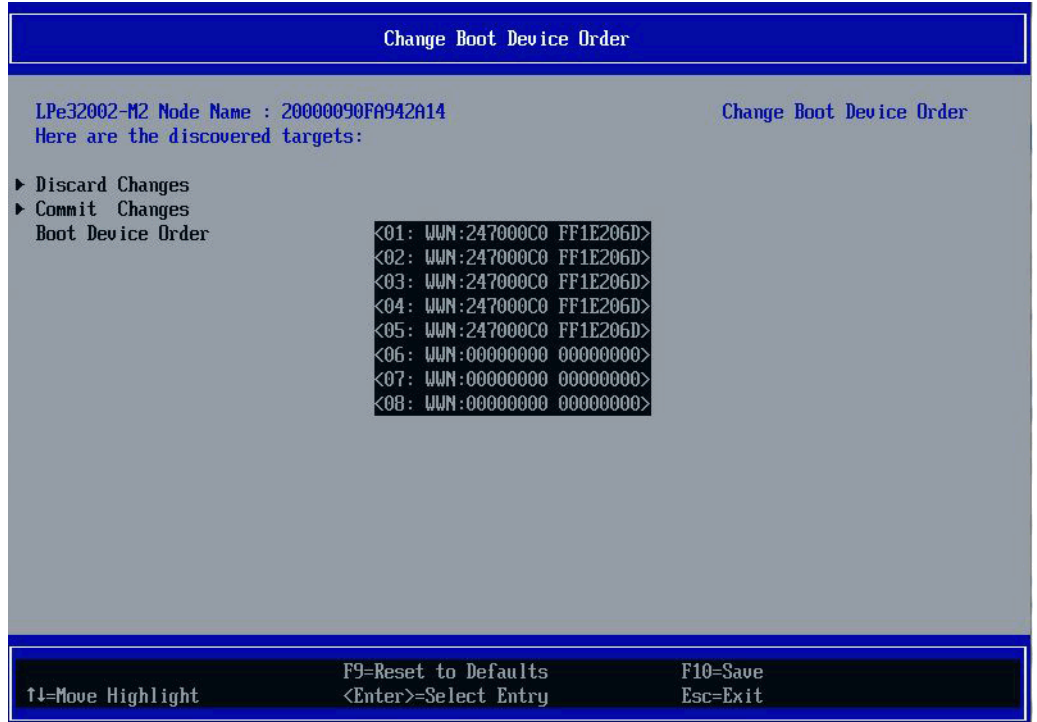

#### 4. Press **Enter**.

The **Boot Device Order** menu screen appears [\(Figure 39](#page-58-1)).

#### <span id="page-58-1"></span>**Figure 39: Boot Device Order Menu**

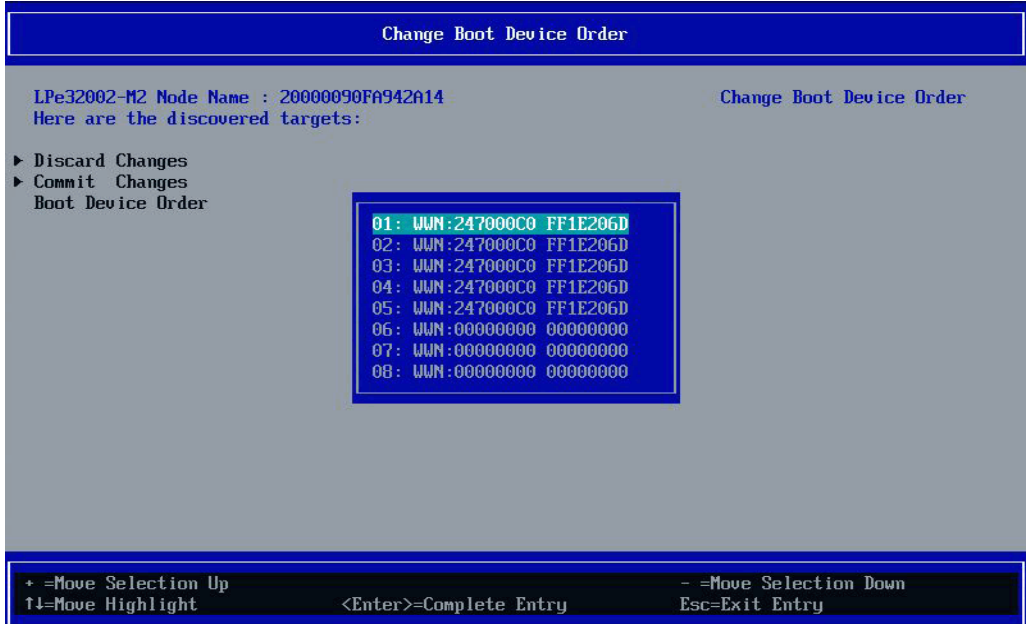

5. From the menu, select the device whose boot order you want to change. Use the **+** or **-** keys to change the order of the selected device and press **Enter**.

A screen appears showing the new boot device order.

6. Select **Commit Changes** and press **Enter** to confirm the changes.

# <span id="page-58-0"></span>**6.10 Configuring HBA and Boot Parameters**

The Emulex Configuration utility enables you to configure the following HBA parameters:

**Topology** 

**NOTE:** Topology is applicable only on LPe12000-series and LPe16000-series adapters.

- PLOGI retry timer
- Force link speed
- Maximum LUNs/target
- Boot target scan method
- Delay device discovery

**NOTE:** Delay device discovery is applicable only on LPe12000-series adapters.

Enable or disable Brocade FA-PWWN

**NOTE:** Brocade FA-PWWN is not applicable on LPe12000-series adapters.

■ Enable or disable Brocade Boot LUN

**NOTE:** Brocade Boot LUN is not applicable on LPe12000-series adapters.

**Trunking mode** 

## **NOTE:**

- Trunking is applicable only on LPe35000-series adapters.
- Before you configure trunking on the Emulex adapter, follow the instructions from Brocade for configuring trunking on the switch.

#### **Figure 40: LPe12000-Series Adapters with Delay Device Discovery**

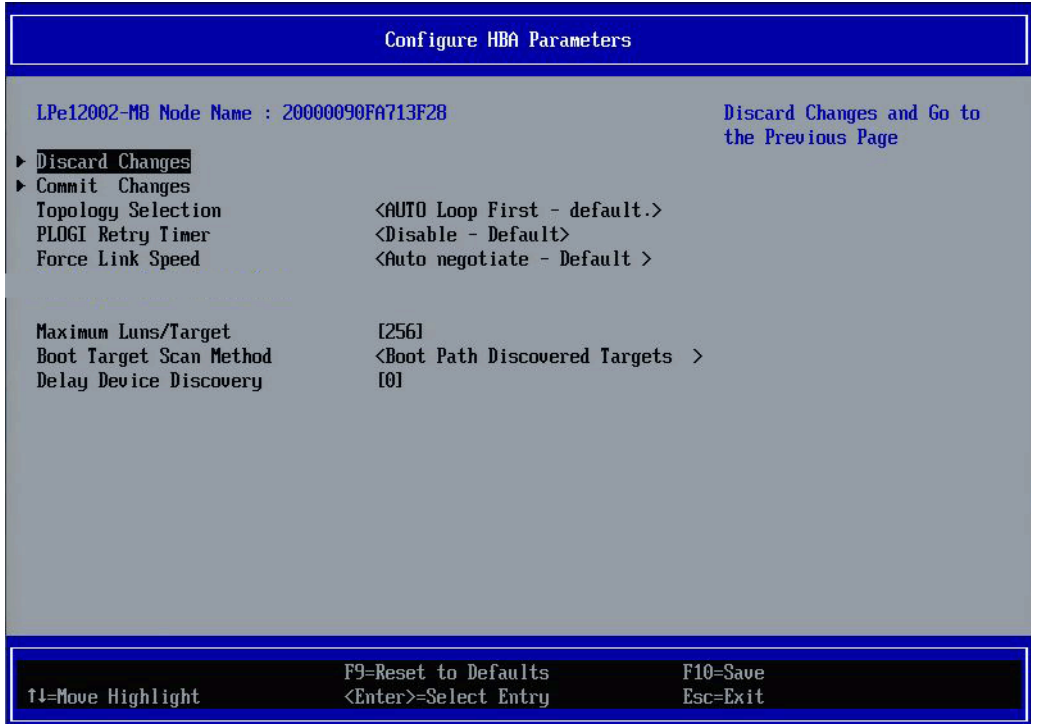

## <span id="page-60-0"></span>**Figure 41: LPe16000-Series and LPe3X000-Series Adapters with No Delay Device Discovery**

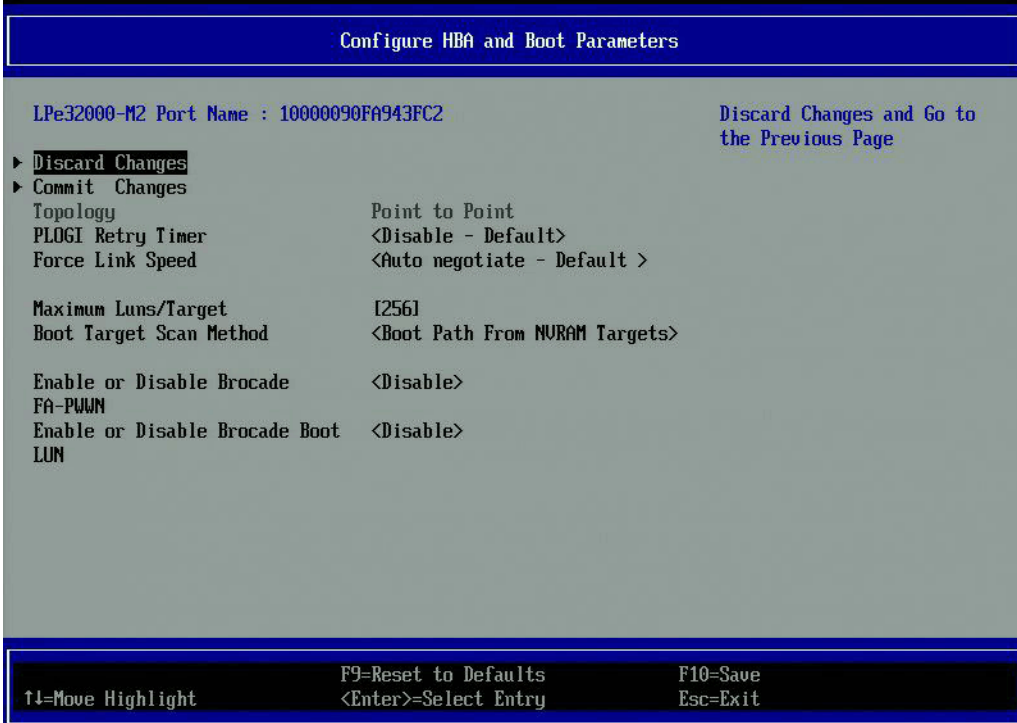

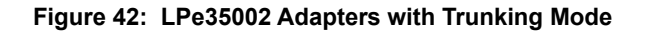

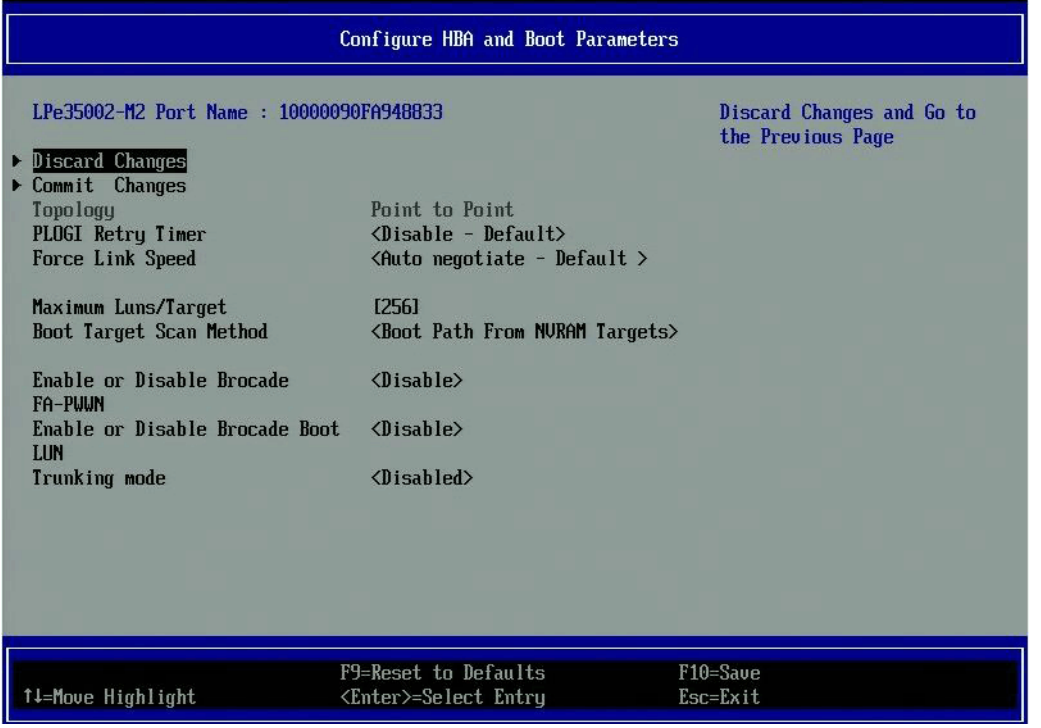

# **6.10.1 Changing the Topology**

**NOTE:** Point-to-point is the only topology supported on the LPe31000-series, LPe32000-series, and LPe35000-series adapters.

By default, the LPe12000-series and LPe16000-series adapters use auto topology with loop first. If you want to use a topology other than the default, you must change the topology setting before configuring boot devices. For FC-AL, each adapter has a default AL\_PA of 01 (hexadecimal).

The topology options available in LPe12000-series and LPe16000-series adapters are shown in [Figure 43.](#page-61-0)

You can configure these items:

- $\blacksquare$  Auto topology with loop first default
- Auto topology with point-to-point first
- FC-AL
- Point-to-point

To select the adapter topology, perform these steps:

- 1. From the **Device Configuration** screen ([Figure 27](#page-48-0)), select the adapter whose topology you want to change and press **Enter**.
- 2. From the Main menu [\(Figure 28](#page-49-0)), select **Configure HBA and Boot Parameters** and press **Enter**.
- 3. From the **Configure HBA and Boot Parameters** menu, navigate to **Topology Selection** and press **Enter**. Information similar to [Figure 43](#page-61-0) is displayed.

### <span id="page-61-0"></span>**Figure 43: Topology Menu**

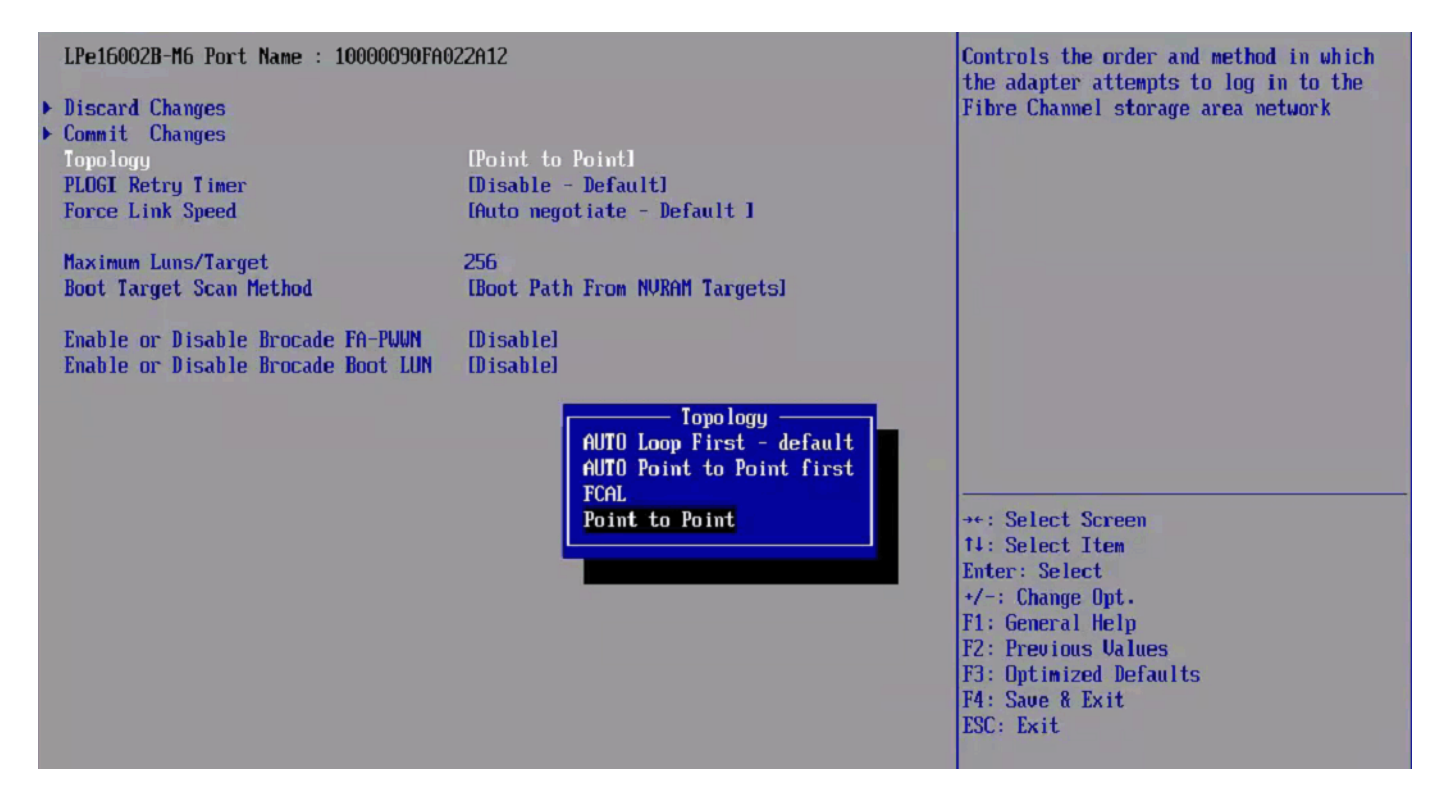

- 4. Select a topology and press **Enter**. The screen is refreshed with the new value.
- **NOTE:** The presence of a fabric is detected automatically.
- 5. Press **Esc** to return to the **Emulex Configuration Utility** menu.
- 6. Select **Commit Changes** and press **Enter**.

# **6.10.2 Changing the PLOGI Retry Timer**

This option allows you to set the interval for the PLOGI retry timer. This option is especially useful for Tachyon-based RAID arrays. Under very rare occasions, a Tachyon-based RAID array resets itself, and the port goes offline temporarily in the loop. When the port comes to life, the PLOGI retry interval scans the loop to discover this device.

You can choose one of these options:

- Disable default
- 50 ms
- 100 ms
- $\Box$  200 ms

To change timer values, perform these steps:

- 1. From the **Device Configuration** screen ([Figure 27](#page-48-0)), select the adapter whose PLOGI retry timer information you want to change and press **Enter**.
- 2. From the Main menu [\(Figure 28](#page-49-0)), select **Configure HBA and Boot Parameters** and press **Enter**.
- 3. From the **Configure HBA and Boot Parameters** menu, navigate to **PLOGI Retry Timer** and press **Enter**. The **PLOGI Retry Timer** menu appears ([Figure 44](#page-63-0)).

## <span id="page-63-0"></span>**Figure 44: PLOGI Retry Timer Menu Screen**

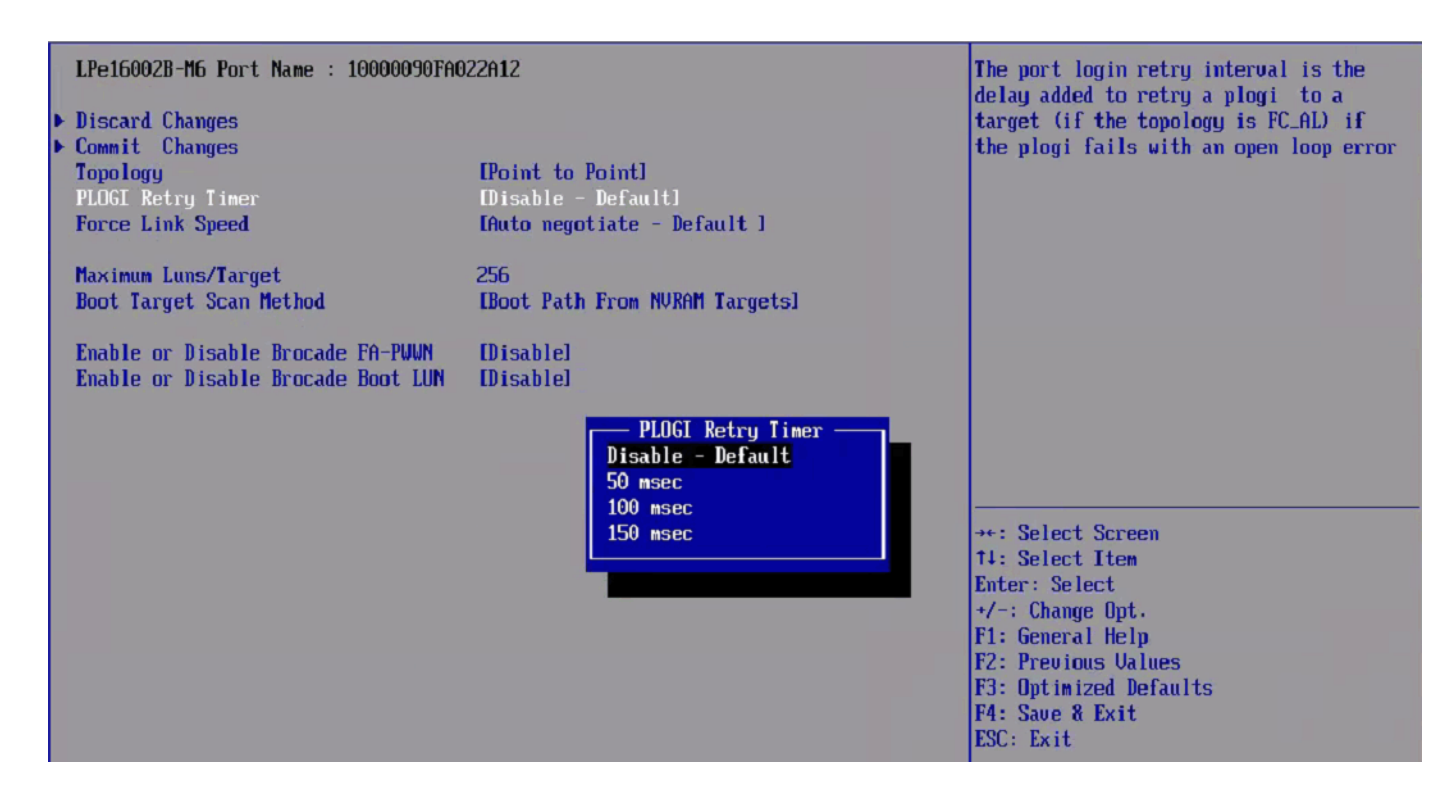

- 4. Select a retry timer option and press **Enter**. The screen is refreshed with the new value.
- 5. Select **Commit Changes** and press **Enter**.

## **6.10.3 Changing the Link Speed**

Use this feature to change, or force, the link speed between ports instead of auto negotiating. Supported link speeds are specific to the adapter model and the optics installed. The menu only displays options that are valid for the selected adapter.

**NOTE:** In LPe12000-series adapters, the Link Speed setting is overwritten by the FC driver and does not take effect during a regular boot to the local operating system. Therefore, the link speed BIOS setting works for the actual boot, but it is overwritten when the operating system loads.

Possible link speed choices include the following:

- Auto negotiate default
- 2 Gb/s (if available)
- 4 Gb/s (if available)
- 8 Gb/s (if available)
- 16 Gb/s (if available)
- 32 Gb/s (if available)

To change the link speed, perform these steps:

- 1. From the **Device Configuration** screen [\(Figure 27](#page-48-0)), select the adapter whose link speed you want to change and press **Enter**.
- 2. From the Main menu [\(Figure 28](#page-49-0)), select **Configure HBA and Boot Parameters** and press **Enter**.
- 3. From the **Configure HBA and Boot Parameters** menu, navigate to **Force Link Speed** and press **Enter**. The **Force Link Speed** menu appears ([Figure 45](#page-64-0)).

### <span id="page-64-0"></span>**Figure 45: Force Link Speed Menu**

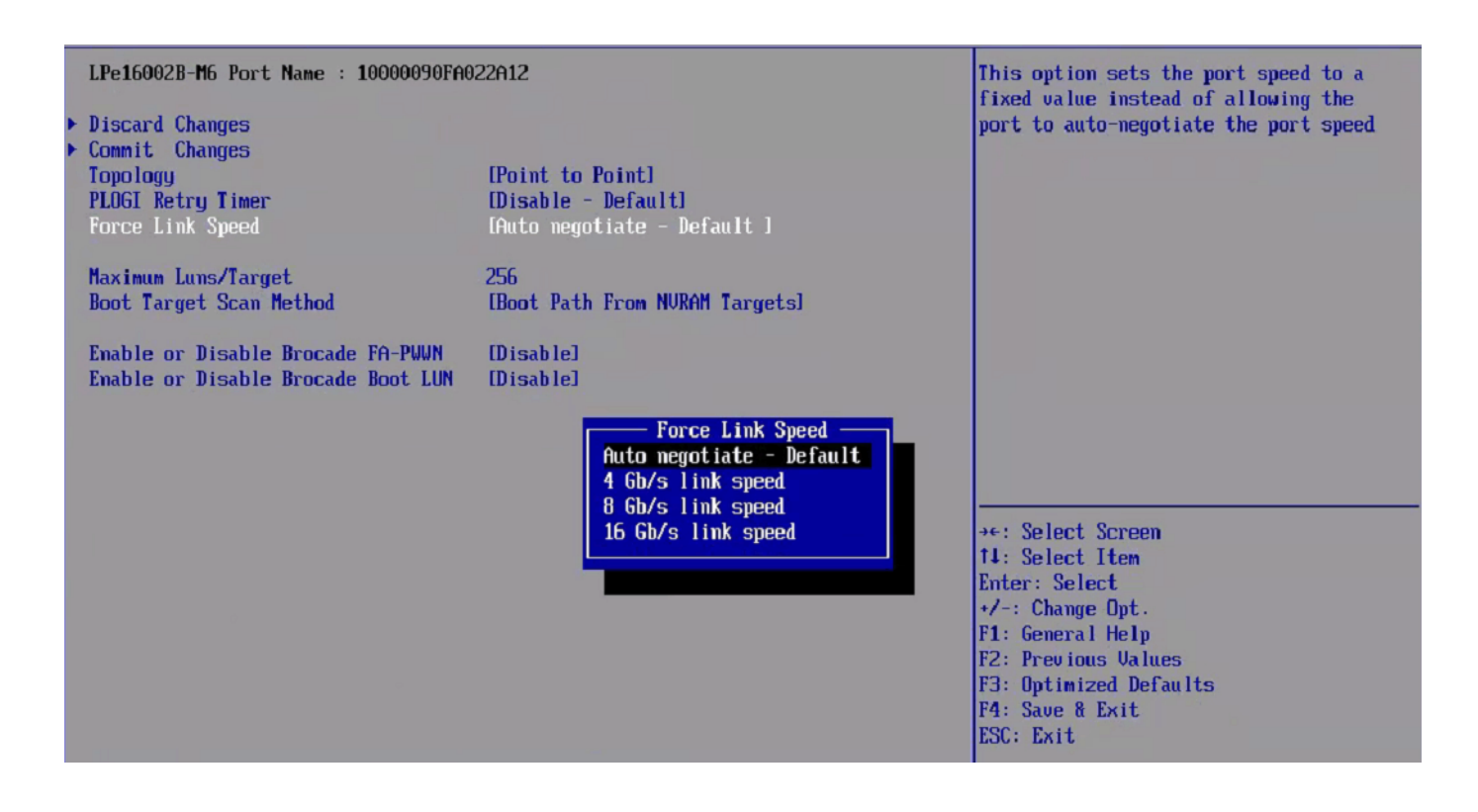

4. Select a link speed and press **Enter**.

The screen is refreshed with the new value.

5. Select **Commit Changes** and press **Enter**.

## **6.10.4 Changing the Maximum LUNs per Target**

The maximum number of LUNs represents the maximum number of LUNs that are polled during device discovery. The minimum value is 1, the maximum value is 4096. The default is 256.

To change the maximum number of LUNs, perform these steps:

- 1. From the **Device Configuration** screen ([Figure 27](#page-48-0)), select the adapter whose maximum LUNs per target information you want to change and press **Enter**.
- 2. From the Main menu [\(Figure 28](#page-49-0)), select **Configure HBA and Boot Parameters** and press **Enter**.
- 3. From the **Configure HBA and Boot Parameters** menu, navigate to **Maximum Luns/Target** and press **Enter**. In the Maximum LUNs/Target screen, you can type the new value ([Figure 46](#page-65-0)).

#### <span id="page-65-0"></span>**Figure 46: Maximum LUNs/Target Screen**

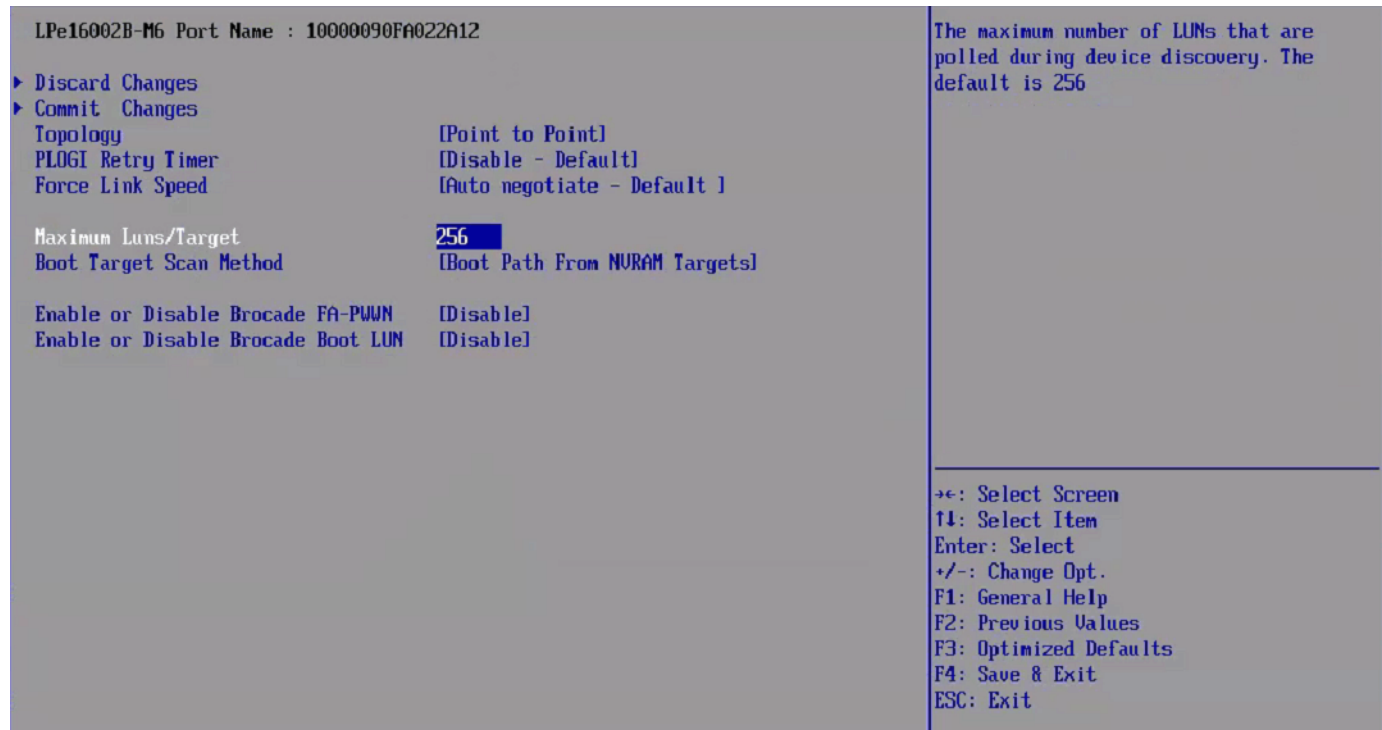

4. Type the maximum LUN value (between 1 and 4096) and press **Enter**.

The screen is refreshed with the new value.

- **NOTE:** The default is 256, and is typically the maximum number of LUNs in a target device. A higher number of maximum LUNs causes the discovery to take more time.
- 5. Press **Esc** to return to the **Emulex Configuration Utility** menu.

## 6. Select **Commit Changes** and press **Enter**.

## **6.10.5 Changing the Boot Target Scan Method**

This option is available only if none of the eight boot entries are configured to boot from DID or WWPN. The **Configure Boot Devices** menu configures up to eight boot entries for fabric point-to-point, public loop, or private loop configurations.

The boot scan options follow:

- **Boot Path from NVRAM Targets** Boot scan discovers only LUNs that are saved to the adapter's NVRAM. Select up to eight attached devices to use as potential boot devices. Limiting discovery to a set of eight selected targets can greatly reduce the time it takes for the EFIBoot driver to complete discovery.
- **Boot Path from Discovered Targets** Boot scan discovers all devices that are attached to the FC port. Discovery can take a long time on large SANs if this option is selected.
- **Do Not Create a Boot Path**.
- Boot Scan from **EFI FC Scan Level** Allows third-party software to toggle between Boot Path from NVRAM and Boot Path from Discovered Targets by manipulating an UEFI system NVRAM variable. After the scan is set to EFIFCScanLevel, the scan method can be changed without entering the UEFI Boot configuration utility.

If EFIFCScanLevel is selected, the scan is determined by the value of the EFIFCScanLevel variable maintained by the UEFI system firmware or boot code. The value of this variable can be changed either by using the menu in the EFIBoot Configuration utility, or by using third-party software.

To change the boot target scan method, perform these steps:

- 1. From the **Device Configuration** screen ([Figure 27](#page-48-0)), select the adapter whose boot target scan method you want to change and press **Enter**.
- 2. From the Main menu [\(Figure 28](#page-49-0)), select **Configure HBA and Boot Parameters** and press **Enter**.
- 3. From the **Configure HBA and Boot Parameters** menu, navigate to **Boot Target Scan Method** and press **Enter**. The **Boot Target Scan Method** menu appears ([Figure 47](#page-67-0)).

<span id="page-67-0"></span>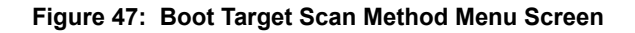

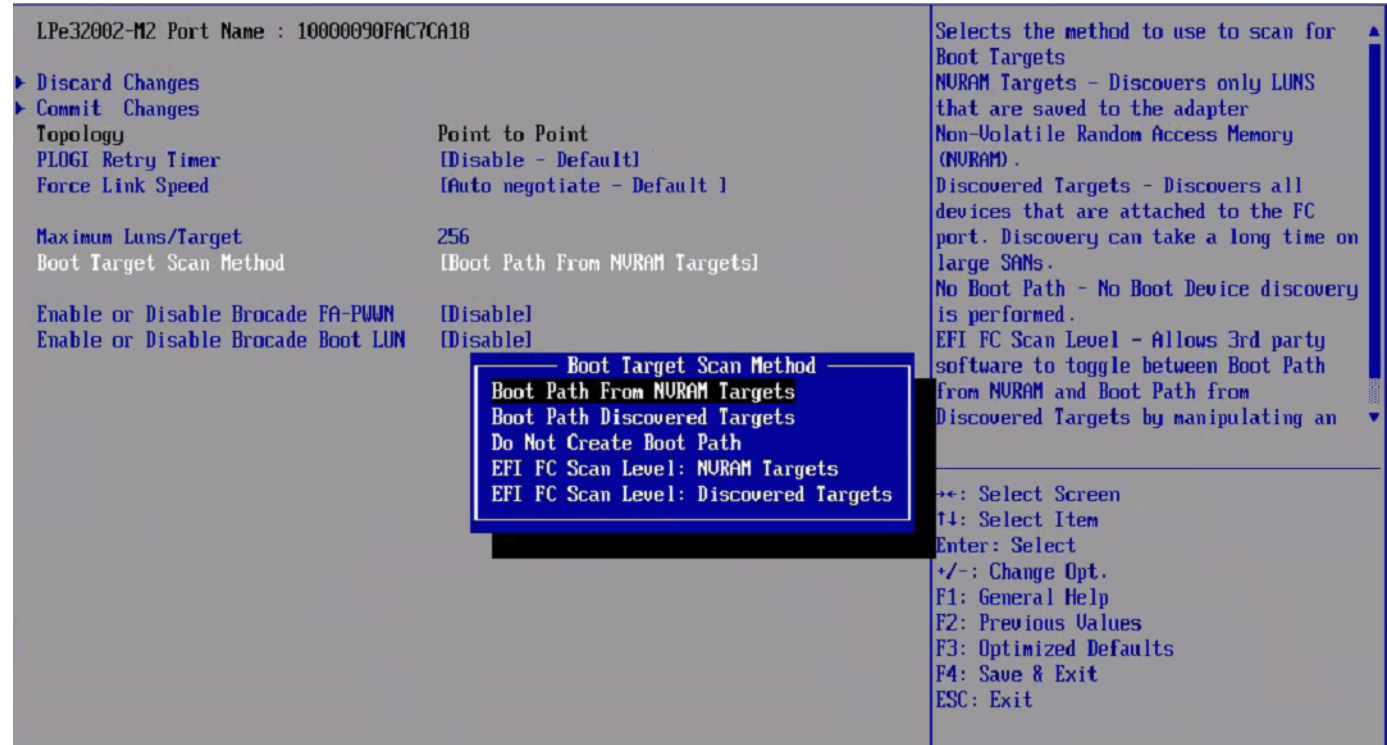

4. Select a boot scan setting and press **Enter**.

The screen is refreshed with the new value. If you have a large SAN and set the boot path to **Boot Path Discovered Targets**, discovery takes a long time.

- 5. Press **Esc** to return to the **Emulex Configuration Utility** menu.
- 6. Select **Commit Changes** and press **Enter**.

# **6.10.6 Changing the Device Discovery Delay**

**NOTE:** This option is available only for LPe12000-series adapters.

This parameter sets a delay to occur after an loop initialization and before a scan is initiated to discover the target. The default is off or 0 seconds.

Change the default if you have an HP MSA1000 or HP MSA1500 RAID array and if both of the following conditions exist:

- The MSA array is direct-connected or is part of an arbitrated loop (for example, daisy-chained with a JBOD).
- The boot LUN is not reliably discovered. In this case, a delay might be necessary to allow the array to complete a reset.

**CAUTION!** Do not change the delay device discovery time if your MSA array is connected to a fabric switch. Setting it to any other time guarantees that the maximum delay time is seen on every loop initialization.

If both of the conditions exist, typically set this parameter to 20 seconds. However, the delay only needs to be long enough for the array to be reliably discovered after a reset. Your value might be different.

To change the delay device discovery value, perform these steps:

- 1. From the **Device Configuration** screen [\(Figure 27](#page-48-0)), select the adapter whose device discovery delay settings you want to change and press **Enter**.
- 2. From the Main menu [\(Figure 28](#page-49-0)), select **Configure HBA and Boot Parameters** and press **Enter**.
- 3. From the **Configure HBA and Boot Parameters** menu, select **Delay Device Discovery** and press **Enter**.

## **Figure 48: Delay Device Discovery Screen**

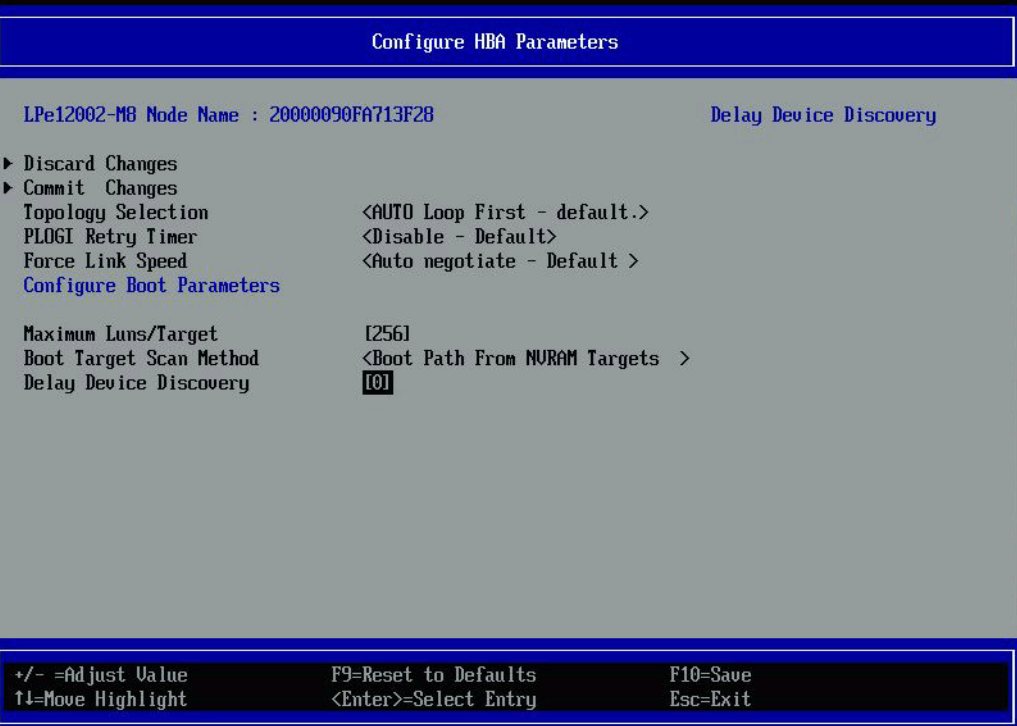

4. Use the **+** or **-** keys to change the delay device discovery value in increments of 10 seconds and press **Enter**. The screen is refreshed with the new value.

- 5. Press **Esc** to return to the **Emulex Configuration Utility** menu.
- 6. Select **Commit Changes** and press **Enter**.

## **6.10.7 Configuring the Brocade FA-PWWN**

**NOTE:**

- Brocade FA-PWWN and Trunking features are mutually exclusive. You can enable either FA-PWWN or Trunking, but not both.
- D Port and FA-PWWN cannot be enabled simultaneously. When you enable or disable Brocade FA-PWWN in the boot code, the boot code automatically disables D\_Port. D\_Port can only be re-enabled using the Emulex OneCommand Manager application or the Emulex OneCapture utility.
- Neither FA-PWWN nor Dynamic D Port can coexist with the Trunking feature (also called FC port aggregation) on LPe35000-series adapters. If trunking is enabled, the firmware automatically disables FA-PWWN and Dynamic D\_Port. This feature is not available only for LPe12000-series adapters.

This option enables or disables the Brocade FA-PWWN. The default setting is disabled.

To enable or disable the Brocade FA-PWWN, perform these steps:

- 1. From the **Device Configuration** screen ([Figure 27](#page-48-0)), select the adapter whose Brocade FA-PWWN you want to enable or disable and press **Enter**.
- 2. From the Main menu [\(Figure 28](#page-49-0)), select **Configure HBA and Boot Parameters** and press **Enter**.
- 3. From the **Configure HBA and Boot Parameters** menu, navigate to **Brocade FA-PWWN**. The current setting is displayed. Press **Enter**.
- 4. The **Enable or Disable Brocade FA-PWWN** menu appears ([Figure 49](#page-70-0)).

#### <span id="page-70-0"></span>**Figure 49: Enable or Disable Brocade FA-PWWN Menu**

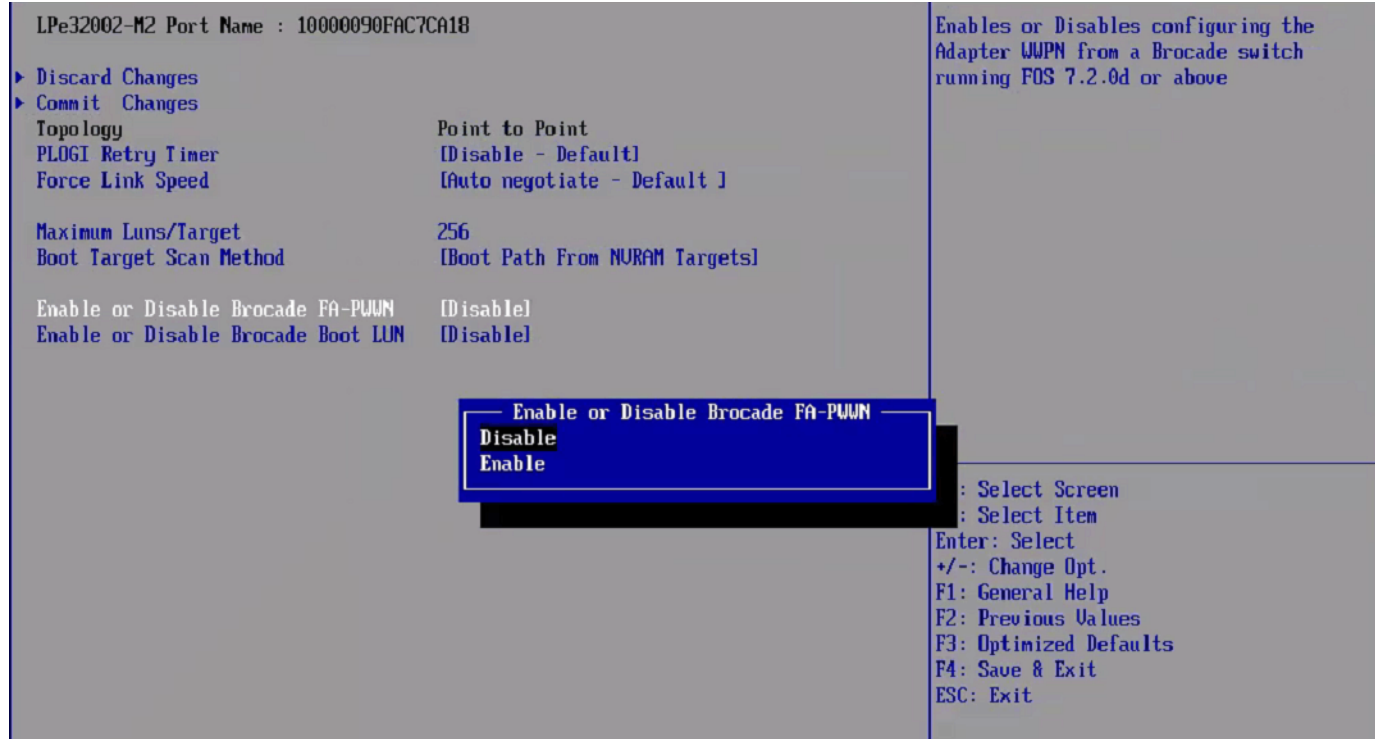

5. Make your selection and press **Enter**.

The utility displays the new setting.

- 6. Select **Commit Changes** and press **Enter**.
- 7. Reboot the system.

After enabling the feature in the **Configure HBA and Boot Parameters** screen, the Port WWPN obtains the configured FA-PWWN from the switch.

## **6.10.8 Configuring the Brocade Boot LUN**

### **NOTE:**

- This feature is not available for LPe12000-series adapters.
- The Brocade Boot LUN must also be enabled and configured from the Brocade switch that is running Fabric Operating System (FOS) versions 7.0.1 or later.
- The EFIBoot parameters can be configured by various external applications. The Target LUN value passed in from any external application is limited to a maximum value of 255. This allows compatibility with the legacy BIOS option ROM. The Fabric assigned Boot LUN discussed in the following section is also limited to a maximum value of 255 to keep it consistent with this restriction.

This option enables or disables the Brocade Boot LUN. The default setting is disabled.

To enable or disable the Brocade Boot LUN, perform these steps:

- 1. From the **Device Configuration** screen ([Figure 27](#page-48-0)), select the adapter whose Brocade Boot LUN you want to enable or disable and press **Enter**.
- 2. From the Main menu [\(Figure 28](#page-49-0)), select **Configure HBA and Boot Parameters** and press **Enter**.
- 3. From the **Configure HBA and Boot Parameters** menu [\(Figure 41](#page-60-0)), navigate to **Brocade Boot LUN**. The current setting is displayed. Press **Enter**.

The Enable or Disable Brocade Boot LUN menu appears ([Figure 50\)](#page-71-0).

### <span id="page-71-0"></span>**Figure 50: Enable or Disable Brocade Boot LUN menu**

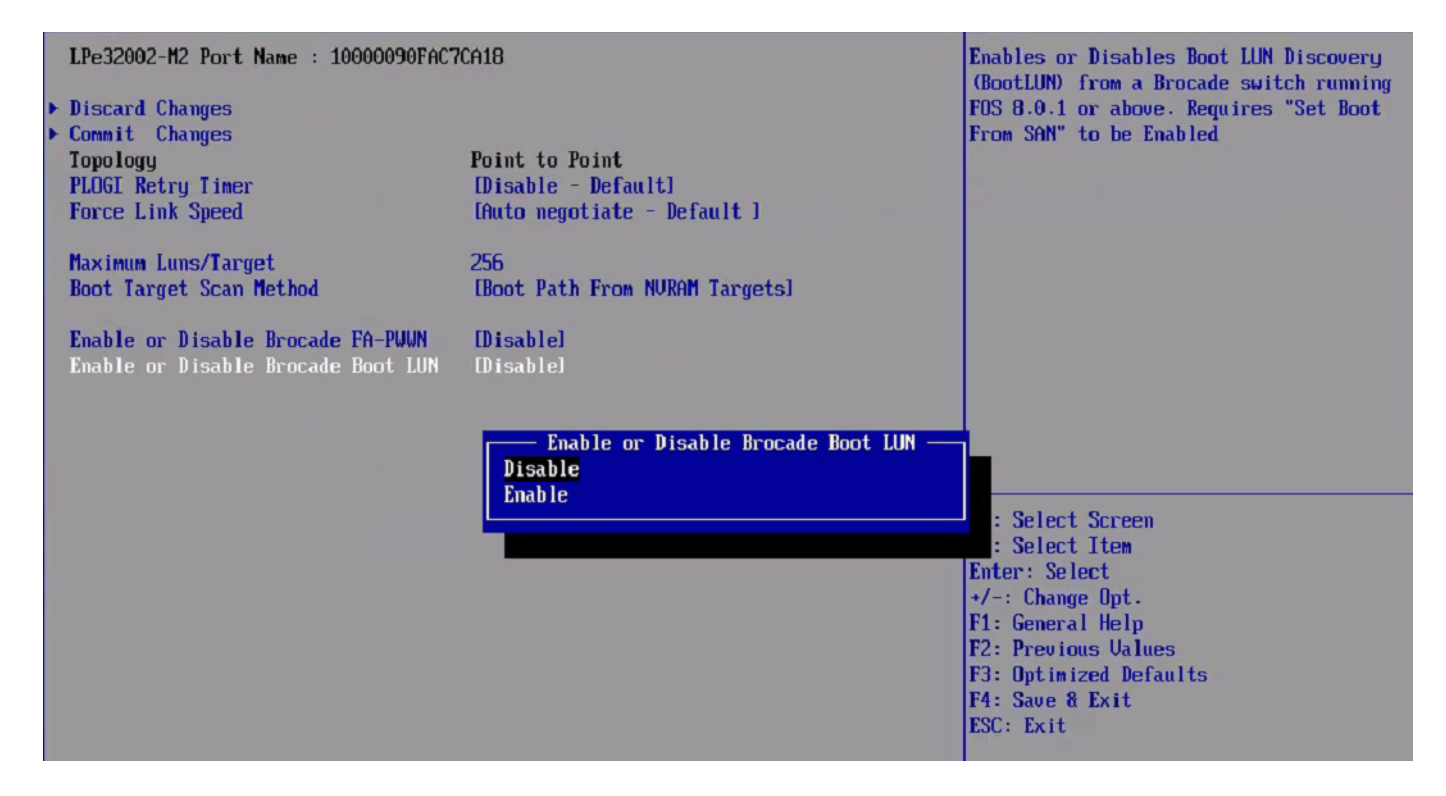

4. Make your selection and press **Enter**.

The utility displays the new setting.

- 5. Select **Commit Changes** and press **Enter**.
- 6. Reboot the system.

After enabling the feature in the **Configure HBA and Boot Parameters** screen, the HBA obtains the Boot target and LUN from the switch.
### **6.10.9 Selecting Trunking**

**NOTE:**

- Trunking (also referred to as FC port aggregation) is only supported on LPe35000-series adapters.
- Trunking is not supported at 8 Gb/s speeds, and the link will not come up at this speed.
- Brocade FA-PWWN and Trunking features are mutually exclusive. You can enable either FA-PWWN or Trunking, but not both.
- D Port and FA-PWWN cannot be enabled simultaneously. When you enable or disable Brocade FA-PWWN in the boot code, the boot code automatically disables D\_Port. D\_Port can only be re-enabled using the Emulex OneCommand Manager application or the Emulex OneCapture utility.
- Neither FA-PWWN nor Dynamic D\_Port can coexist with the Trunking feature (also called FC port aggregation) on LPe35000-series adapters. If trunking is enabled, the firmware automatically disables FA-PWWN and Dynamic D\_Port.

If you are using an adapter that does not support trunking, for example, the LPe31000-series, LPe32000-series, or LPe12000-series adapters, the Select Trunking option is not available.

Trunking enables you to combine multiple physical FC links to form a single logical link (aggregated port). The aggregated port's maximum link speed is the sum of the maximum link speeds of the individual physical links comprising the aggregated port. For example, an aggregated port comprised of two physical links running at 32 Gb/s each have a potential logical (aggregate) link speed of 64 Gb/s. The actual link speed of the aggregated port depends on the states (active/non-active) of the individual physical links comprising the aggregated port.

The physical links comprising an aggregated port are referred to as lanes. Both 2-lane and 4-lane aggregated ports are supported. For LPe35002 adapters, only 2-lane port aggregation is possible. If 2-lane port aggregation is configured on a dual port adapter, the two physical links are combined to form a single 2-lane aggregated port whose aggregate speed is potentially 64 Gb/s, assuming both physical links are active.

LPe35004 adapters support both 2-lane port aggregation and 4-lane port aggregation. If 2-lane port aggregation is configured on an LPe35004 adapter, the four physical links on the adapter will be divided among two separate aggregated ports. The two lowest numbered physical links will form the first aggregated port, and the two highest number physical links will form the second aggregated port. If 4-lane port aggregation is configured on an LPe35004 adapter, all four physical links will be combined to form a single 4-lane trunk whose aggregate speed is potentially 128 GB, assuming all four links are active.

This option enables or disables trunking. The default setting is disabled.

To enable or disable trunking, perform these steps:

- **NOTE:** Before you enable or disable trunking on the Emulex adapter, follow the instructions from Brocade to enable or disable trunking on the switch.
- 1. From the **Device Configuration** screen ([Figure 27\)](#page-48-0), select the adapter for which you want to enable or disable trunking and press **Enter**.
- 2. From the Main menu [\(Figure 28](#page-49-0)), select **Configure HBA and Boot Parameters** and press **Enter**.
- 3. From the **Configure HBA and Boot Parameters** menu ([Figure 42\)](#page-60-0), navigate to **Trunking mode**. The current setting is displayed. Press **Enter**.
- 4. The **Trunking** selection box appears similar to ([Figure 51](#page-73-0)) or [\(Figure 52](#page-73-1)) depending on the adapter installed.

#### <span id="page-73-0"></span>**Figure 51: Trunking Selection Menu in LPe35002 Adapters**

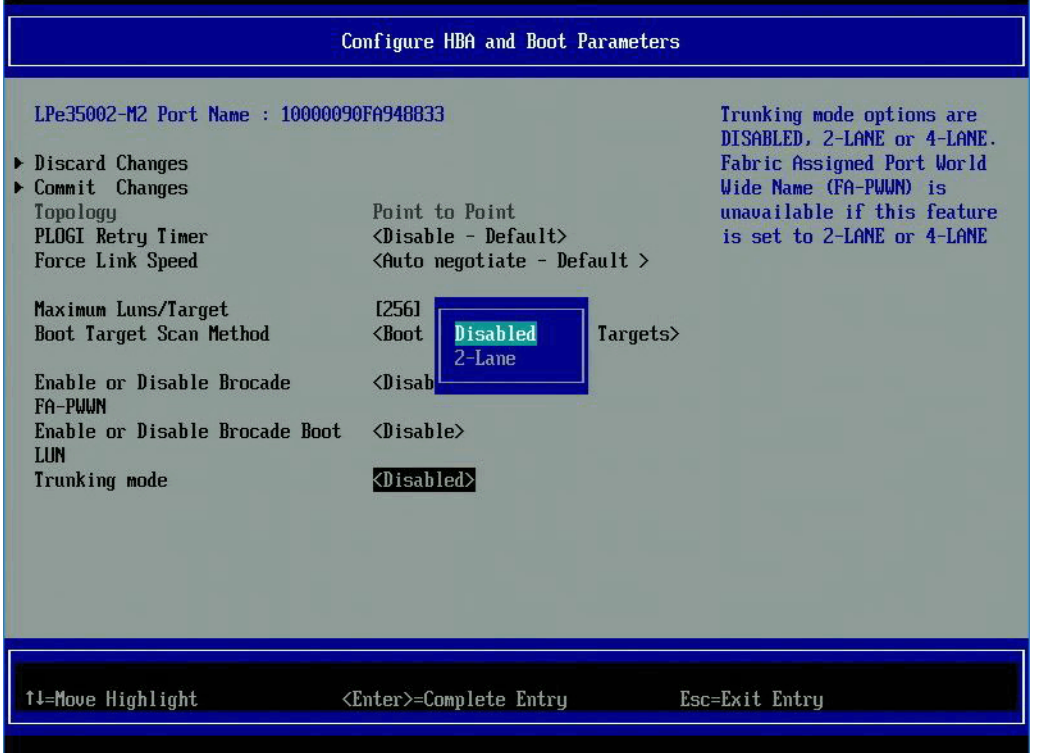

<span id="page-73-1"></span>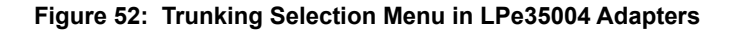

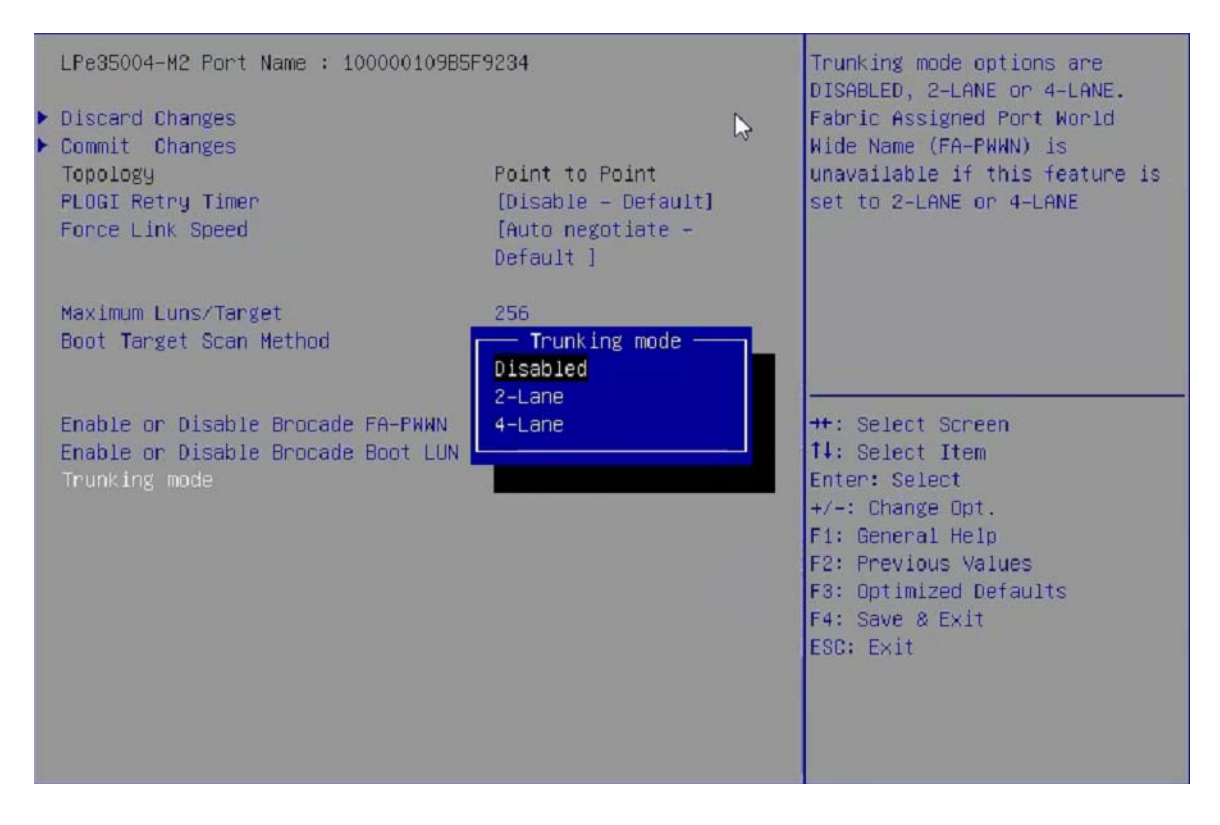

5. Select the trunking mode from the available options; Disable, 2-Lane, 4-Lane.

**Disable** mode disables trunking for the adapter.

- 6. Make your selection and press **Enter**. The utility displays the new setting.
- 7. Select **Commit Changes** and press **Enter**.
- 8. Reboot the system. If trunking has been enabled, only the trunked ports are visible in the main configuration menu. If trunking has been disabled, all the physical ports are visible in the main configuration menu.
- **NOTE:** Changing the trunking mode resets the adapter to factory default settings. You must configure the HBA and boot parameters after changing the trunking mode for Boot from SAN to work.

#### **6.10.9.1 View Trunking Configuration**

**NOTE:** When trunking is enabled, Boot from SAN must be enabled and the system must be reboot for the physical port status to be up and for the Link Speed to be shown.

Select **Configure HBA and Boot Parameters**. The Link Speed and Physical Link status are shown under the Trunking mode [\(Figure 53](#page-74-0))

#### LPe35002-M2 Port Name : 100000109B579F03 Discard Changes and Go to the Previous Page Discard Changes Commit Changes Point to Point Topology [Disable - Default] PLOGI Retry Timer Force Link Speed IAuto negotiate - Default I Maximum Luns/Target 256 **Boot Target Scan Method IBoot Path From NURAM Targetsl** Enable or Disable Brocade FA-PWWN [Disable] Enable or Disable Brocade Boot LUN **[Disable]** Trunking mode [2-Lane] Trunk Port 0 Link Speed [64G] [Active] Physical Link 0 Physical Link 1 [Active] \*\*: Select Screen 14: Select Item Enter: Select  $+/-$ : Change Opt. F1: General Help F2: Previous Values F3: Optimized Defaults F4: Save & Exit ESC: Exit

#### <span id="page-74-0"></span>**Figure 53: Trunking Enabled for LPe35002 Adapters**

# **6.11 Resetting Emulex Adapters to their Default Values**

#### **NOTE:**

- The reconnect feature is not applicable while configuring the Brocade FA-PWWN, configuring the Brocade Boot LUN, and selecting Trunking as all these procedures require a system reboot.
- Resetting the adapter to default setting clears all entries made while configuring the boot device, as detailed in [Section 4.3, Configuring Boot Devices.](#page-20-0)
- A system reboot is required after resetting an adapter to its default values.

The Emulex Configuration utility enables you to clear the NVRAM target list and set all boot device WWNNs back to 0.

These defaults are listed in [Table 7](#page-75-0).

<span id="page-75-0"></span>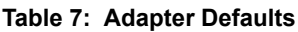

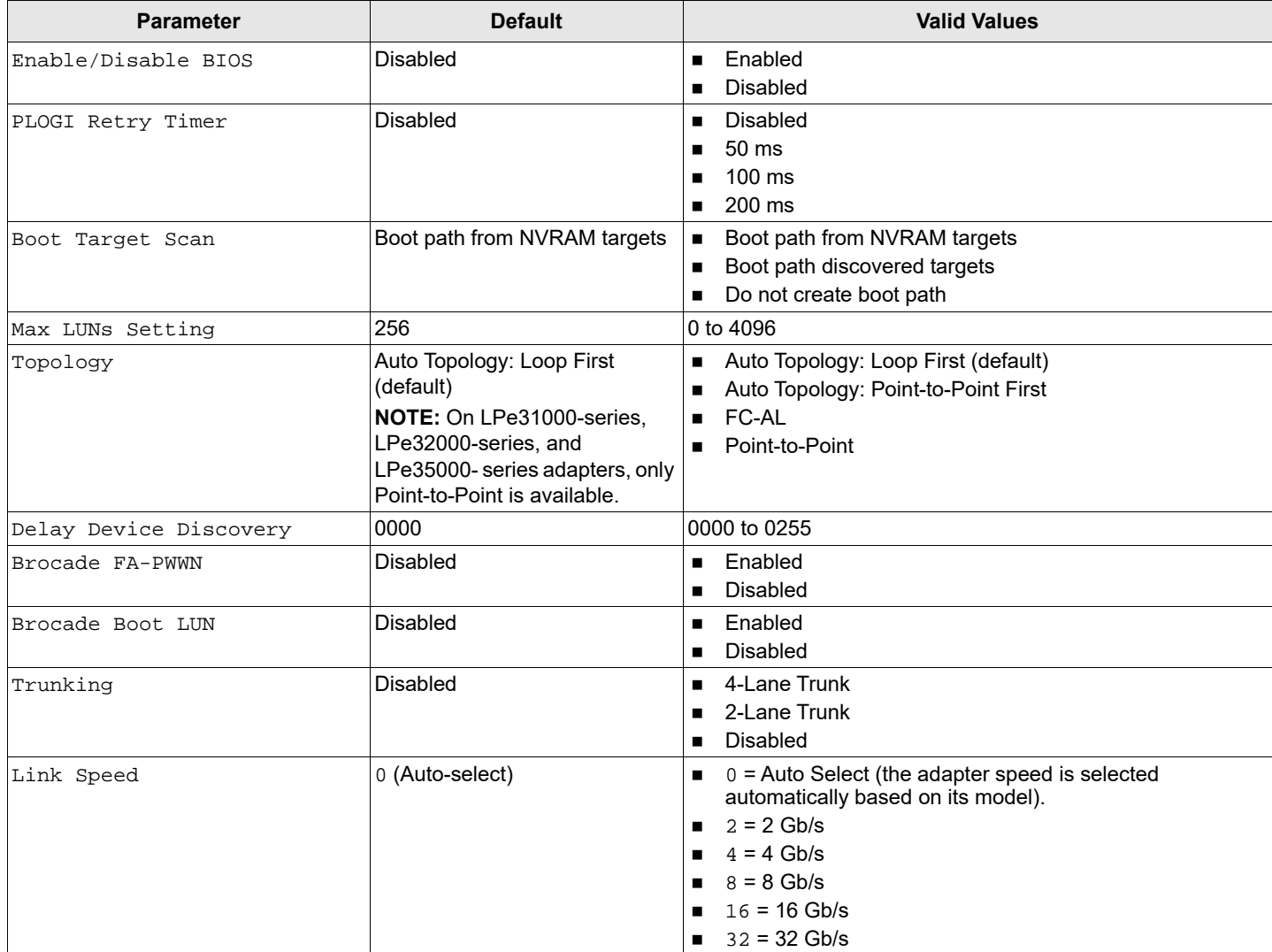

To set Emulex adapters to their default settings, perform these steps:

- 1. From the Device Configuration screen [\(Figure 27](#page-48-0)), select the adapter whose default settings you want to change and press **Enter**.
- 2. From the Main menu [\(Figure 28](#page-49-0)), select **Set Emulex Adapters to Default Settings** and press **Enter.** A menu screen appears that enables you to set defaults or cancel default settings ([Figure 54](#page-76-0)).
- 3. Select **Set Adapter Defaults** and press **Enter**.

#### <span id="page-76-0"></span>**Figure 54: Setting Adapter Defaults**

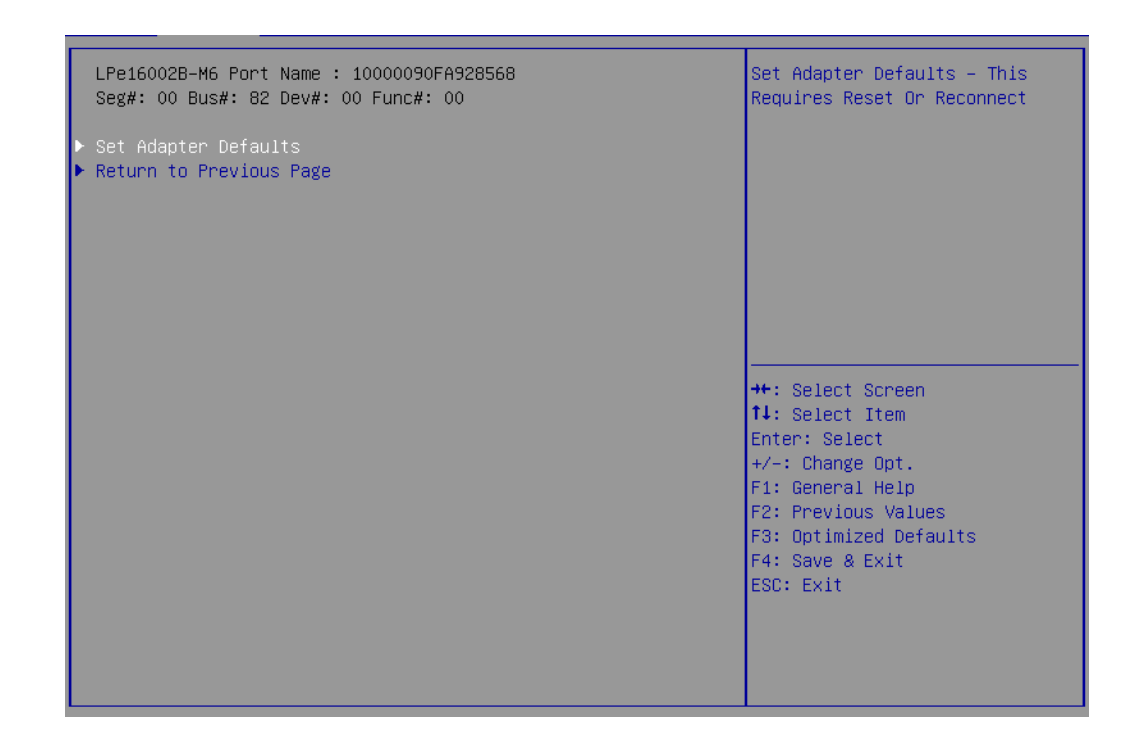

# **6.12 Displaying Adapter Information**

The **Adapter Information** screen displays the following information about the selected adapter:

- HBA status
- Boot from SAN status
- Link speed
- Topology
- Firmware version
- Universal Boot version
- UEFI Boot version
- Trunking mode: LPe35000-series adapters only

To display adapter information, perform these steps:

- 1. From the **Device Configuration** screen ([Figure 27](#page-48-0)), select the adapter whose information you want to view and press **Enter**.
- 2. From the Main menu [\(Figure 28](#page-49-0)), select **Display Adapter Info** and press **Enter**. A screen appears that displays information about the selected adapter [\(Figure 55\)](#page-77-0).

**NOTE:** Only Dell adapters show the firmware family version.

#### <span id="page-77-0"></span>**Figure 55: Adapter Information Screen**

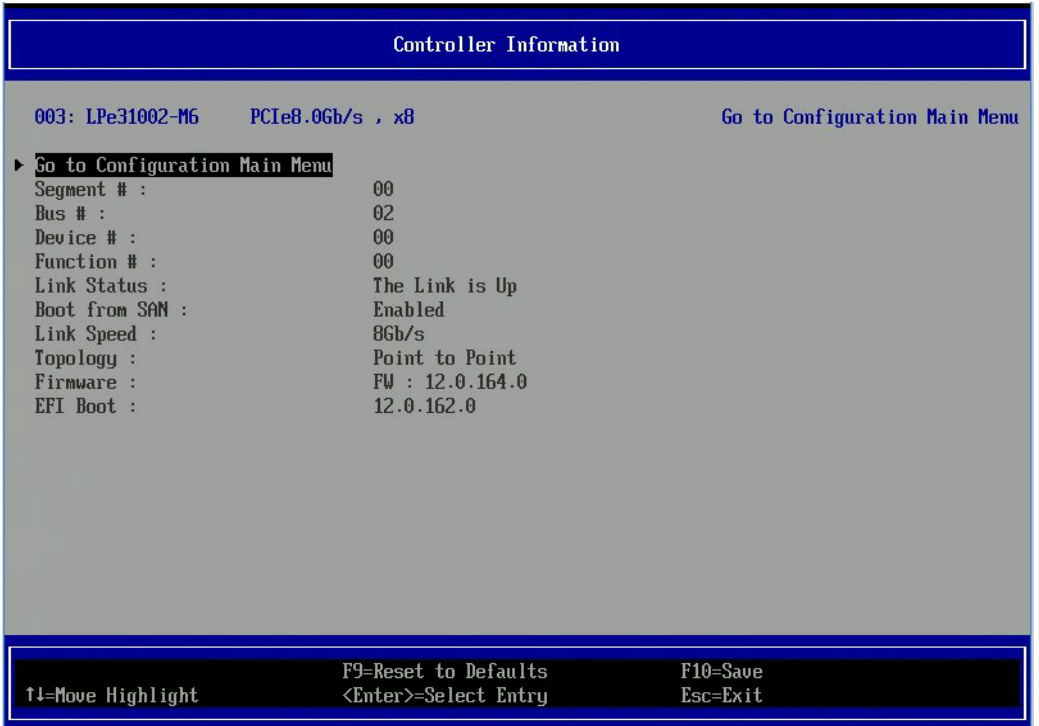

# **6.13 Legacy-Only Configuration Settings**

To change legacy-only configuration settings, perform these steps:

- 1. From the Device Configuration screen [\(Figure 27](#page-48-0)), select the adapter whose legacy settings you want to change and press **Enter**.
- 2. From the Main menu [\(Figure 28](#page-49-0)), select **Legacy Only Configuration Settings** and press **Enter**.

A screen appears that displays settings that apply only to the Emulex legacy boot driver [\(Figure 56](#page-78-0)).

#### <span id="page-78-0"></span>**Figure 56: Legacy Only Configuration Settings Screen**

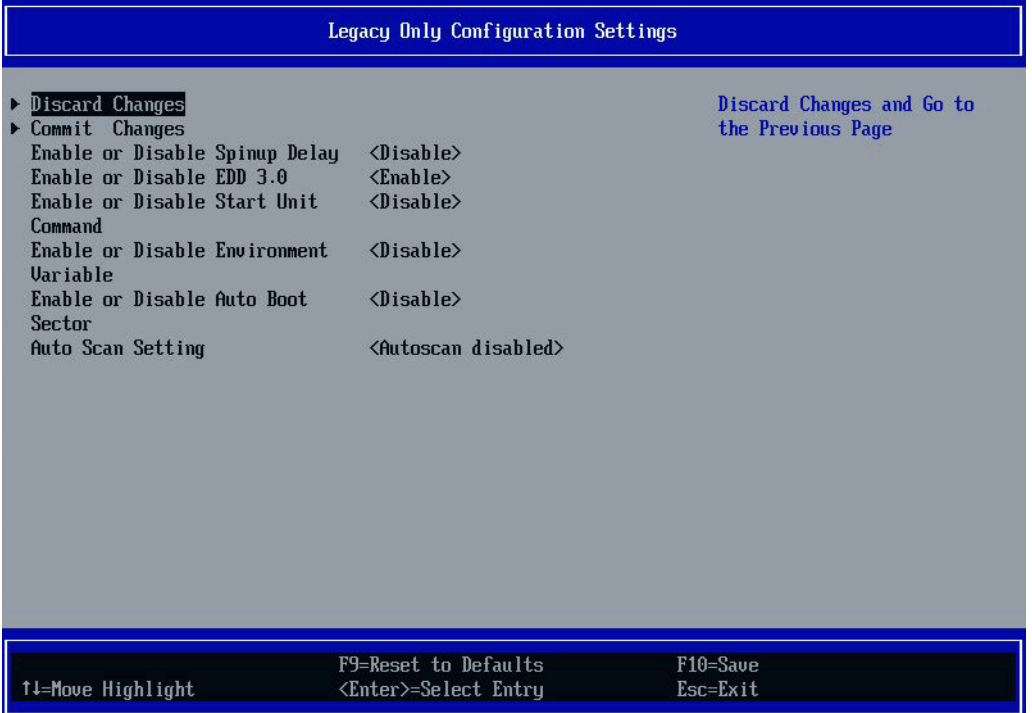

3. Make the desired changes to any of these settings and select **Esc** or **Commit Changes**.

See [Chapter 4, Emulex BIOS \(x86\) Utility](#page-18-0) for a description of the legacy-only settings displayed in [Figure 56.](#page-78-0)

### **6.14 Requesting a Reset or Reconnect**

**NOTE:** This feature is not available for LPe12000-series adapters.

After you have made changes to the UEFI BIOS, you might need to reset or reconnect the adapter for the changes to take effect. Reset or Reconnect is disabled by default, and you must enable it if you want the adapter to automatically reset or reconnect. Otherwise, the changes do not take effect until you manually reboot the server.

Reset forces the system to reboot after you exit the UEFI Boot (HII) utility.

Reconnect unloads and reloads the driver. This allows any changes to take effect immediately without requiring a reboot. The Reconnect feature also requires UEFI 2.5-compliant BIOS to enable this functionality. If the server BIOS is not UEFI 2.5-compliant, this option will be unavailable (grayed-out).

Trunking configuration changes cannot be activated with a reconnect. A system reboot is required.

To request a reset or reconnect, perform these steps:

- 1. From the **Device Configuration** screen ([Figure 27](#page-48-0)), select the adapter that you want to reset or reconnect and press **Enter**.
- 2. From the Main menu [\(Figure 28](#page-49-0)), select **Request RESET or RECONNECT to Make Changes Active**. The **Request RESET or RECONNECT to Make Changes Active** screen appears [\(Figure 57\)](#page-79-0).

<span id="page-79-0"></span>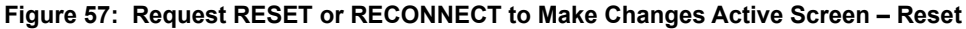

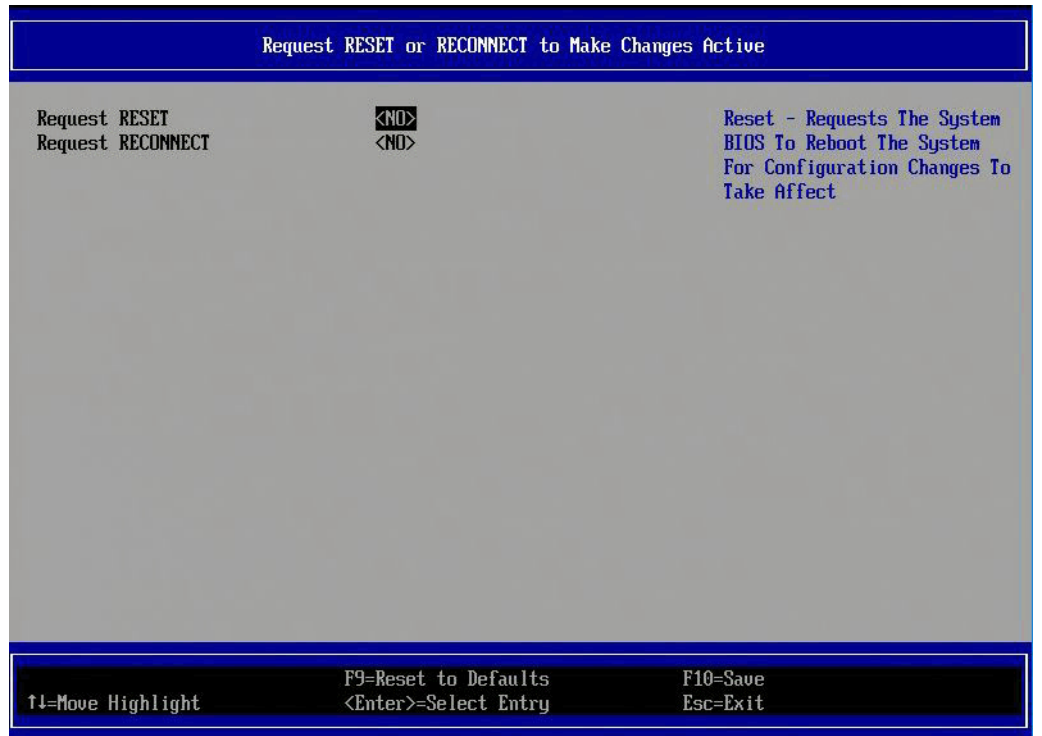

**Figure 58: Request RESET or RECONNECT to Make Changes Active Screen – Reconnect**

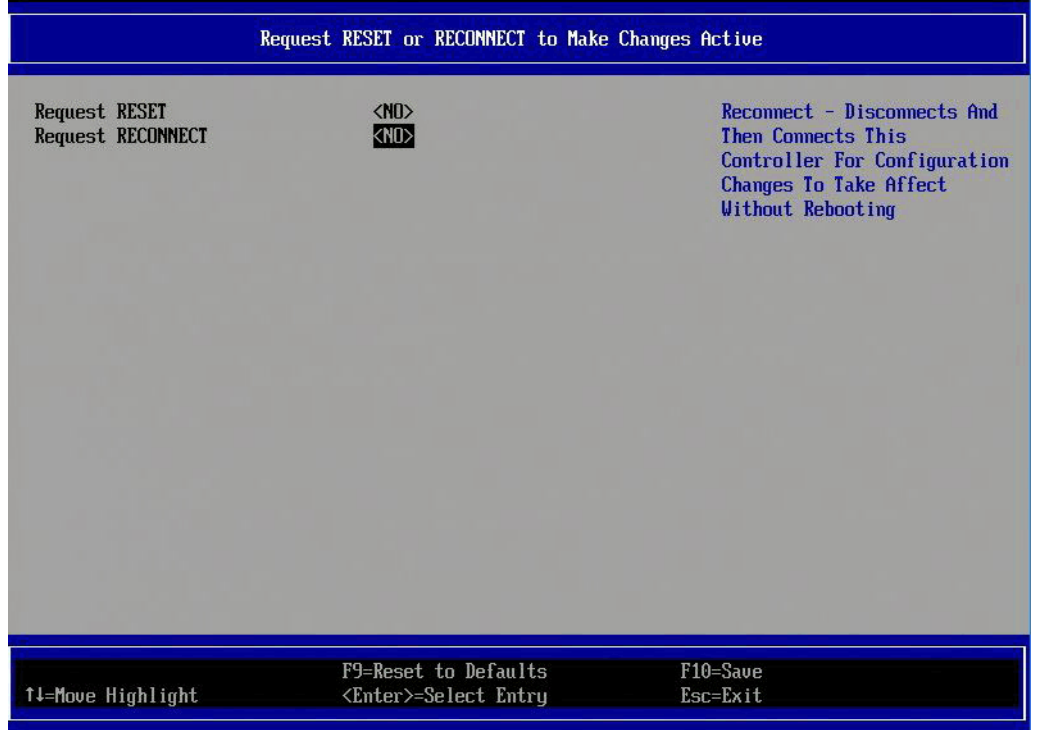

#### 3. Do one of the following:

To request a reset:

- a. Set **Request RESET** to **YES** to notify the system BIOS that you want to perform a system reset.
- b. Exit the UEFI Boot (HII) utility and return to the system BIOS setup screens.

A popup window prompts you to reset the system. Any changed Emulex adapter settings become active during the subsequent reboot.

To request a reconnect:

Set **Request RECONNECT** to **YES** to notify the system BIOS that you want to perform a disconnect and reconnect on the adapter port.

The changed Emulex adapter settings are activated without a system reset.

## **6.15 Emulex Firmware Update Utility**

**NOTE:** This feature is not available for LPe12000-series adapters.

To update the firmware on an adapter, perform the following steps:

- 1. From the **Device Configuration** screen ([Figure 27](#page-48-0)), select the adapter whose firmware you want to update and press **Enter**.
- 2. From the Main menu [\(Figure 28](#page-49-0)), select **Emulex Firmware Update Utility**. Press **Enter**. The **Select Device** menu appears [\(Figure 59](#page-80-0)).

#### <span id="page-80-0"></span>**Figure 59: Select Device Screen**

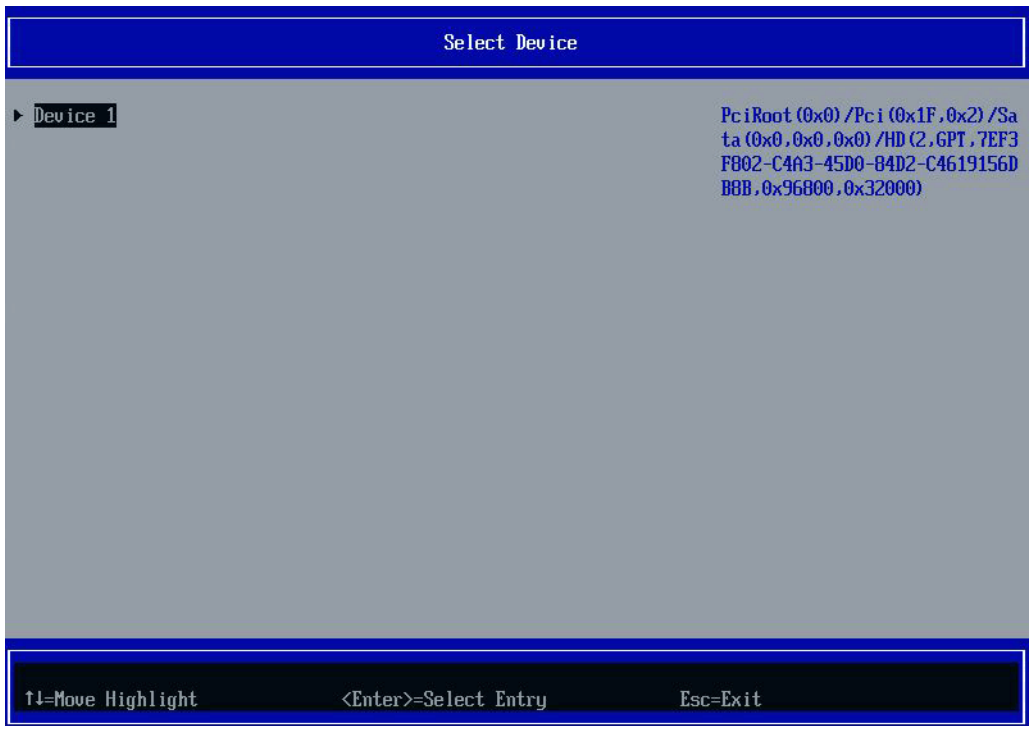

3. A list of devices appears. Select the storage device that contains the firmware file. The device can be a USB flash drive or a local disk.

4. After you select the storage device, press **Enter**. The **Select File or Folder** screen appears.

#### **Figure 60: Select File or Folder Screen**

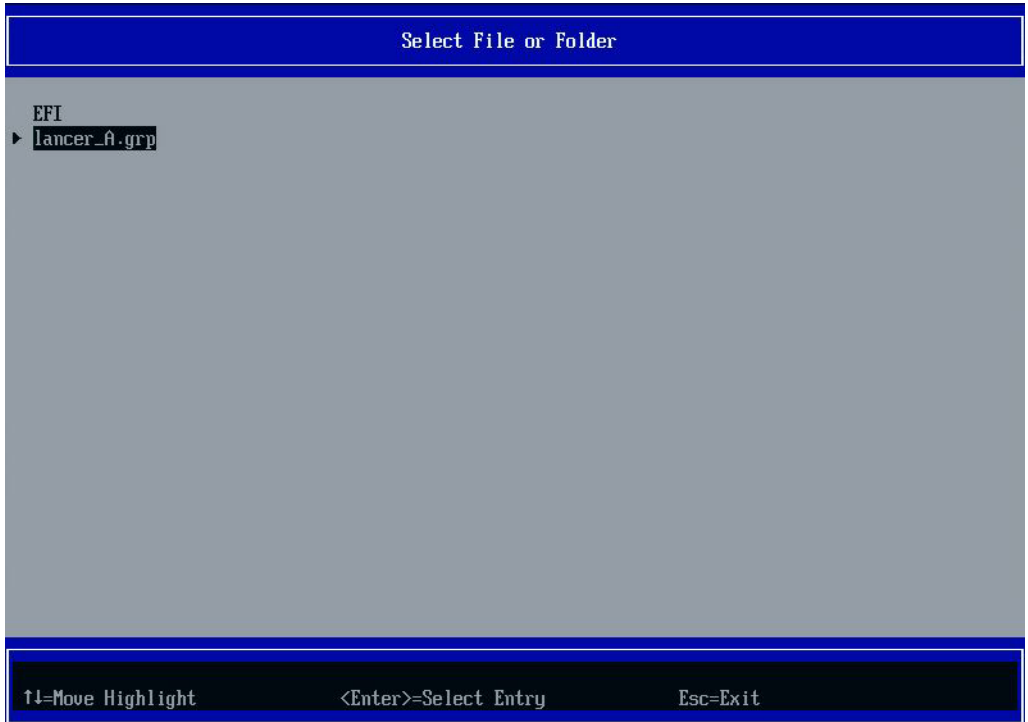

- 5. Browse and select the folder that contains the firmware image.
- 6. Select the firmware file and press **Enter**. The **Start Update** screen appears [\(Figure 61](#page-82-0)).

#### <span id="page-82-0"></span>**Figure 61: Start Update Screen**

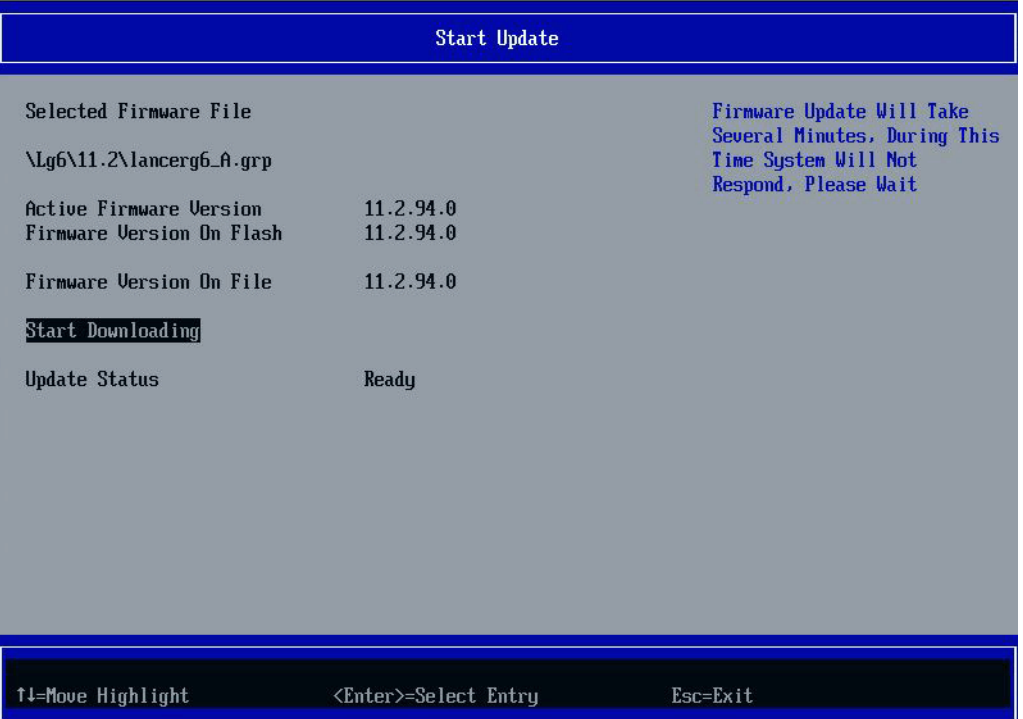

### 7. Select **Start Downloading** and press **Enter**.

When the operation is complete, the **Update Status** indicates the completion status.

# **6.16 Enabling or Disabling HPE Shared Memory Feature (HPE Systems Only)**

During a POST, this setting causes the EFIBoot driver to register (ENABLED), or not register (DISABLED), the device (that is, to add any entries) in the HPE Shared Memory Feature, as defined in the Option Card Sensor Data Reporting specification.

#### **NOTE:**

- This menu is for HPE systems only and does not appear on other systems.
- The HPE Shared Memory Feature is not available on Gen10 systems.

To enable or disable the HPE Shared Memory Feature, perform these steps:

1. Open the HPE **System Configuration** menu ([Figure 62\)](#page-83-0).

#### <span id="page-83-0"></span>**Figure 62: HPE System Configuration Menu**

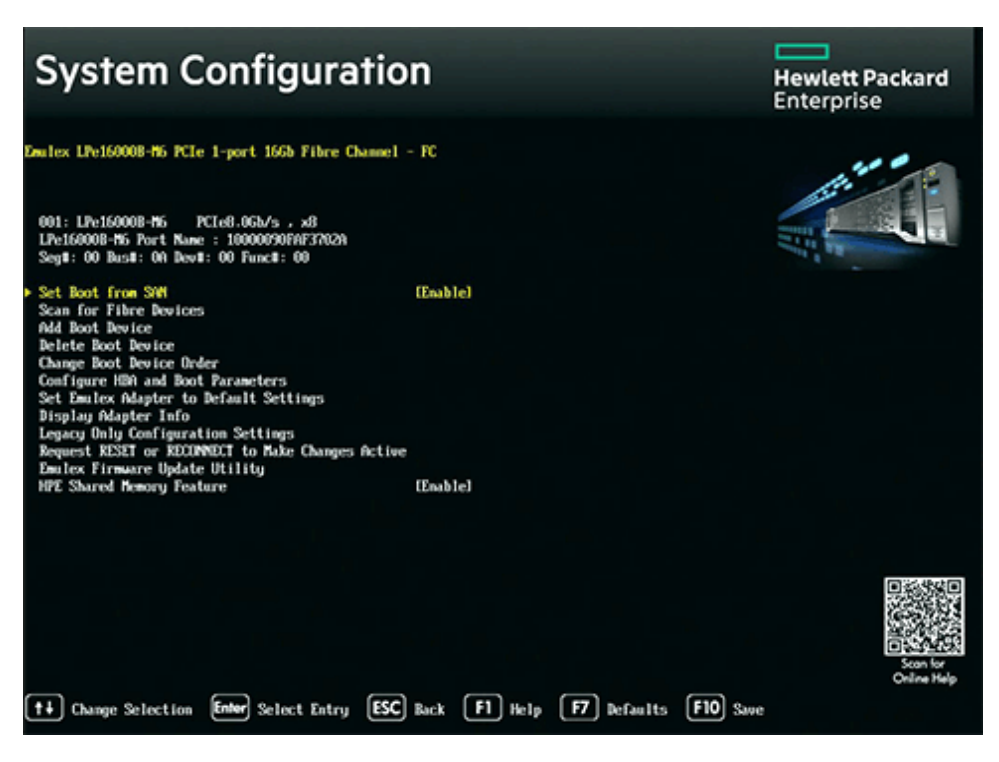

2. Navigate to **HPE Shared Memory Feature** and press **Enter**.

The **Disable/Enable** menu appears ([Figure 63\)](#page-84-0).

#### <span id="page-84-0"></span>**Figure 63: HPE Shared Memory Feature Menu Screen**

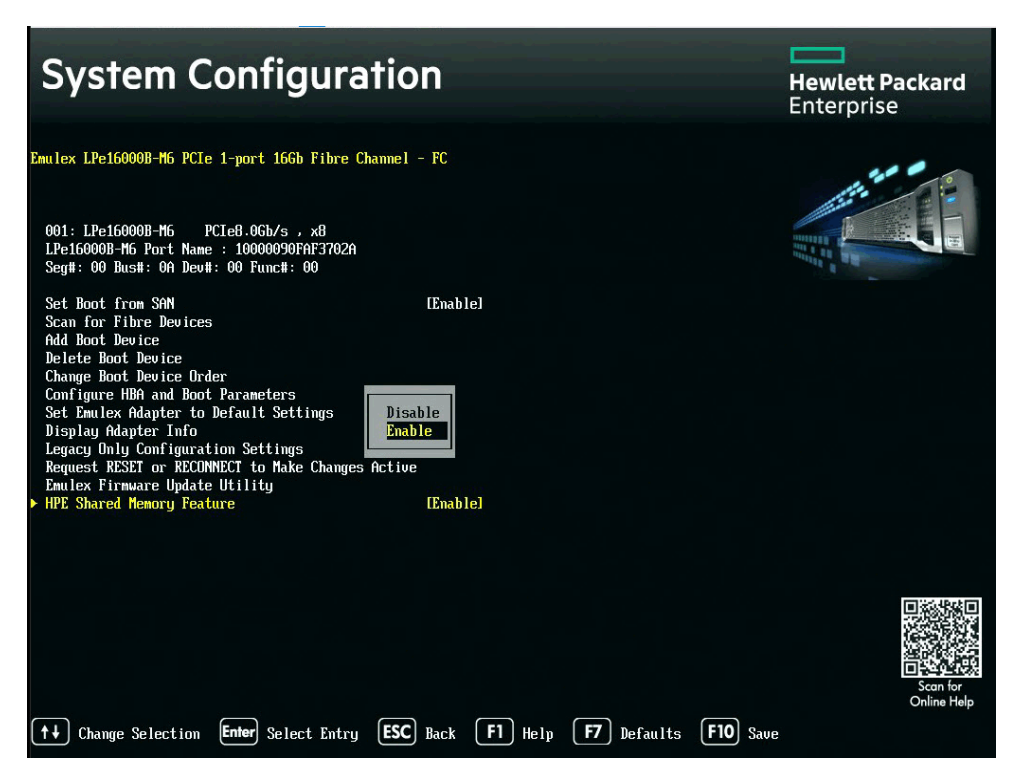

3. Make your selection and press **F10** to save it.

# **Chapter 7: Troubleshooting**

Circumstances exist in which your system might operate in an unexpected manner. This section describes several of these circumstances and offers one or more workarounds for each situation.

# **7.1 x86 Boot BIOS**

The following table lists x86 Boot BIOS issues and their resolutions.

#### **Table 8: x86 Boot BIOS Troubleshooting**

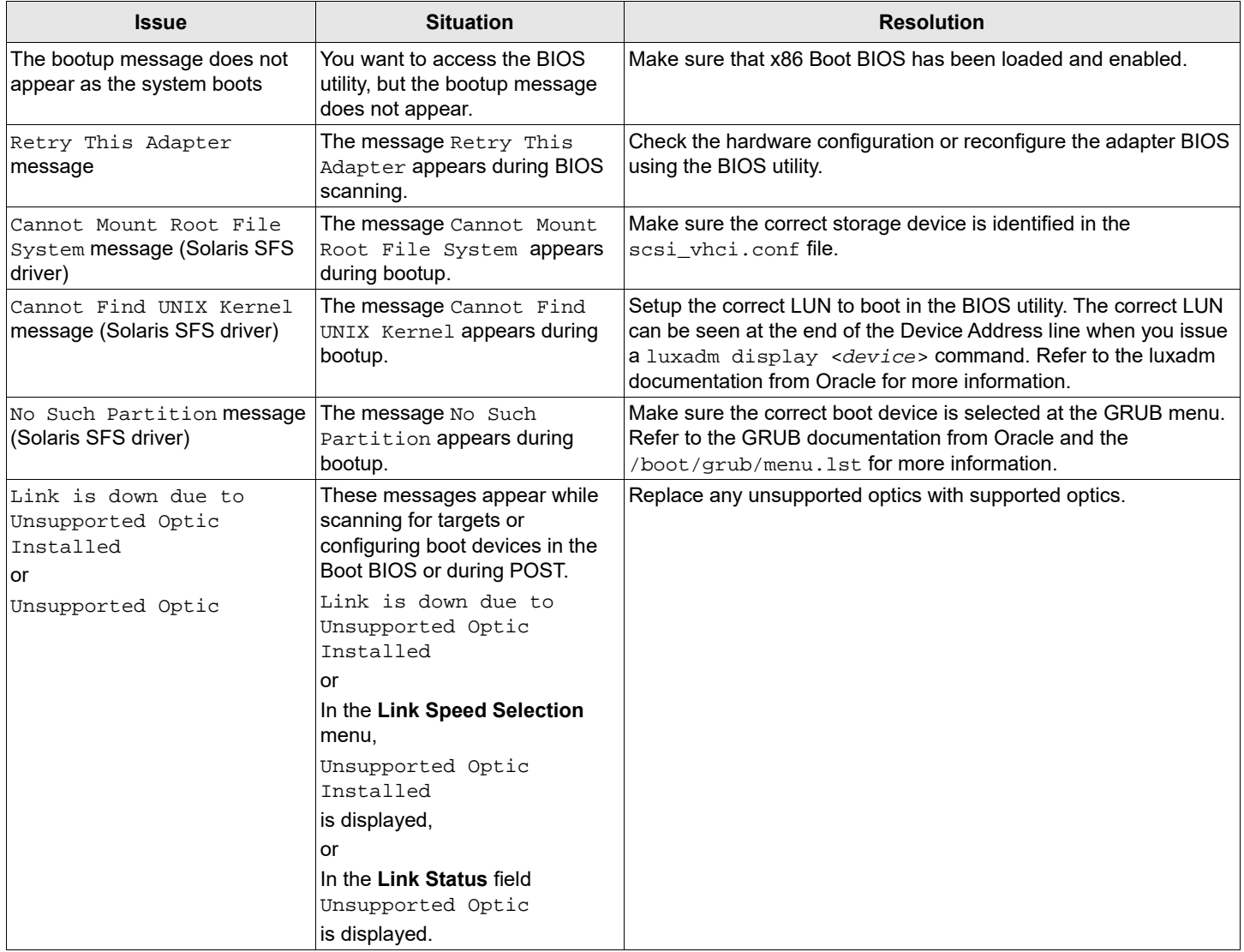

# **7.2 OpenBoot**

The following table lists OpenBoot issues and their resolutions.

#### **Table 9: OpenBoot Troubleshooting**

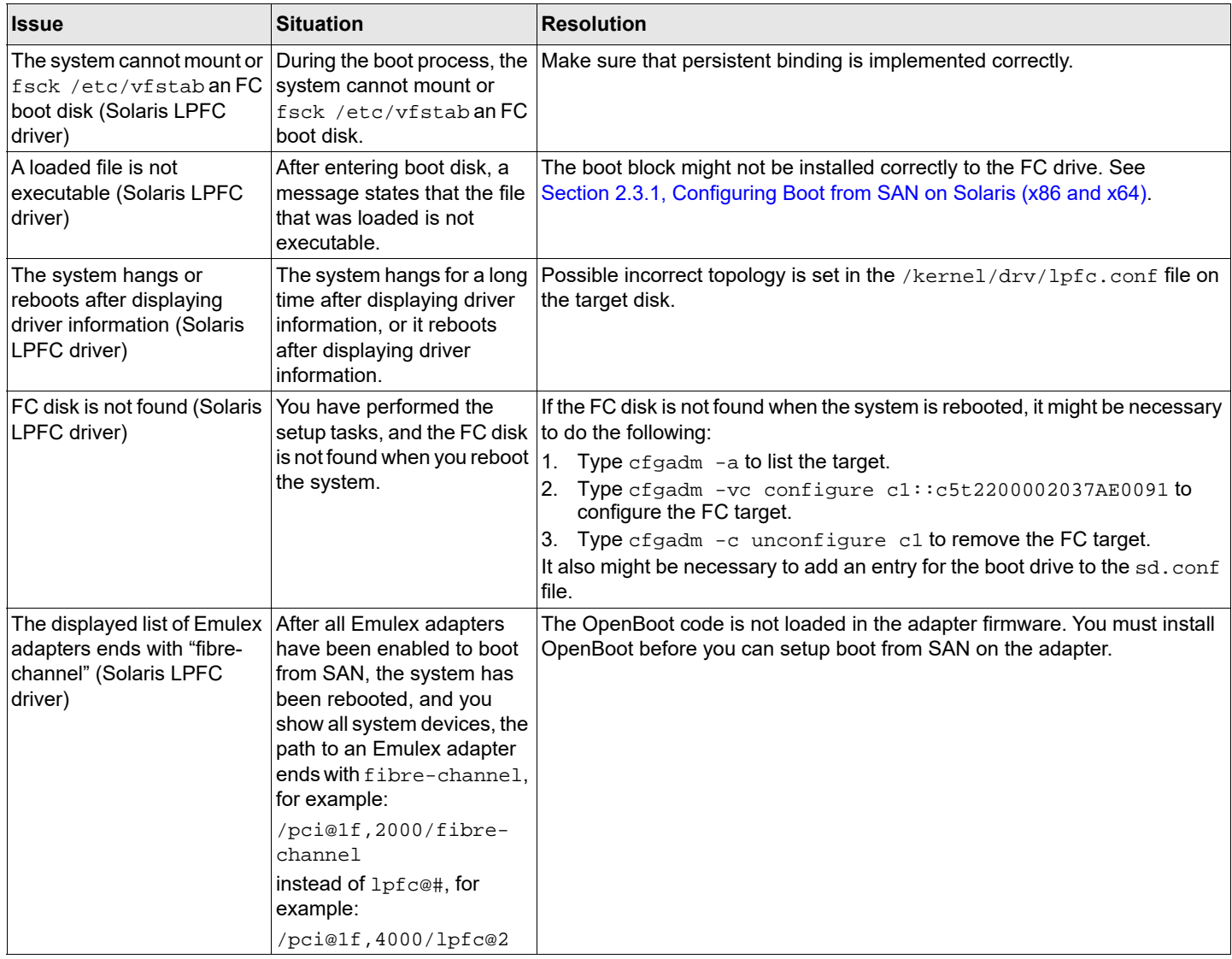

# **7.3 UEFI Boot**

The following table lists UEFI Boot issues and their resolutions.

#### **Table 10: UEFI Boot Troubleshooting**

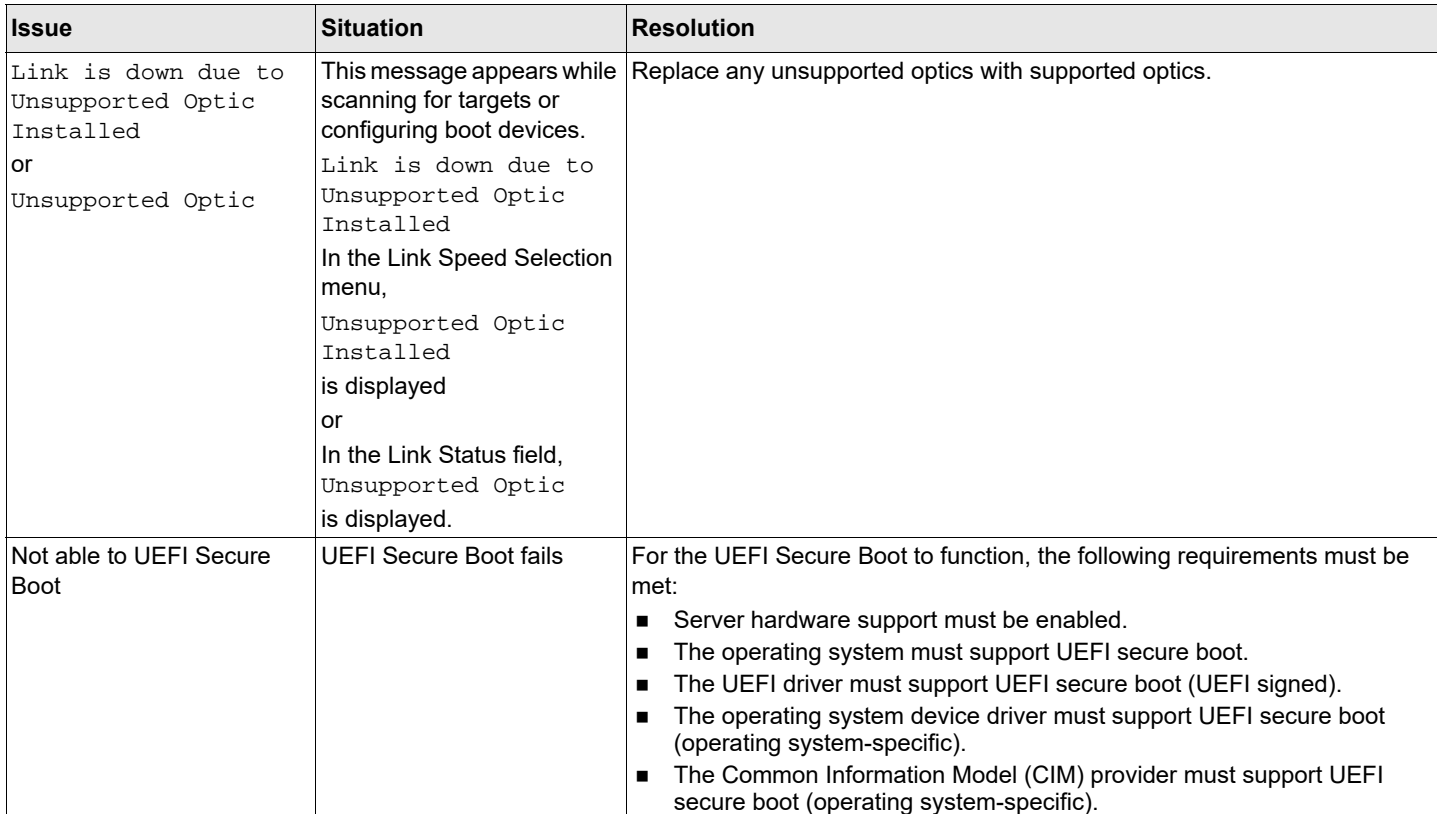

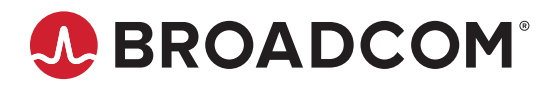